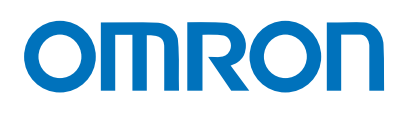

机器自动化控制器 NJ/NX系列

# 启动指南 运动控制篇

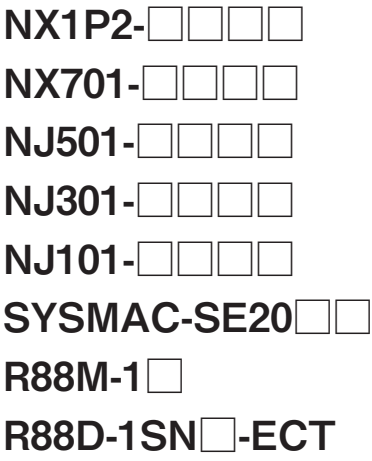

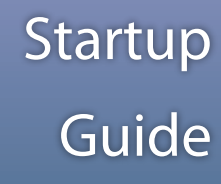

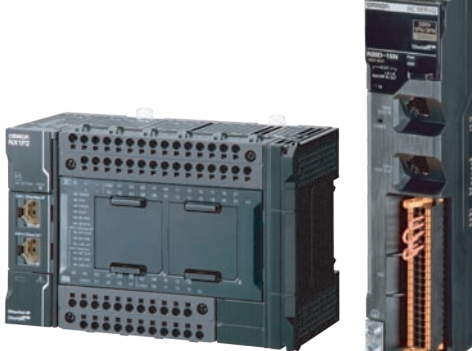

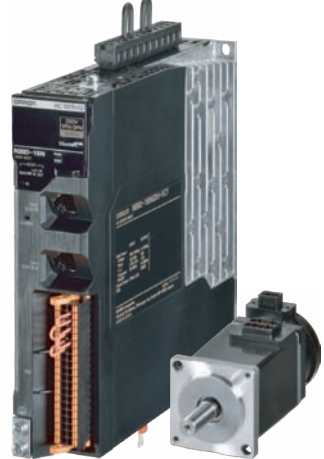

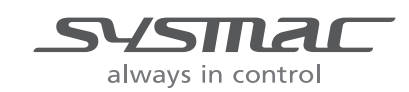

**SBCE-CN5-372B**

#### $-$  预告  $-$

- **•** 严禁擅自对本指南的部分或全部内容进行影印、复制或转载。
- 因产品改良的关系,本指南记载的产品规格等有时可能会不经预告而变更,恕不事先通知。
- **•** 本指南内容力求尽善尽美,如有不明或错误之处等,烦请联系本公司分部或营业所。 届时,请一并告知卷末记载的手册编号。

#### - 商标・著作权 —

- **•** Sysmac为欧姆龙株式会社在日本和其他国家用于欧姆龙工厂自动化产品的商标或注册商标。
- **•** Windows是美国Microsoft Corporation在美国及其它国家的注册商标或商标。
- **•** EtherCAT®是德国Beckhoff Automation GmbH提供许可的注册商标,是获得专利保护的技术。
- **•** Celeron、Intel、Intel Core是Intel Corporation在美国及其他国家的商标。
- **•** 屏幕截图的使用已获得微软的许可。

本手册中记载的其它公司名称、产品名称为各公司的商标或注册商标。

<span id="page-2-0"></span>非常感谢您购买NJ/NX系列CPU单元及Sysmac Studio。

NJ/NX系列启动指南运动控制篇(下文中有时简称 "本指南")记述了首次使用NJ/NX系列运动控制功能时 的启动步骤和Sysmac Studio的操作方法。按照本指南进行操作,可进行轴参数设定、简单的单轴定位或 双轴直线插补。

此外,本指南记述了与安全相关的注意事项,但未记述使用时的详细内容。请务必获得本指南使用的各 设备的手册及使用说明书,包括"安全注意事项"、"安全要点"、"使用注意事项"等与安全相关的注 意事项在内,请在确认使用时的详细内容后再进行使用。

关于使用NJ/NX系列CPU单元的基本步骤和操作,请参阅 口 "NJ/NX系列 启动指南 CPU单元篇  $(SBCA-404)$ "。

#### <span id="page-2-1"></span>阅读对象

本指南提供给下列阅读对象:

具有电工专业知识的人员(合格的电气工程师或具有同等知识的人员)<br>————————————————————

- 引进FA设备的人员 •
- 设计FA系统的人员 •
- 安装或连接FA设备的人员

#### <span id="page-2-2"></span>对象产品

本指南以下列产品为对象。 •

- 机器自动化控制器 NJ/NX系列 CPU单元
- 自动化软件Sysmac Studio

#### <span id="page-2-3"></span>图标

本指南中使用的图标,含义如下。

安全要点

表示为了产品的安全使用而应当实施或避免的事项。

#### ſИ 使用注意事项

表示为了预防产品无法动作、误动作,或者对产品性能、功能产生不良影响而应当实施或避免的事项。

# 35

希望根据需要阅读的项目。 对应当了解的信息及使用时可作为参考的相关内容进行说明。

表示详细信息、相关信息的所在页。

# <span id="page-3-0"></span>承诺事项

## ■ 机器自动化控制器 NJ/NX系列 CPU单元

关于"本公司产品",若无特殊协议,无论客户从何处购买,均适用本承诺事项中的条件。

## ● 定义

本承诺事项中用语的定义如下所示。 •

- "本公司产品":"本公司"的FA系统设备、通用控制设备、传感设备、电子和机械零件。
- "产品样本等":与 "本公司产品"相关的欧姆龙工控设备、电子和机械零件综合样本、其他产品 样本、规格书、使用说明书、手册等,还包括通过电磁介质提供的资料。
- "使用条件等":"产品样本等"中的 "本公司产品"的使用条件、额定值、性能、运行环境、使 用方法、使用注意事项、禁止事项等。
- "用户用途":用户使用 "本公司产品"的方法,包括直接使用或将 "本公司产品"装入用户制造 的零件、印刷电路板、机械、设备或系统等。
- "适用性等":"用户用途"中 "本公司产品"的(a)适用性、(b) 动作、(c) 不侵犯第三方知识产权、 (d)遵守法律以及(e)遵守各种标准。

## ● 记载内容的注意事项

关于 "产品样本等"中的内容,请注意以下几点。 •

- 额定值和性能值是在各条件下进行单独试验后获取的值,并不保证在复合条件下可获取各额定值和 性能值。
- ——<sub>比·陆·世。</sub><br>• 参考数据仅供参考,并不保证在该范围内始终正常运行。
- 使用实例仅供参考,"本公司"不保证 "适用性等"。
- "本公司"可能会因产品改良、本公司的原因而中止 "本公司产品"的生产或变更 "本公司产品" 的规格。

#### ● 使用注意事项

使用时,请注意以下几点。

- 使用时请符合额定值、性能以及 "使用条件等"。
- 请用户自行确认 "适用性等",判断是否可使用 "本公司产品"。"本公司"对 "适用性等"不作 任何保证。
- ————————————————————<br>• 用户将 "本公司产品"用于整个系统时,请务必事先自行确认配电、设置是否恰当。
- 使用 "本公司产品"时,请注意以下各事项。(i) 使用 "本公司产品"时,应在额定值和性能方面 留有余量,采用冗余设计等安全设计,(ii) 采用安全设计,即使 "本公司产品"发生故障,也可将 "用户用途"造成的危险降至最低程度,(iii) 对整个系统采取安全措施,以便向使用者告知危险,(iv) 定期维护 "本公司产品"及 "用户用途"。
- "本公司产品"是本公司设计并制造面向一般工业产品的通用产品。但是,不可用于以下用途。 如果用户将 "本公司产品"用于以下用途,则 "本公司"不对 "本公司产品"作任何保证。但 经 "本公司"许可后用于以下用途或与 "本公司"签订特殊协议的情况除外。
	- (a) 需高安全性的用途(例:原子能控制设备、燃烧设备、航空航天设备、铁路设备、起重设备、娱 乐设备、医疗设备、安全装置以及其他危及生命、健康的用途)
	- (b) 需高可靠性的用途(例:煤气、自来水、电力等供应系统、24小时连续运行的系统、支付系统 等涉及权利、财产的用途等)
- (c) 用于严格条件或环境下(例:需设置在室外的设备、会受化学污染的设备、会受电磁波干扰的 设备、会受振动和冲击影响的设备等)
- (d) 在 "产品样本等"中未记载的条件或环境下使用
- ——、。<br>● 上述(a) ~ (d)以及 "本产品样本等中记载的产品" 不可用于汽车(含两轮车。下同)。请勿装入汽车进 行使用。关于可装入汽车的产品,请咨询本公司销售负责人。

## ● 保修条件

- "本公司产品"的保修条件如下所述。
- 保修期为购买本产品后的1年内。
	- ( "产品样本等"中另有记载的情况除外。)
- 、 , <sub>品1千千寸</sub> , , , 。 …<br>● 保修内容 对发生故障的 "本公司产品", 经 "本公司" 判断后提供以下任一服务。
	- (a) 发生故障的 "本公司产品"可在本公司维修服务网点免费维修 (不提供电子和机械零件的维修服务。)
	- (b) 免费提供与发生故障的 "本公司产品"数量相同的替代品
- 非保修范围 如果因以下任一原因造成故障,则不在保修范围内。
	- (a) 用于 "本公司产品"原本用途以外的用途
	- (b) 未按 "使用条件等"进行使用
	- (c) 违反本承诺事项中的 "使用注意事项"进行使用
	- (d) 改造或维修未经 "本公司"
	- (e) 使用的软件程序非由 "本公司"人员编制
	- (f) 因以出厂时的科学技术水平无法预见的原因
	- (g) 除上述以外,因 "本公司"或 "本公司产品"以外的原因(包括自然灾害等不可抗力)

## ● 责任免除

本承诺事项中的保修即与 "本公司产品"相关的保修的所有内容。 对因 "本公司产品"造成的损害,"本公司"及 "本公司产品"的销售店概不负责。

## ● 出口管理

出口 "本公司产品"或技术资料或向非居民的人员提供时,应遵守日本及各国安全保障贸易管理相 关的法律法规。如果用户违反上述法律法规,则可能无法向其提供 "本公司产品"或技术资料。

# 自动化软件Sysmac Studio

## ● 保证内容

(1) 保证期限

本软件的保证期限为产品购买后或交付到指定场所后的1年之内。 "产品样本等"中另有记载的情况除外。

- (2) 保证范围 •
	- 接受了本软件使用承诺的客户在上述保证期限内发现计算机程序存在瑕疵 (与手册严重不符) 而退还给本公司时,本公司将更换成记录有无瑕疵(与相应手册严重不符)计算机程序的媒介。 (本公司也可能会选择让客户登录本公司主页,下载无瑕疵(与相应手册严重不符)的计算机程 序。)此外,发现了本公司造成的计算机程序记录媒介不良而退还给本公司时,本公司将免费 更换成记录在合格媒介中的计算机程序。
	- <sub>文狭成に来任日怡妹丌平的け鼻ヤハセ4乃。</sub><br>• 万一经本公司判断, 无法消除计算机程序的瑕疵(与手册严重不符)时, 将退还客户购买本软件 所支付的费用。

## ● 责任免除

- 上一条规定的更换或退还购买费用为本软件的所有保证责任,对于本软件瑕疵造成的客户直接、间 接或波及效果所产生的损失等本公司概不负责。
- ——<br>● 对于除本公司以外的第三方变更、修改本软件所产生的瑕疵,本公司概不负责。
- 对本公司以外的第三方基于本软件所开发的软件及其产生的后果,本公司概不负责。

## ● 本软件的用途

请勿将本软件用于本手册未记述的用途。

## ● 规格的变更

本软件规格及附件可能会因为改善或其它原因而发生变更。

## ● 适用范围

上述内容仅限中国大陆、香港、澳门、台湾地区。其它地区和海外的交易及使用注意事项请与当地 销售网点的人员咨询。

# <span id="page-6-0"></span>注意事项

- 实际构建系统时,请确认构成系统的各设备及装置的规格,并在使用时对额定、性能留有余量。请采 取安全措施保障使用安全,如万一发生故障时将危险降到最低的安全电路等。
- みメ±指応床厚医用メ±,如刀- 及±改厚的付尼险阵到取lk的メ±屯路寺。<br>• 为了安全使用系统,请务必获得构成系统的各设备及装置的手册及使用说明书等,包括 "安全注意事 项"、"安全要点"、"使用注意事项"等与安全相关的注意事项在内,请在确认内容后再进行使用。
- ツー、 メエ女忌 、 に用圧息事ツ 寺→メ王伯天的圧息事火圧内,谓<br>• 请客户自行确认所用机械及装置必须遵守的标准、法令法规和规章制度。

## <span id="page-6-1"></span>软件许可证与著作权

本产品已安装第三方软件。该软件的相关许可证和著作权请浏览http://www.fa.omron.co.jp/nj\_info\_j/。

# <span id="page-7-0"></span>相关手册

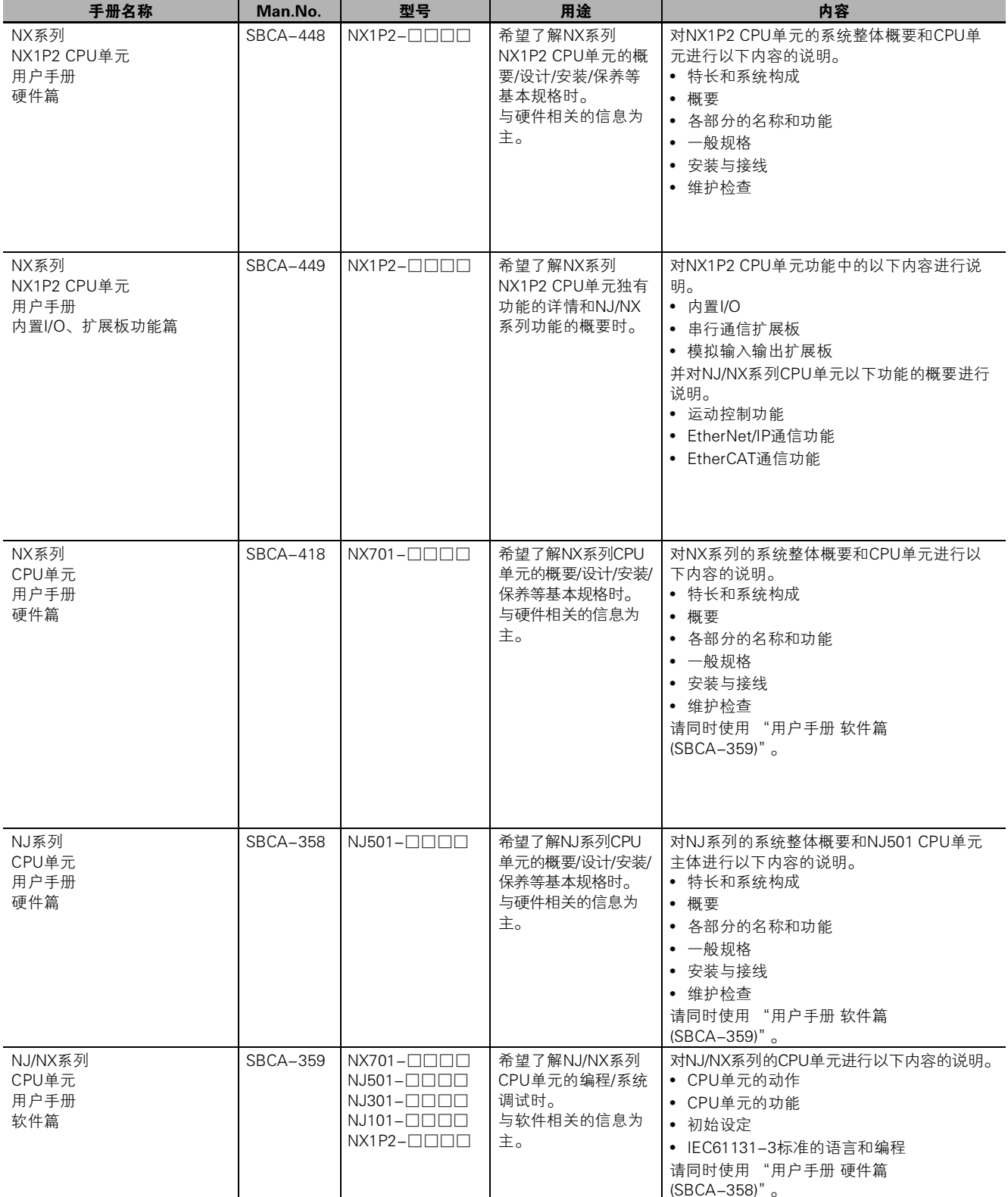

相关NJ/NX系列手册如下表所示。请同时参阅。

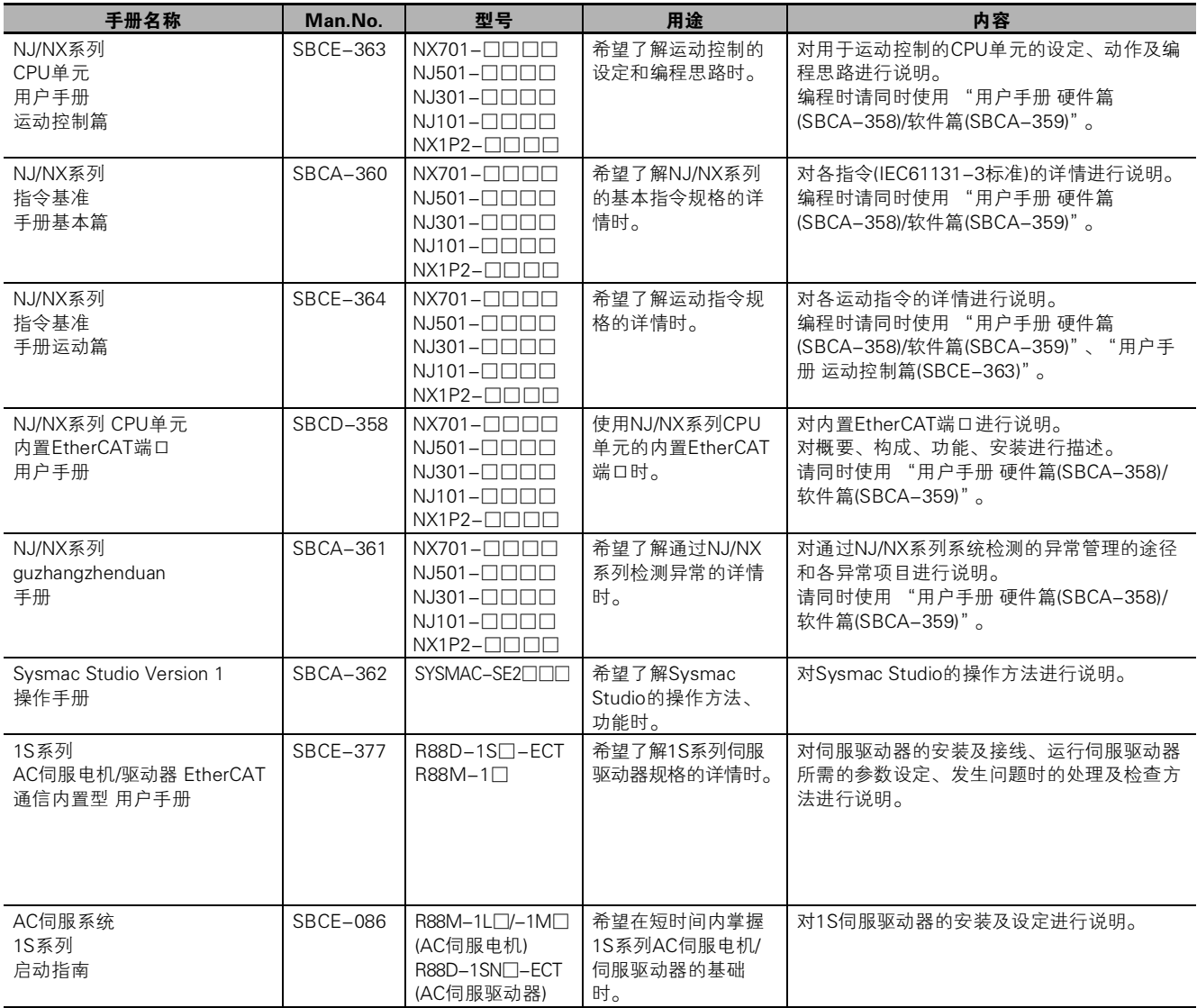

# <span id="page-9-0"></span>手册修订履历

手册的修订记号附加在封面和封底的Man.No.的末尾。

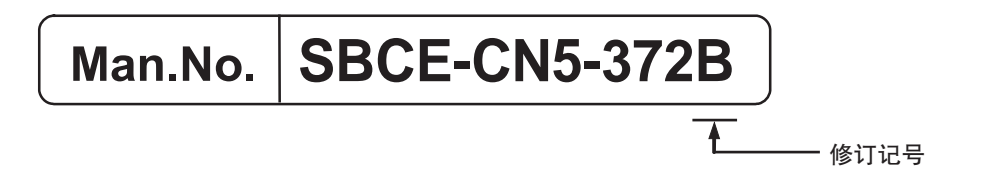

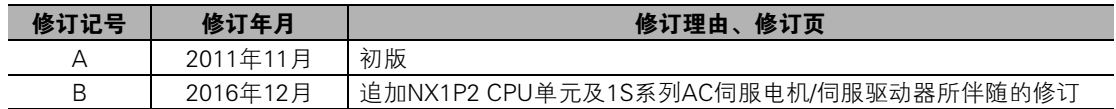

# 目录

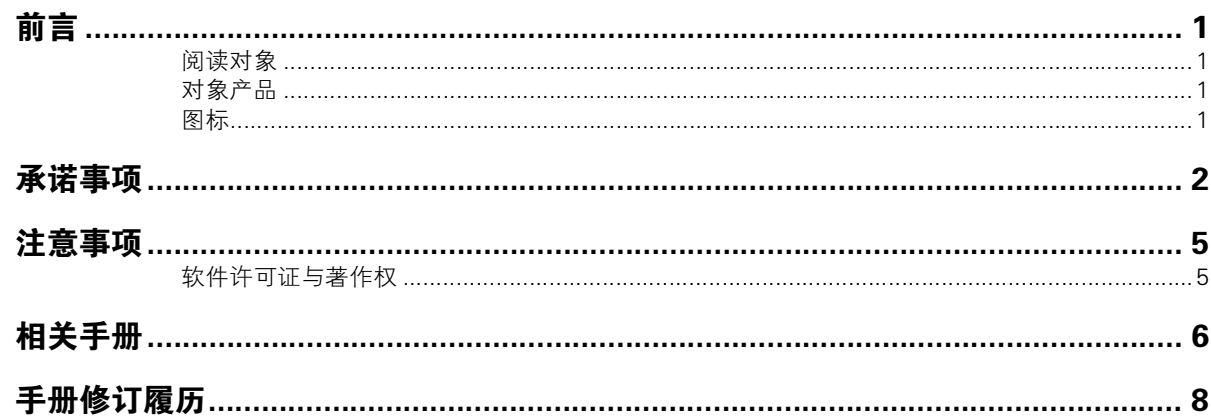

# 第1章 NJ/NX系列CPU单元、1S伺服的特长和系统构成

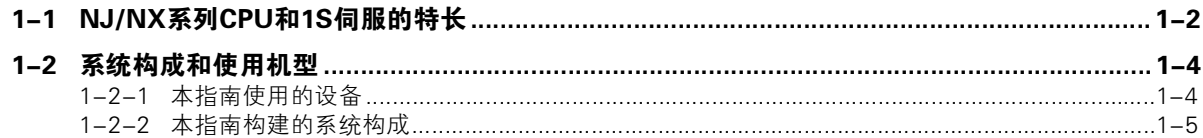

# 第2章 事先准备

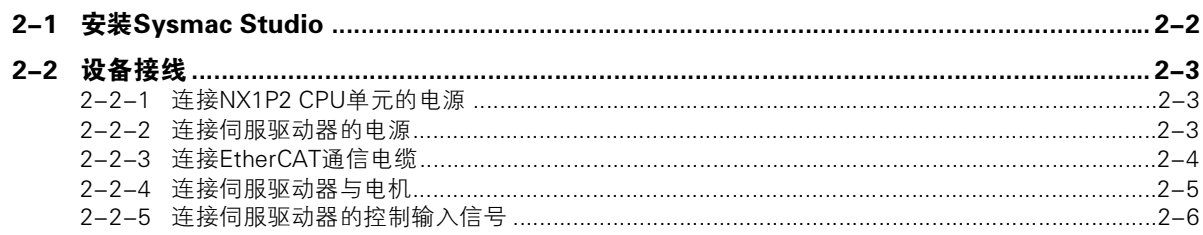

# 第3章 启动单轴伺服系统

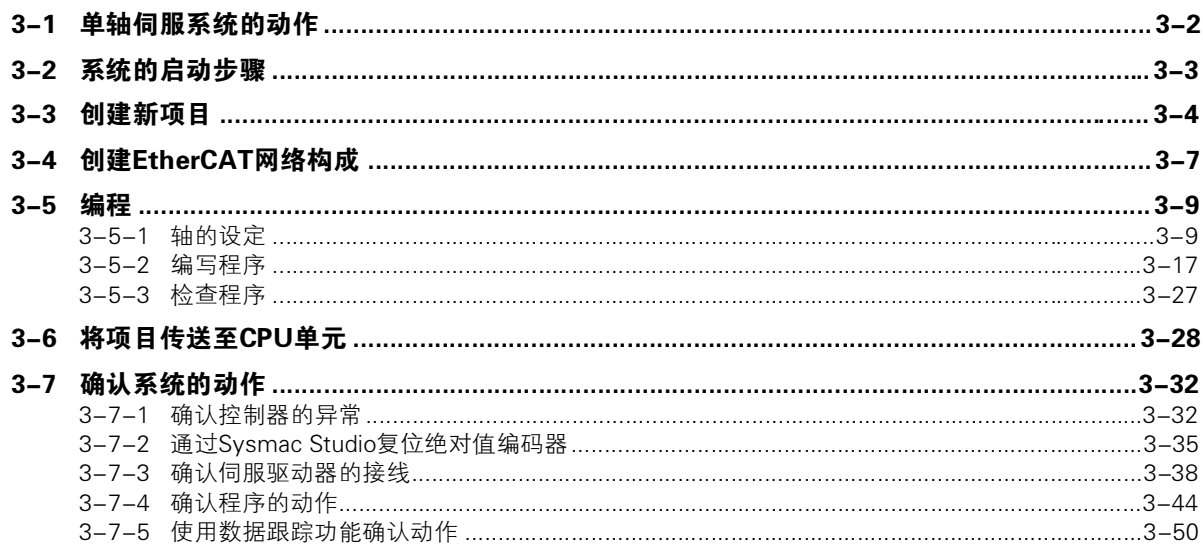

# 第4章 双轴直线插补程序

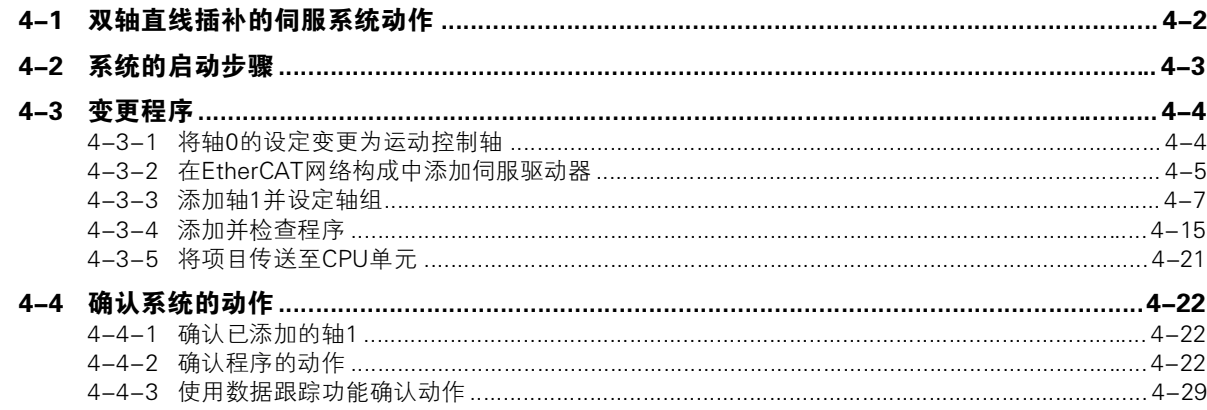

# 附录

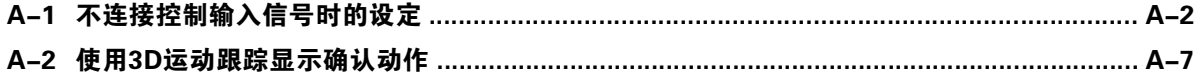

目录

# <span id="page-14-0"></span>NJ/NX系列CPU单元、1S伺服的特 长和系统构成

本章对本指南构建的伺服系统的构成和对象产品进行说明。

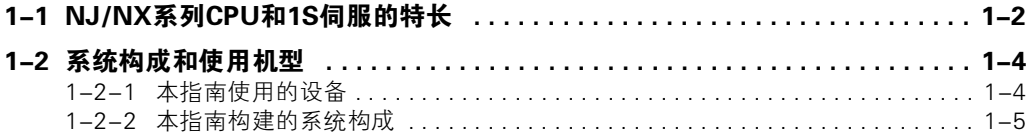

1

# <span id="page-15-0"></span>1-1 NJ/NX系列CPU和1S伺服的特长

机器自动化控制器NX/NJ系列内置有仅专用控制器和高功能单元才能实现的高功能运动控制。此外,配备 了最适用于机器控制的高速开放网络EtherCAT。

# 接线作业简便

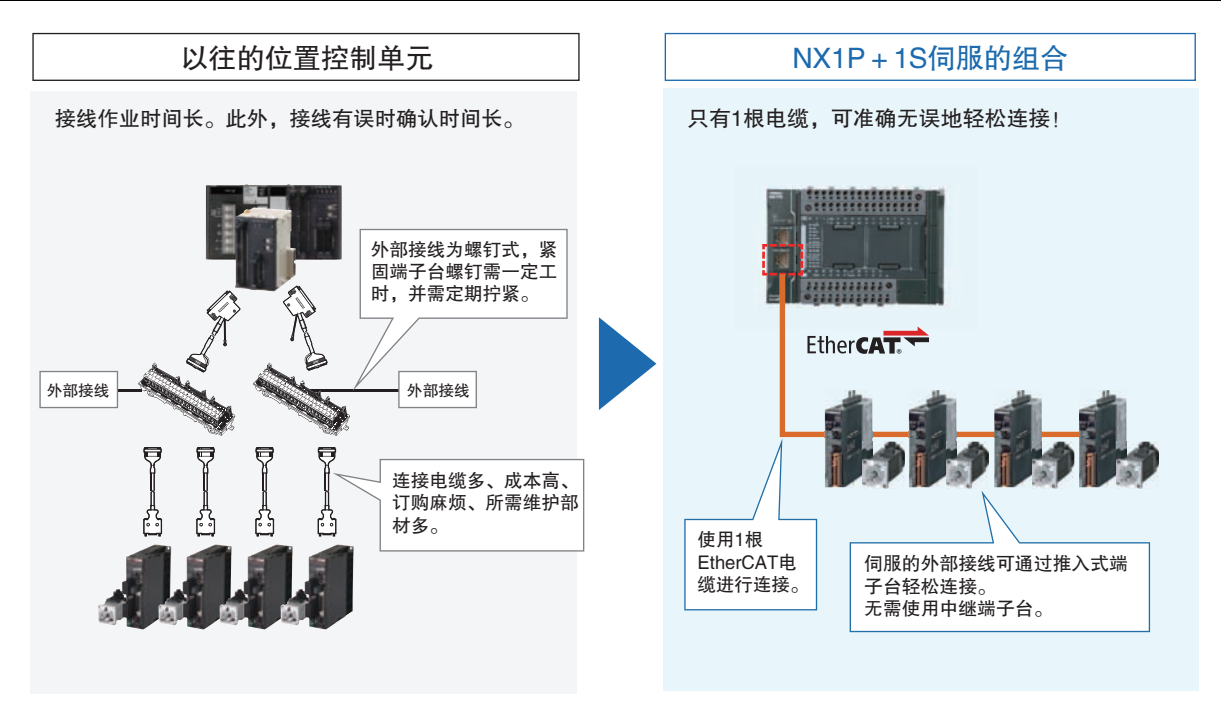

# 运动程序编写容易

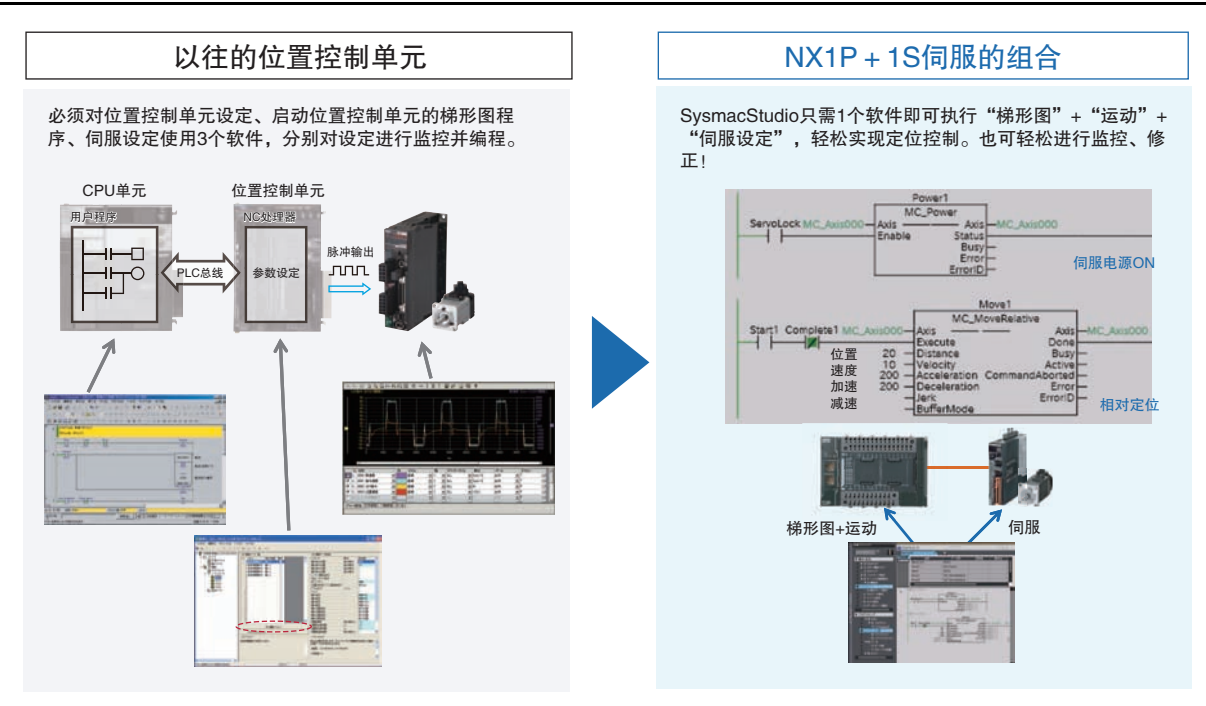

1

# 可利用3维模拟轻松调试

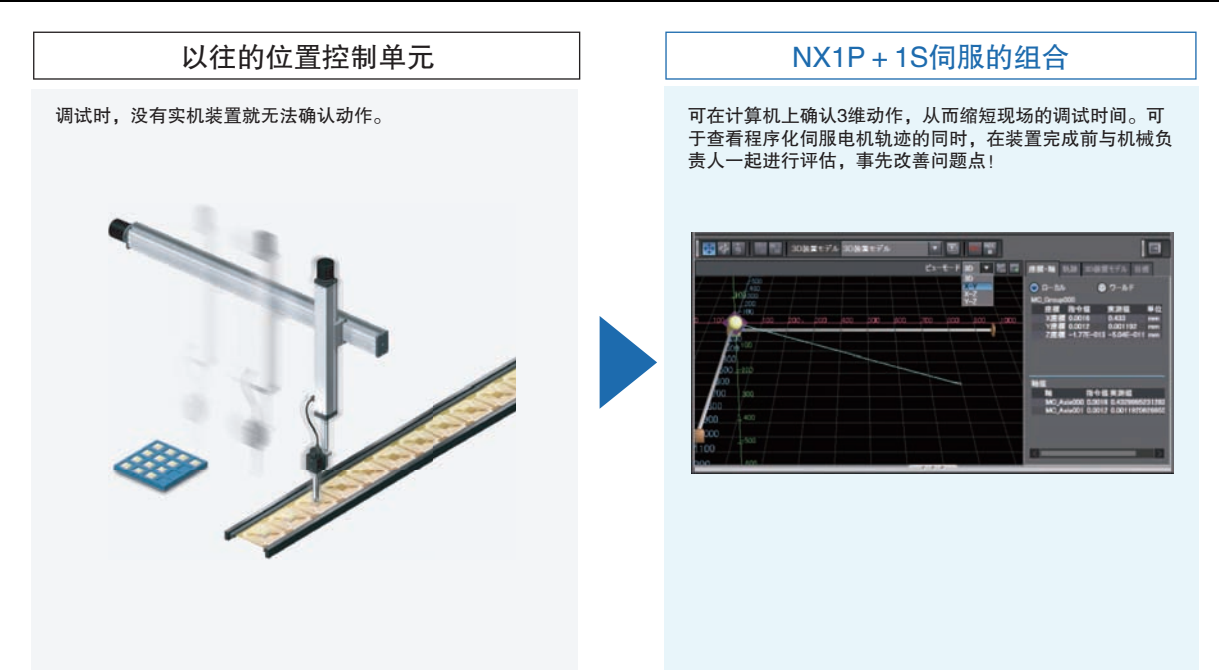

# 标配绝对值编码器,可在停电时快速恢复

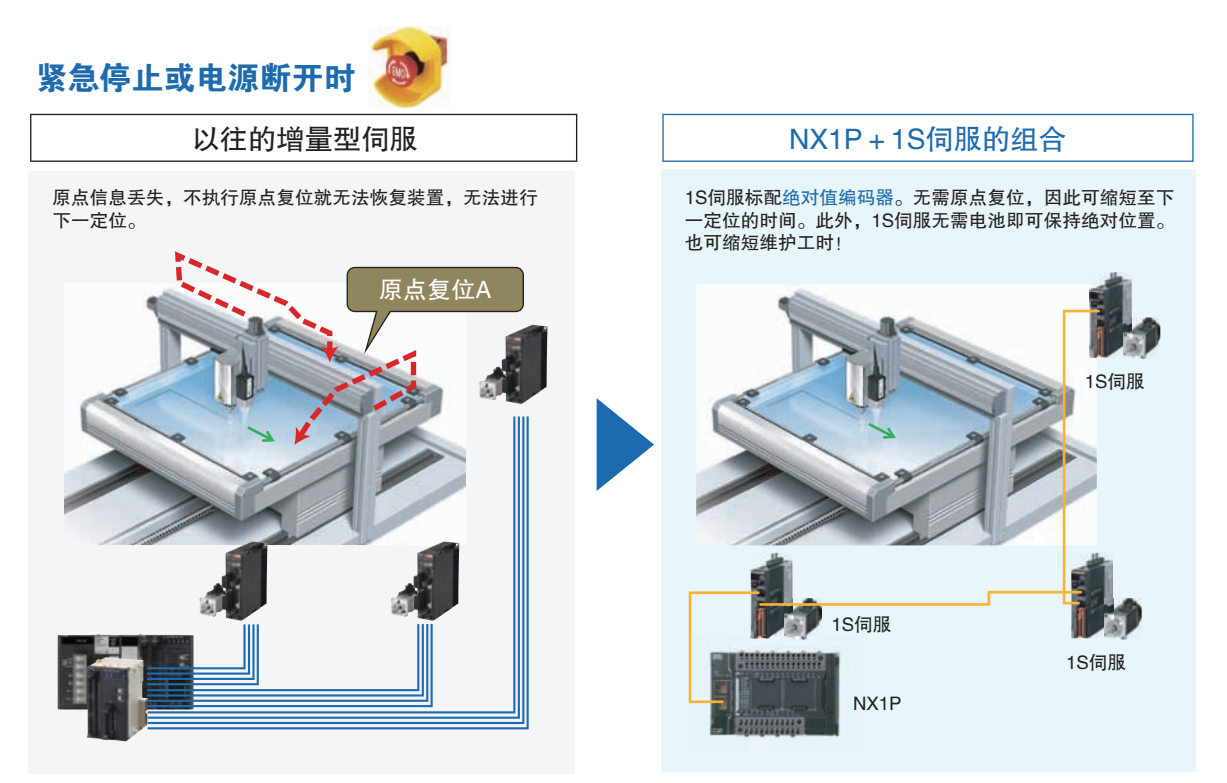

# <span id="page-17-0"></span>1-2 系统构成和使用机型

## <span id="page-17-1"></span>1-2-1 本指南使用的设备

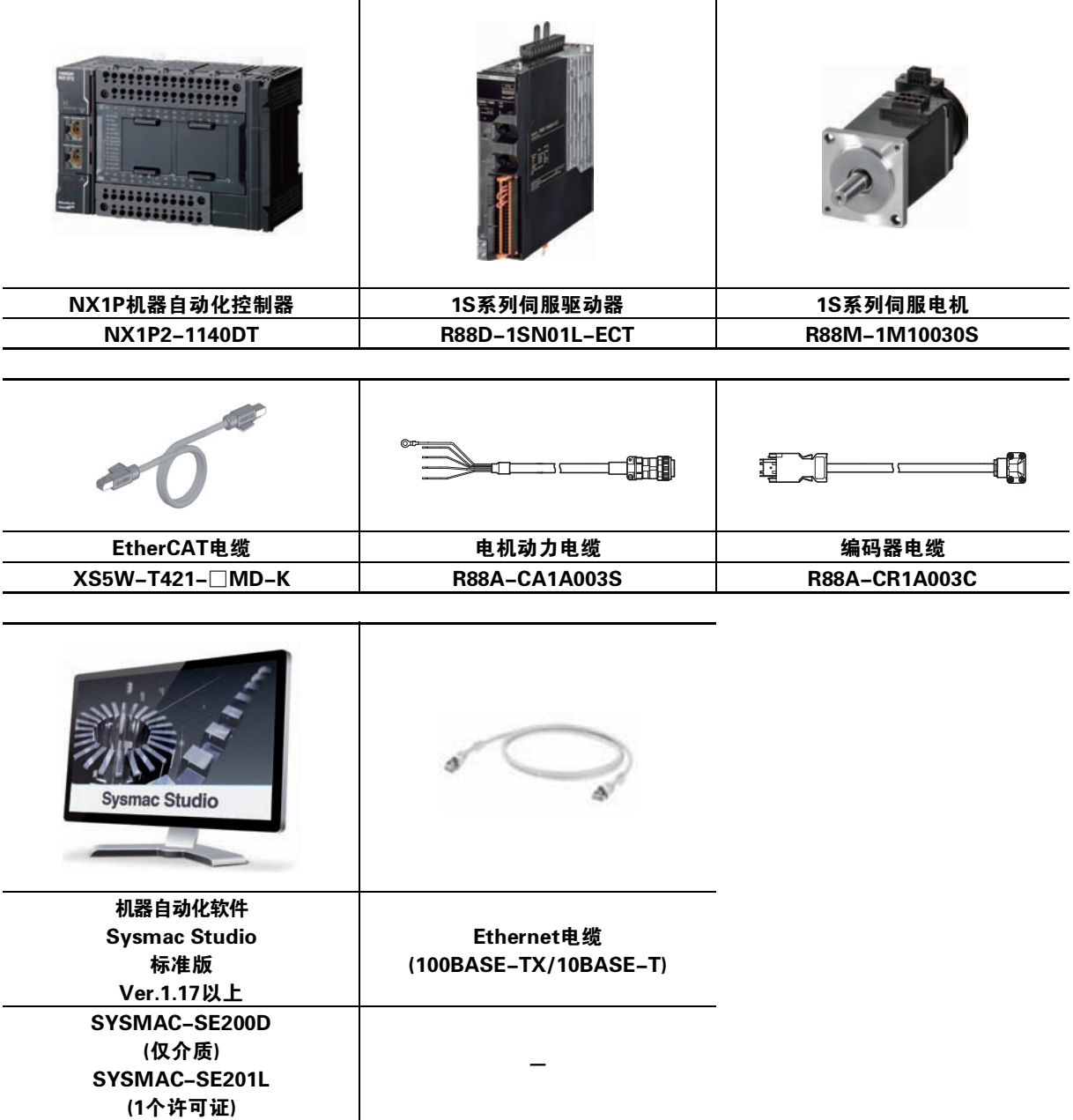

<span id="page-18-0"></span>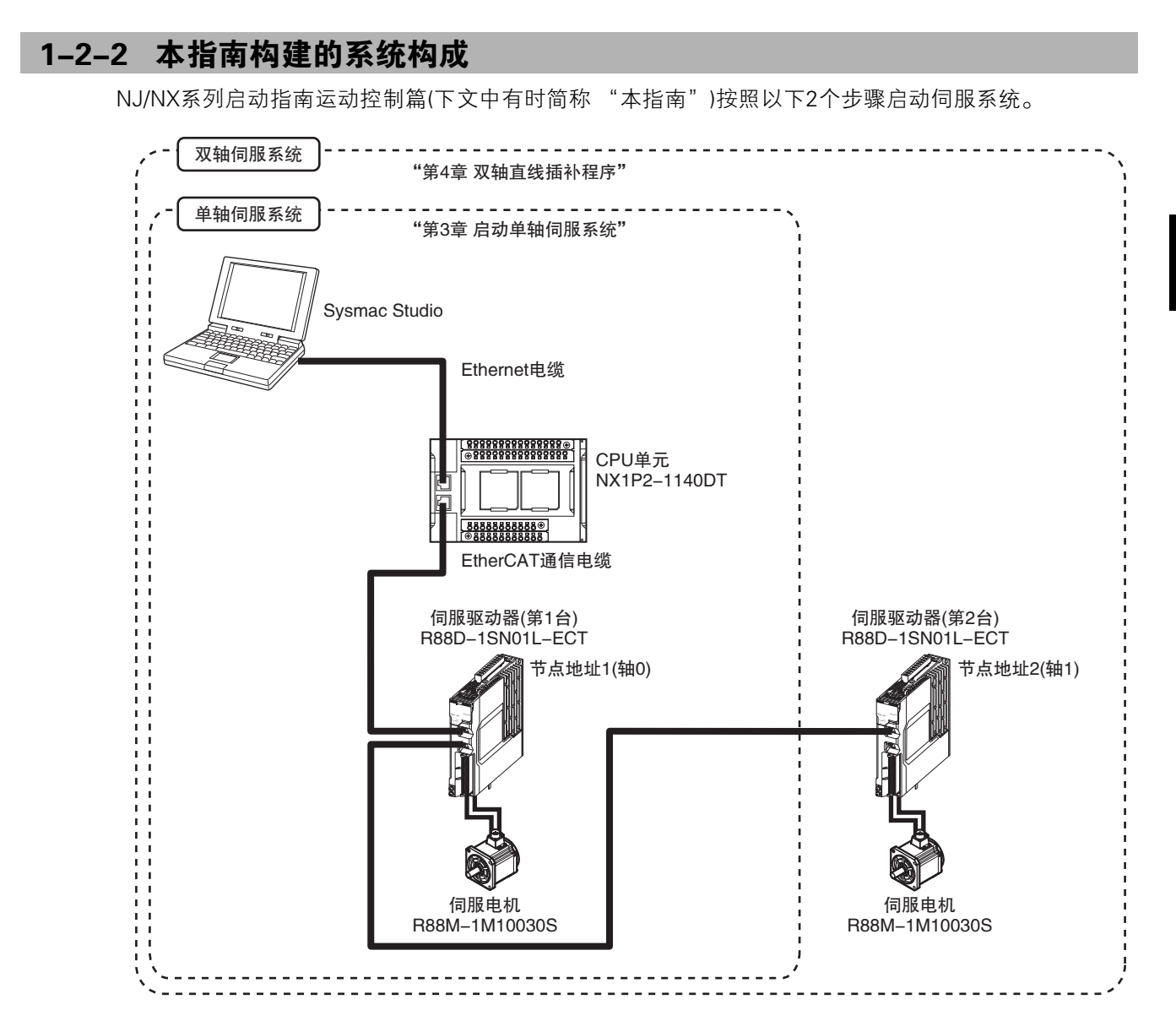

## 单轴伺服系统

使用单轴伺服驱动器/电机执行单轴定位动作的系统。执行设备接线到软件设计、调试的各项操作。 设备接线按照"第2章 事先准备"进行操作,软件设计到调试按照"第3章 启动单轴伺服系统"进行操作。

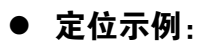

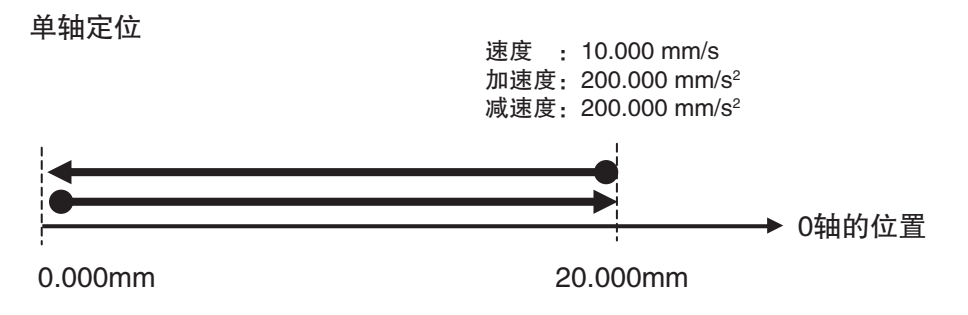

## 双轴伺服系统

使用双轴伺服驱动器/电机执行直线插补动作的系统。执行设备接线到软件设计、调试的各项操作。 设备接线按照"第2章 事先准备"进行操作,软件设计到调试按照"第4章 在伺服系统中添加1轴"进行 操作。

直线插补动作的示例如下所示,但该示例无法使用NX1P2-9024DT/-9024DT1。 请使用NX1P2-1040DT/-1040DT1、NX1P2-1140DT/-1140DT1及NJ系列CPU、NX7 CPU。

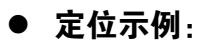

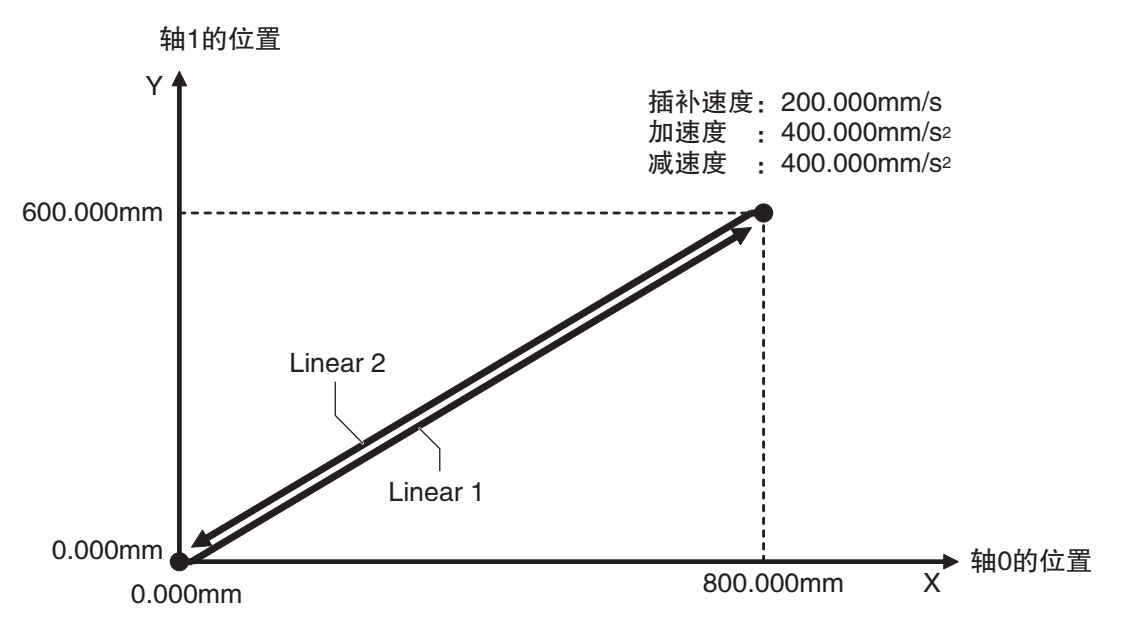

# 2

<span id="page-20-0"></span>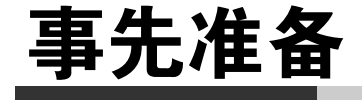

本章对Sysmac Studio的安装及硬件的组装、接线进行说明。

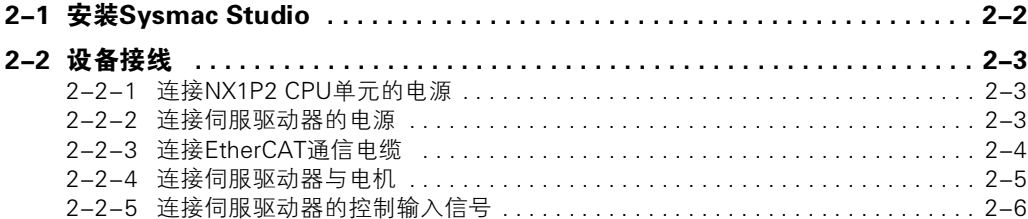

# <span id="page-21-0"></span>2-1 安装Sysmac Studio

NJ/NX系列使用Sysmac Studio作为控制器构成、控制器设定的创建、编程、调试、模拟的支持软件。

按照以下步骤,在使用的计算机中安装Sysmac Studio。

- 1 请将Sysmac Studio的安装盘放入DVD-ROM驱动器中。 自动启动安装程序,显示[选择安装语言]对话框。
- 2 请选择安装语言,并点击[OK]按钮。 显示Sysmac Studio的安装向导。
- 3 请根据安装向导进行安装。
- 4 安装完成后,请重启计算机。

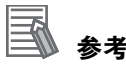

• 安装Sysmac Studio的计算机运行环境如下所述。

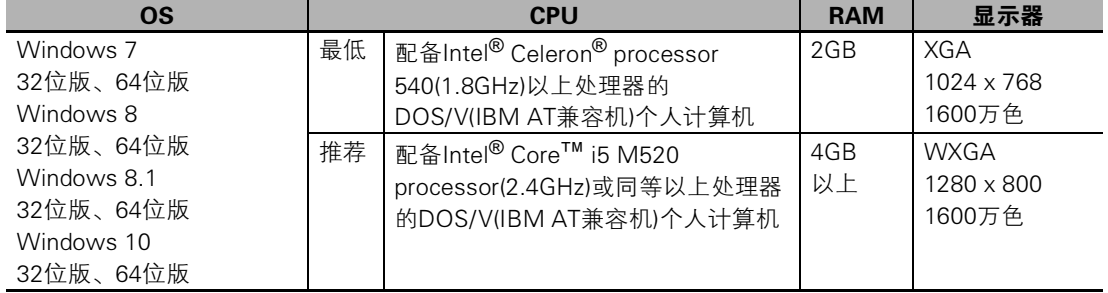

• 无法按照上述步骤安装Sysmac Studio时,请参阅 "Sysmac Studio Version 1 操作手册 (SBCA-362)"。

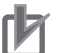

#### 使用注意事项

安装了Ver.4以下版本的CX-One时则无法安装,Sysmac Studio的安装会中止。此时,请卸载 CX-One后再安装Sysmac Studio。

# <span id="page-22-0"></span>2-2 设备接线

组装后,对硬件设备进行接线。

下面对接线方法的概要进行说明。关于接线方法的详情及安全注意事项,请参阅构成系统的各设备、装 置的手册。

## <span id="page-22-1"></span>2-2-1 连接NX1P2 CPU单元的电源

请连接CPU单元的DC电源。

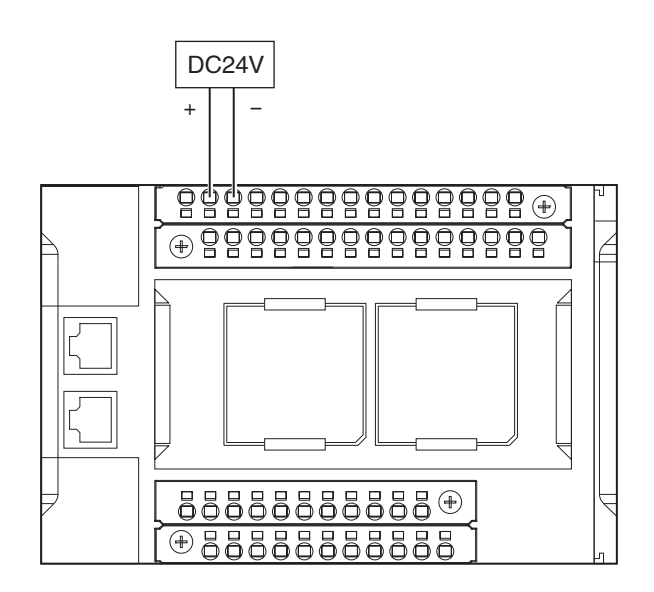

## <span id="page-22-2"></span>2-2-2 连接伺服驱动器的电源

请按照下图连接伺服驱动器的电源。

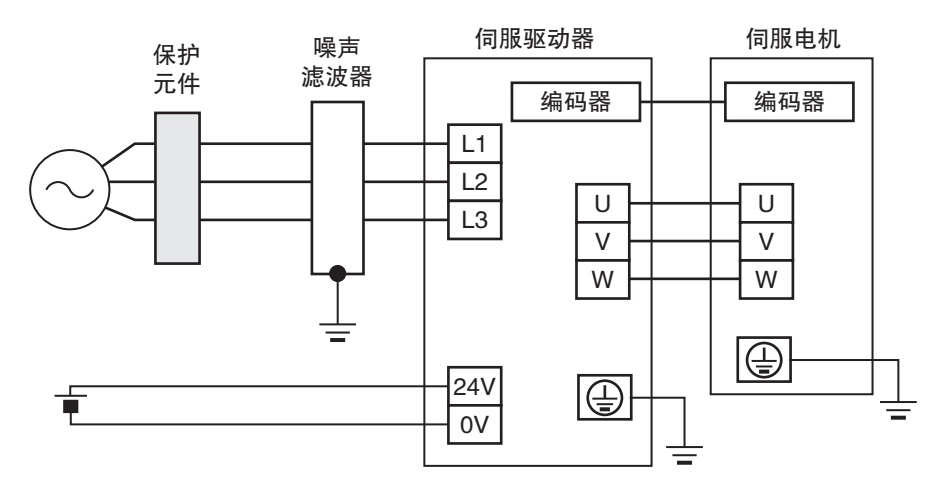

#### <span id="page-23-0"></span>2-2-3 连接EtherCAT通信电缆

CPU单元内置EtherCAT端口与EtherCAT从站之间的通信电缆请按照下图进行接线。

请分别将内置EtherCAT端口侧的通信电缆与从站的IN端口连接,将连接下一从站的通信电缆与OUT端口 连接。

此外,作为网络终端的从站的OUT端口不进行任何连接。

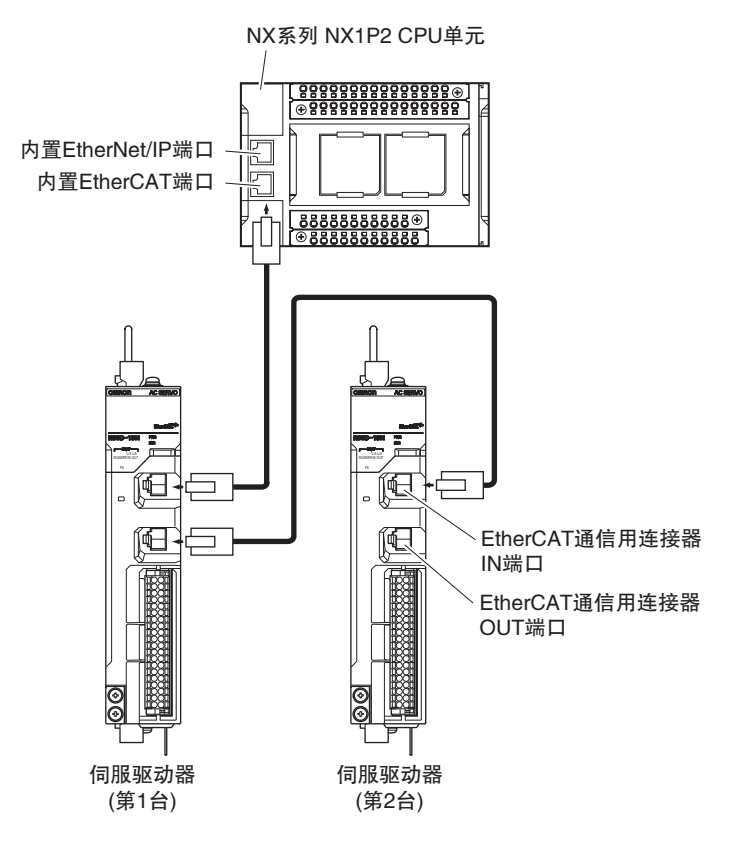

## 设定伺服驱动器的节点地址

请将伺服驱动器的节点地址进行以下设定。 "第3章 [启动单轴](#page-26-1)伺服系统"只使用第1台。 "第4章 [双轴直线插补程](#page-80-1)序"则添加了第2台。

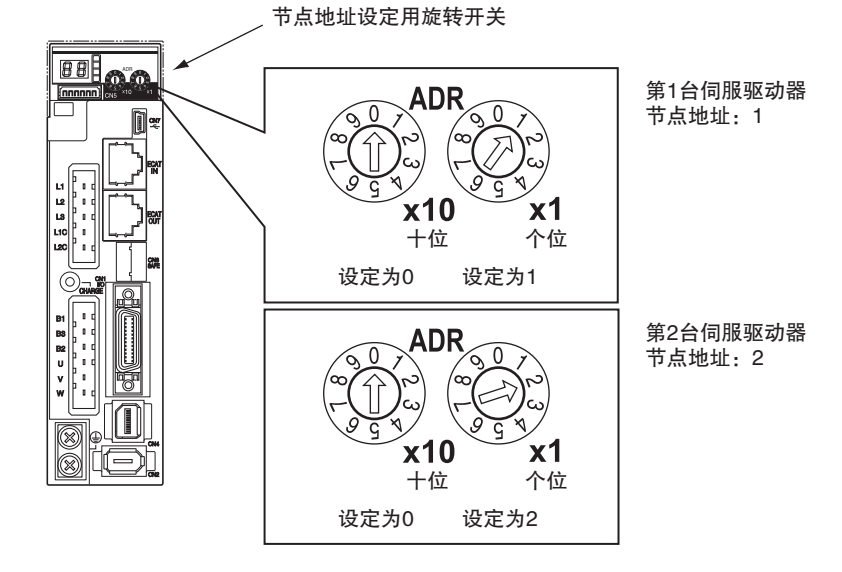

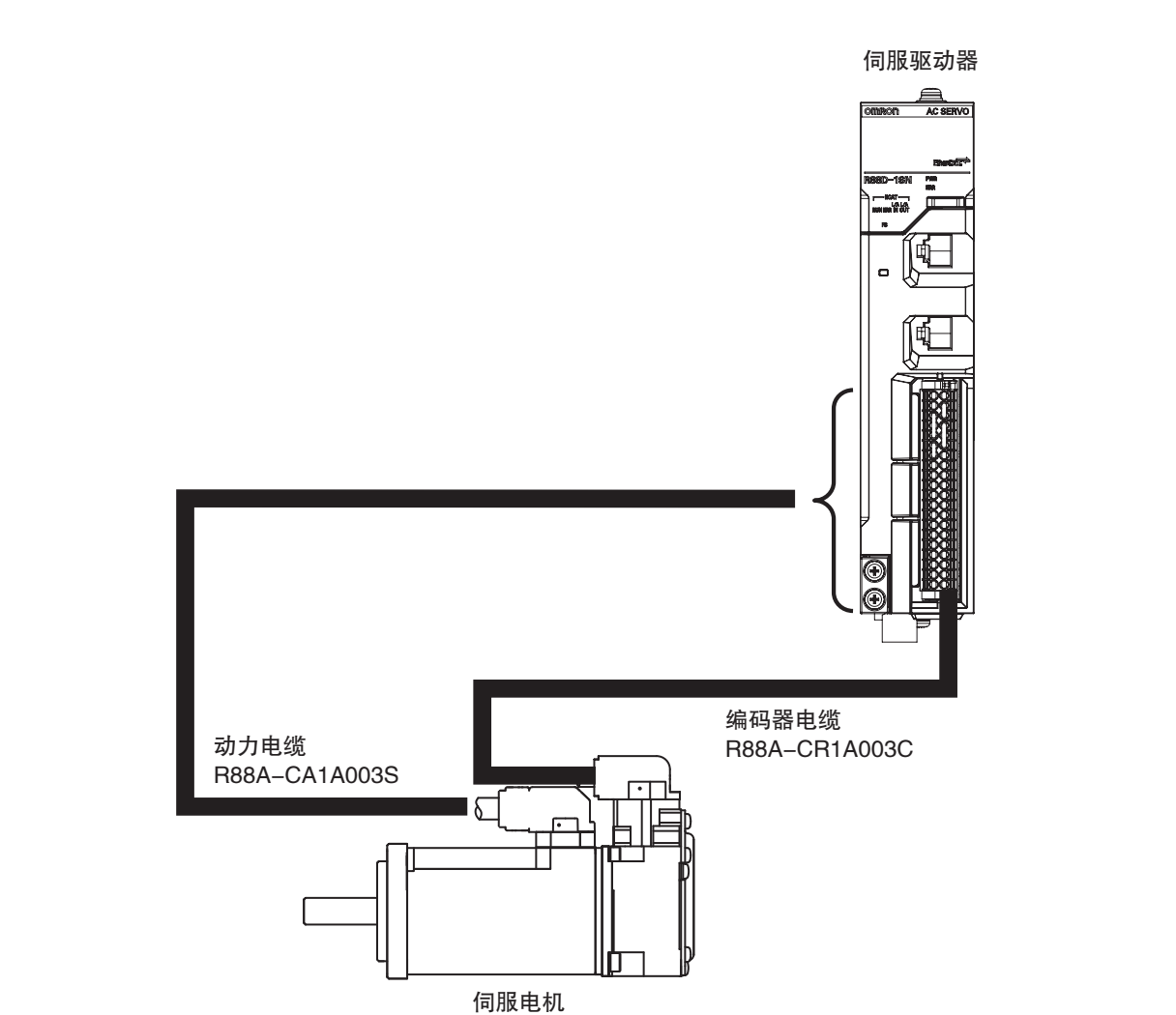

请按照下图连接伺服驱动器与伺服电机之间的接线。

<span id="page-24-0"></span>2-2-4 连接伺服驱动器与电机

## <span id="page-25-0"></span>2-2-5 连接伺服驱动器的控制输入信号

请使用控制输入输出连接器(CN1)用R88A-CN101C,连接伺服驱动器的控制输入信号。 接线方法的详情请参阅 "1S系列 AC伺服电机/驱动器 EtherCAT通信内置型 用户手册(SBCE-377)"。

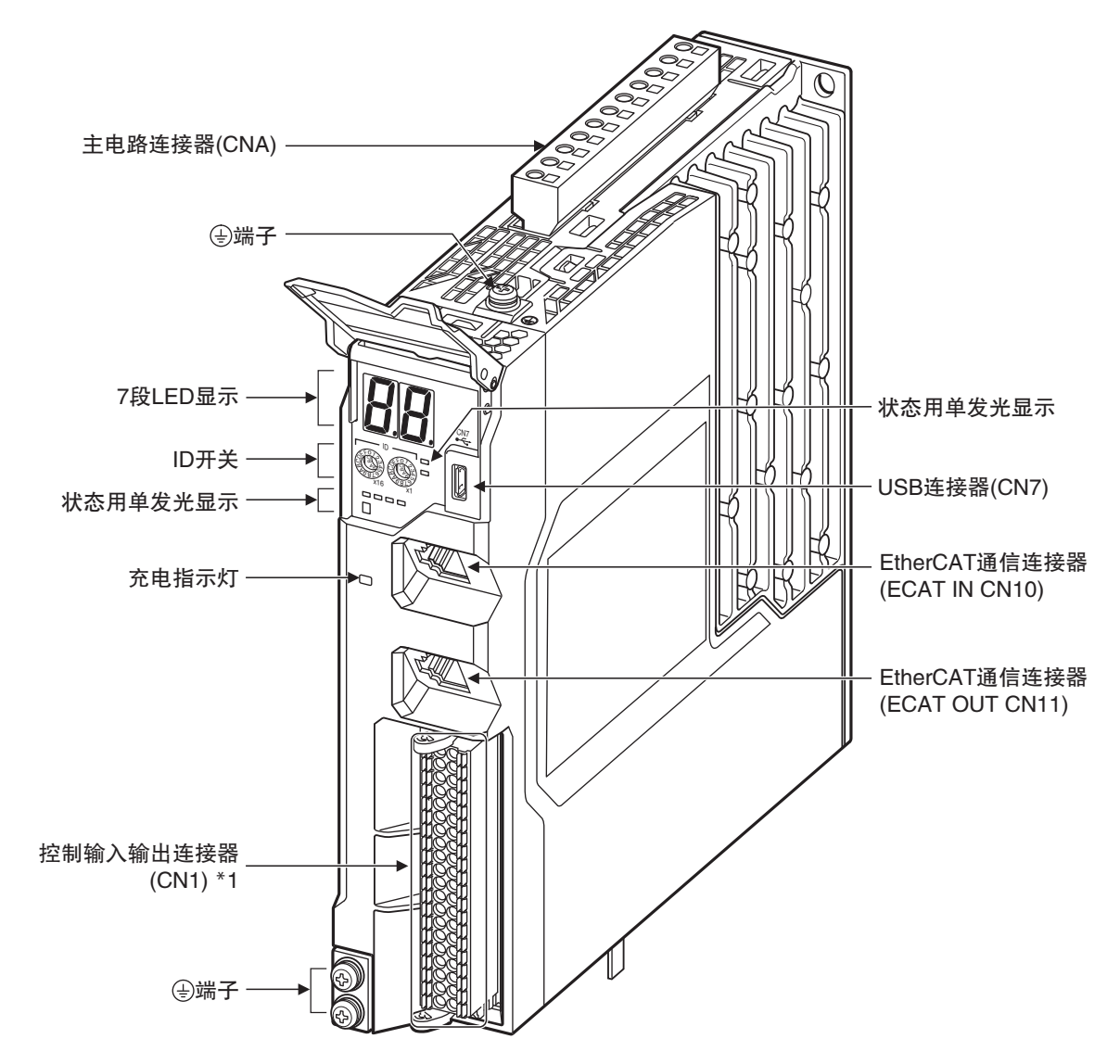

\*1 控制输入输出连接器(CN1): 用于连接指令输入信号、输入输出信号和安全设备的连接器。 产品在出厂时为安全信号线连接短路线的状态。

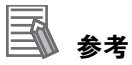

• 在出厂设定的状态下使用伺服参数的设定时,请务必对异常停止输入、正方向驱动禁止输入、负 方向驱动禁止输入进行接线。

未接线时,CPU单元会进入检测到驱动禁止信号、异常停止信号的状态,从而发生轻度故障等 级的控制器异常。发生的异常为轻度故障等级的控制器异常、立即停止输入异常、驱动禁止输 入异常(事件代码68220000、64E30000)。

→ <del>ハ开而\字IFT\\45002</del>20000\\ 04L50000/。<br>• 在启动系统的过程中未连接上述信号时,可通过暂时变更伺服参数的设定避免CPU单元发生异 常。变更设定的详情请参阅 11 "A-1 [不连接控制](#page-113-1)输入信号时的设定(P.A-2)"。

# 3

# <span id="page-26-1"></span><span id="page-26-0"></span>启动单轴伺服系统

对启动单轴伺服系统的步骤和操作进行说明。

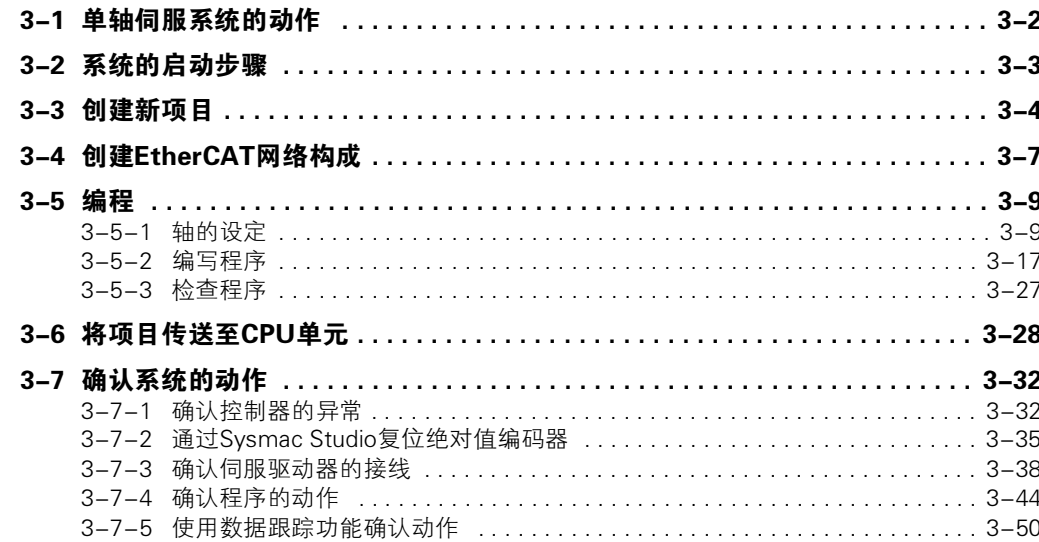

# <span id="page-27-0"></span>3-1 单轴伺服系统的动作

本章对启动的单轴伺服系统的动作进行说明。

轴0交替重复执行正负方向的单轴定位动作。 速度 ▶时间 正方向 移动量:20.000 mm 速度:10.000 mm/s 加速度:200.000 mm/s2 减速度: 200.000 mm/s<sup>2</sup> 负方向 移动量:-20.000 mm 速度:10.000 mm/s 加速度:200.000 mm/s2 减速度:200.000 mm/s 轴0(节点地址1)的动作 <sup>2</sup> 之后重复 正方向移动后的位置 负方向移动后的位置

轴0机械系统的构成如下所述。

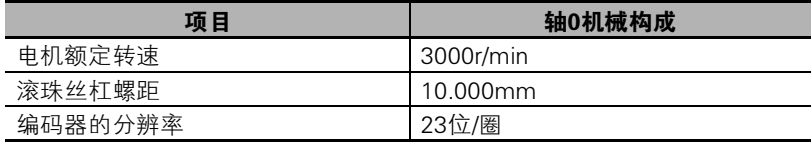

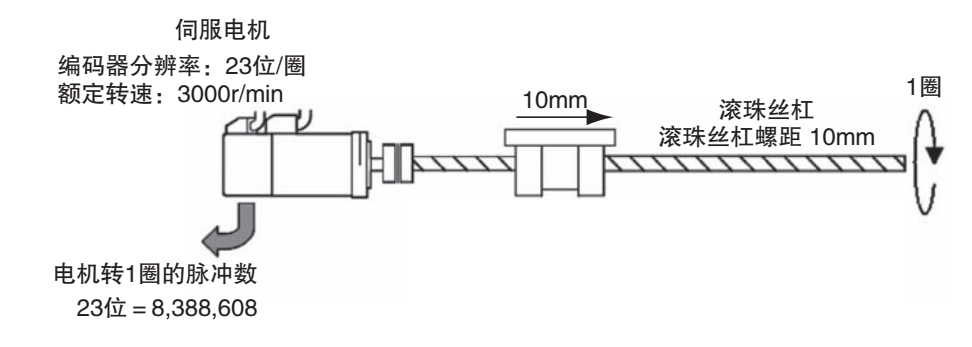

# <span id="page-28-0"></span>3-2 系统的启动步骤

设计伺服系统时的基本设计流程如下所述。 下面对启动操作进行说明。

**STEP 1.** [创建新项目\(P.3-4\)](#page-29-0) 创建项目文件。 STEP 2. [创建EtherCAT网络构成\(P.3-7\)](#page-32-0) 创建与CPU单元的内置EtherCAT端口连接的EtherCAT从站的构成。  $STEP$   $3.$  [编程\(P.3-9\)](#page-34-0) 登录轴变量,编写和检查POU程序。 STEP3-1 [轴的设定\(P.3-9\)](#page-34-1) STEP3-2 [编写程序\(P.3-17\)](#page-42-0)[、 检查程序\(P.3-27\)](#page-52-0) **STEP 4.** [将项目传送至CPU单元\(P.3-28\)](#page-53-0) 将包含已编写用户程序的项目传送至CPU单元。 **STEP 5. [确认系统的动作\(P.3-32\)](#page-57-0)** 确认系统的动作。(在线调试) STEP5-1 [确认控制器的异常\(P.3-32\)](#page-57-1) STEP5-2 [通过Sysmac Studio复位绝对值编码器\(P.3-35\)](#page-60-0) STEP5-3 [确认伺服驱动器的接线\(P.3-38\)](#page-63-0) STEP5-4 [确认程序的动作\(P.3-44\)](#page-69-0) STEP5-5 [使用数据跟踪功能确认动作\(P.3-50\)](#page-75-0)

# <span id="page-29-0"></span>3-3 创建新项目

启动Sysmac Studio,创建新项目。

# 启动Sysmac Studio

按照下列任一方法启动Sysmac Studio。 •

双击桌面上的[Sysmac Studio]快捷图标。

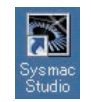

• 选择Windows的[开始]-[所有程序]-[OMRON]-[Sysmac Studio]的[SysmacStudio]。

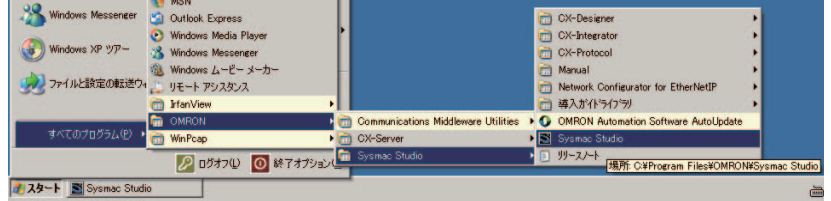

启动Sysmac Studio,显示以下画面。

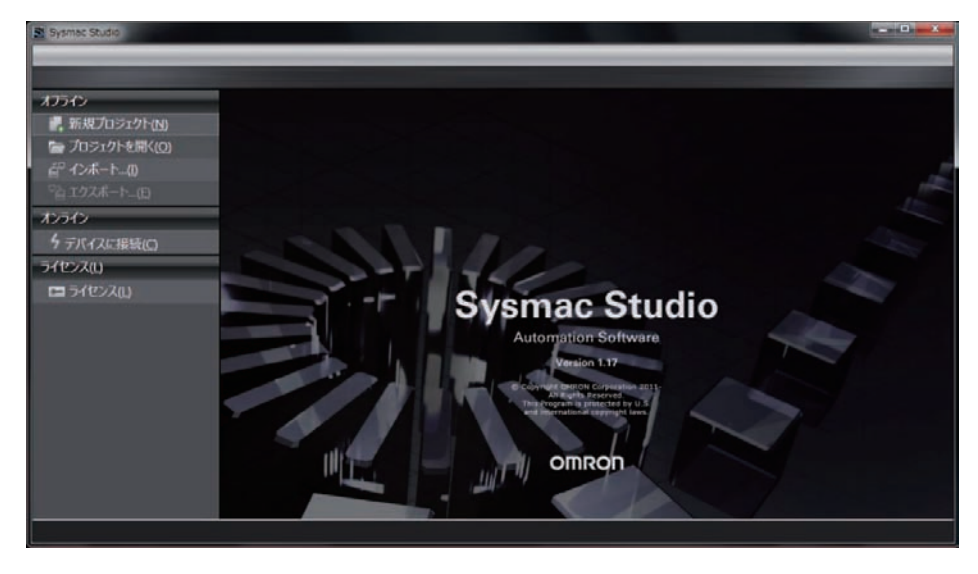

3-3 创建新项目

3-3 创建新项目

3

# 创建新项目

1 在项目窗口中点击[新建项目]按钮。

创建新项目。

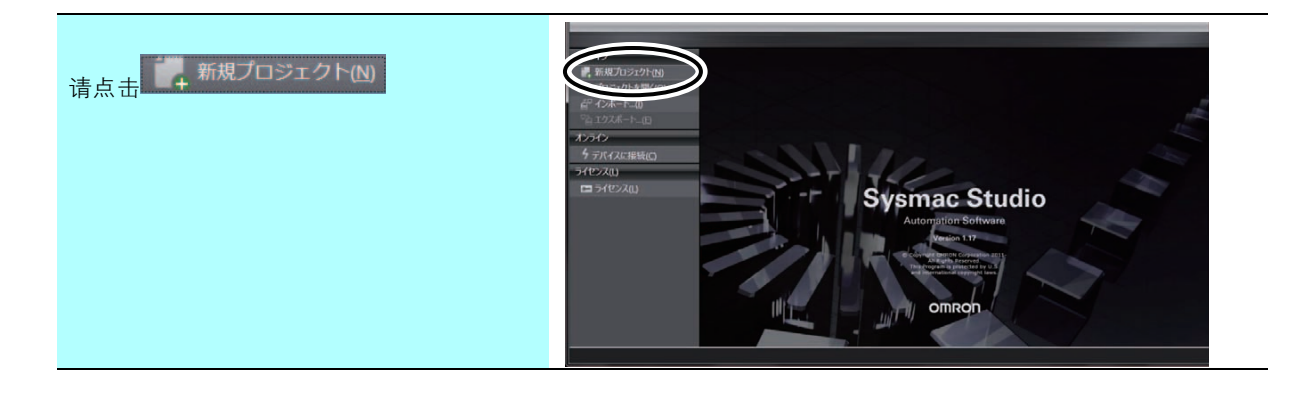

2 在[项目属性]对话框中选择设备 "NXP12-1140DT",选择要使用的版本后点击[创建]按钮。

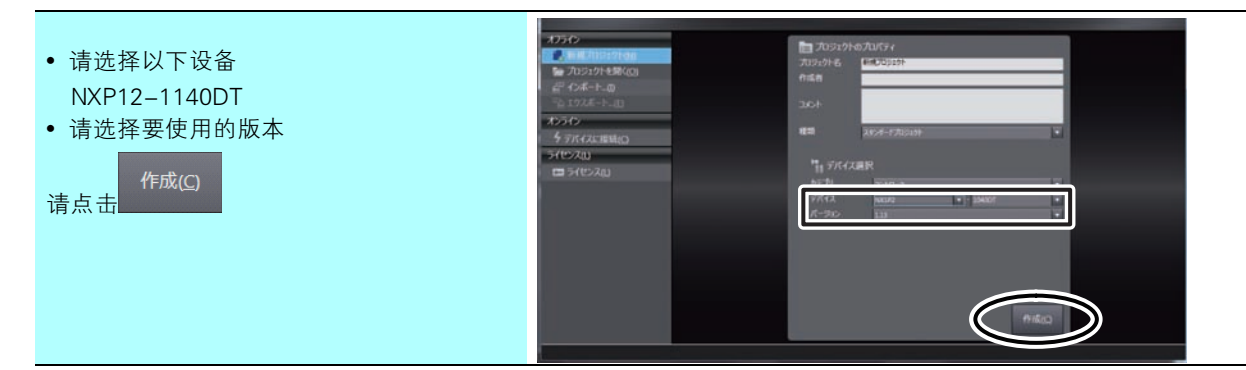

#### 项目文件创建完成,显示以下画面。

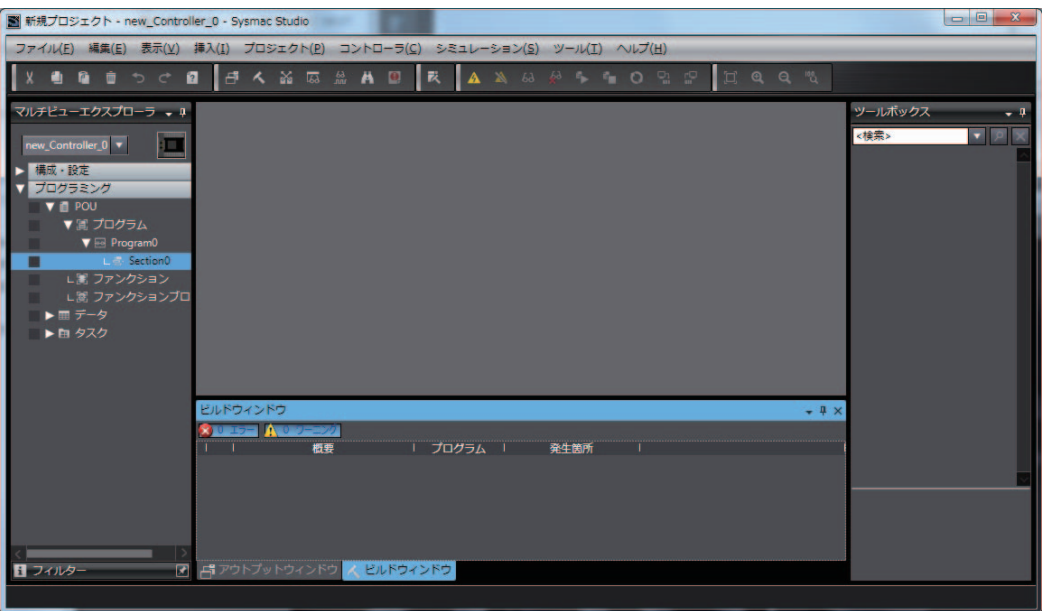

至此,项目文件已新建完成。

# 画面各部分的说明

下面对Sysmac Studio画面各部分的名称和功能进行说明。

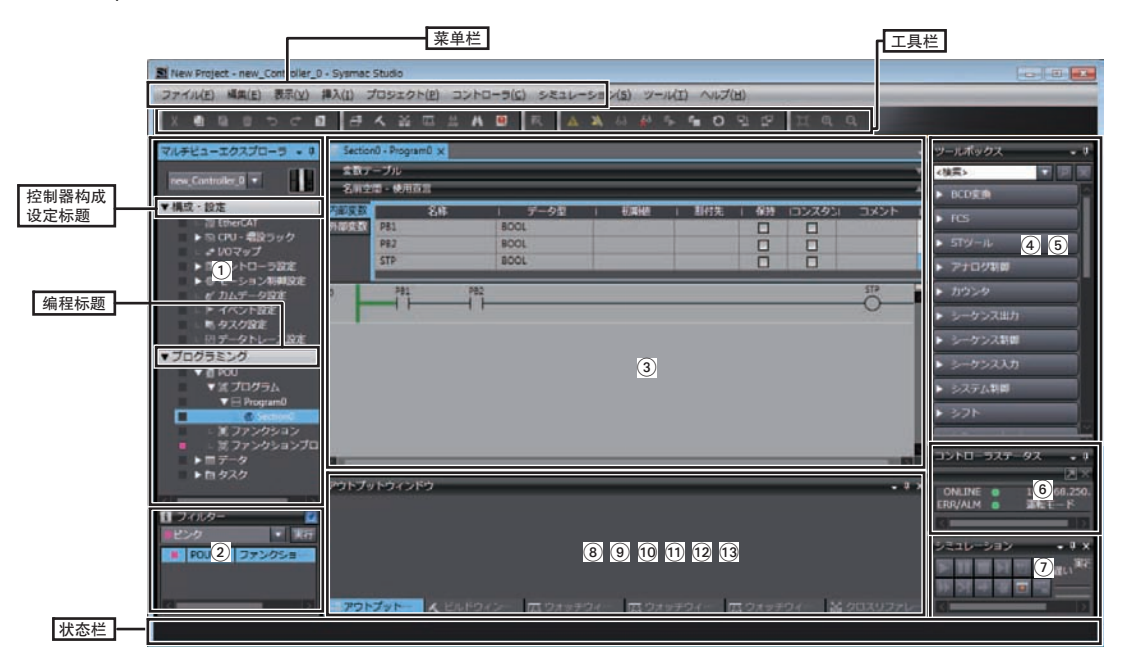

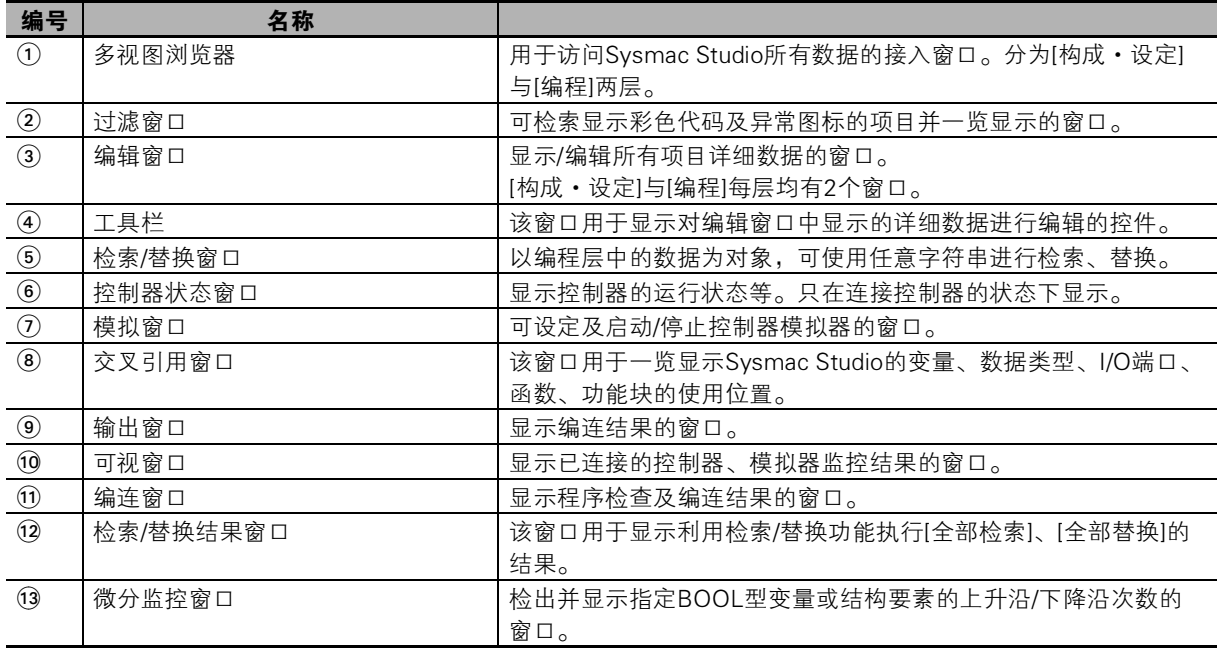

Sysmac Studio各画面的详情请参阅口 "Sysmac Studio Version 1 操作手册(SBCA-362)"。

# <span id="page-32-0"></span>3-4 创建EtherCAT网络构成

在EtherCAT网络构成中,登录作为轴0运行的伺服驱动器(R88D-1SN01L-ECT)。

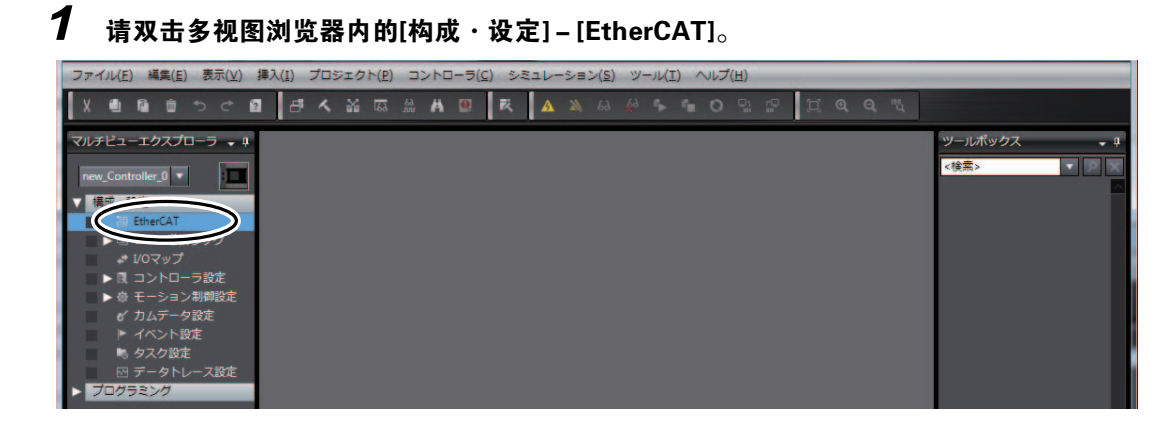

编辑窗口将显示EtherCAT网络构成编辑画面。

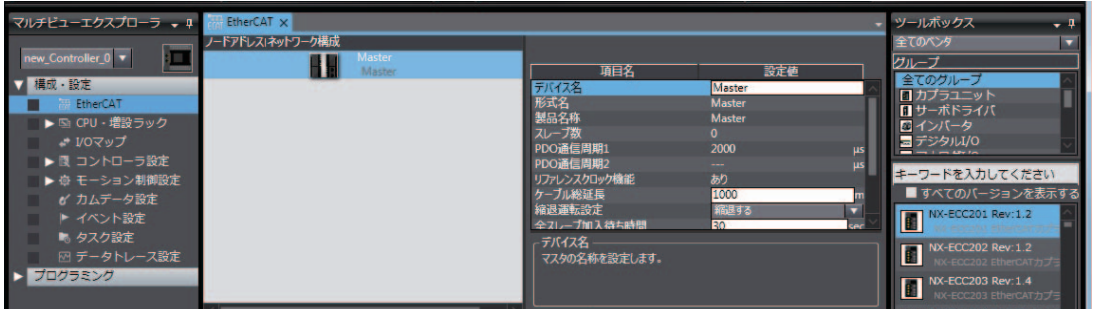

2 请选择并拖动[工具栏]中的"R88D-1SN01L-ECT",拖放至EtherCAT网络构成编辑画面的 "Master"上。

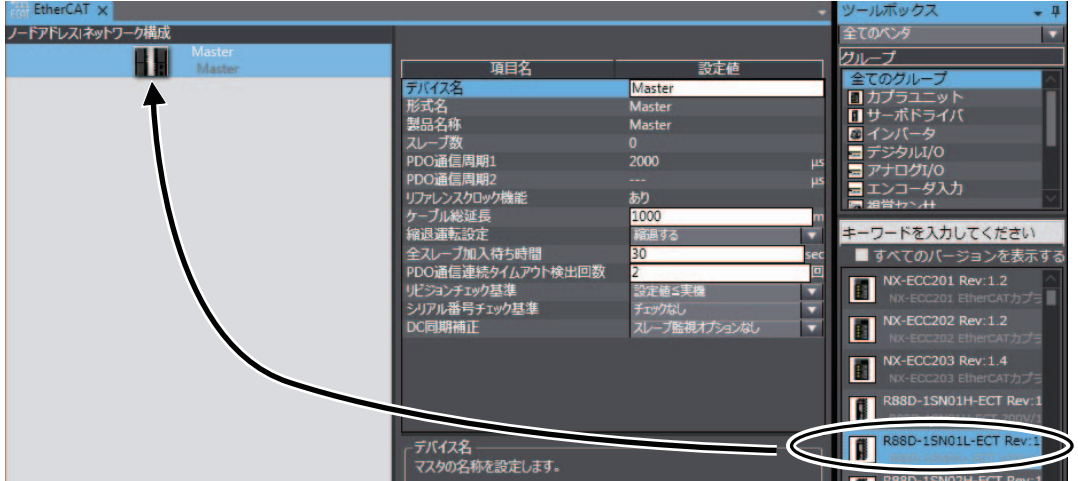

在 "Master"下面添加节点地址为 "1"的伺服驱动器。

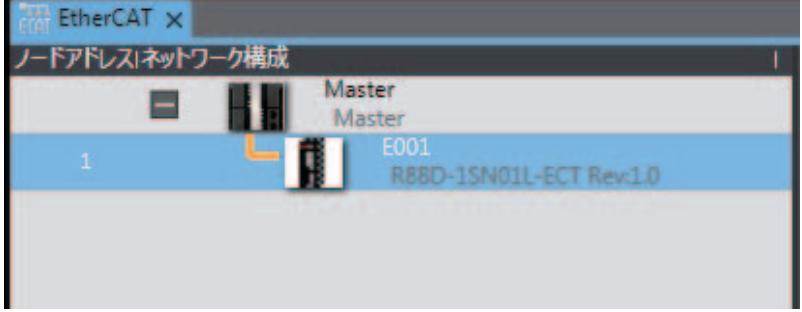

#### 国 参考

存在EtherCAT的实际网络构成时,可通过实际网络构成自动构建Sysmac Studio的网络构成。 操作方法的详情请参阅1 "Sysmac Studio Version 1 操作手册(SBCA-362)"。

至此,EtherCAT网络构成的创建已完成。

# <span id="page-34-0"></span>3-5 编程

编写用户程序。 添加及设定轴0的伺服轴,并创建程序。

#### <span id="page-34-1"></span>3-5-1 轴的设定

为了控制伺服驱动器,执行轴的添加、伺服驱动器的分配及轴参数的设定。该示例为了执行单轴位置控 制,将添加轴的 "控制功能"设定成了 "单轴位置控制轴"。

添加轴设定

添加轴0的轴设定。

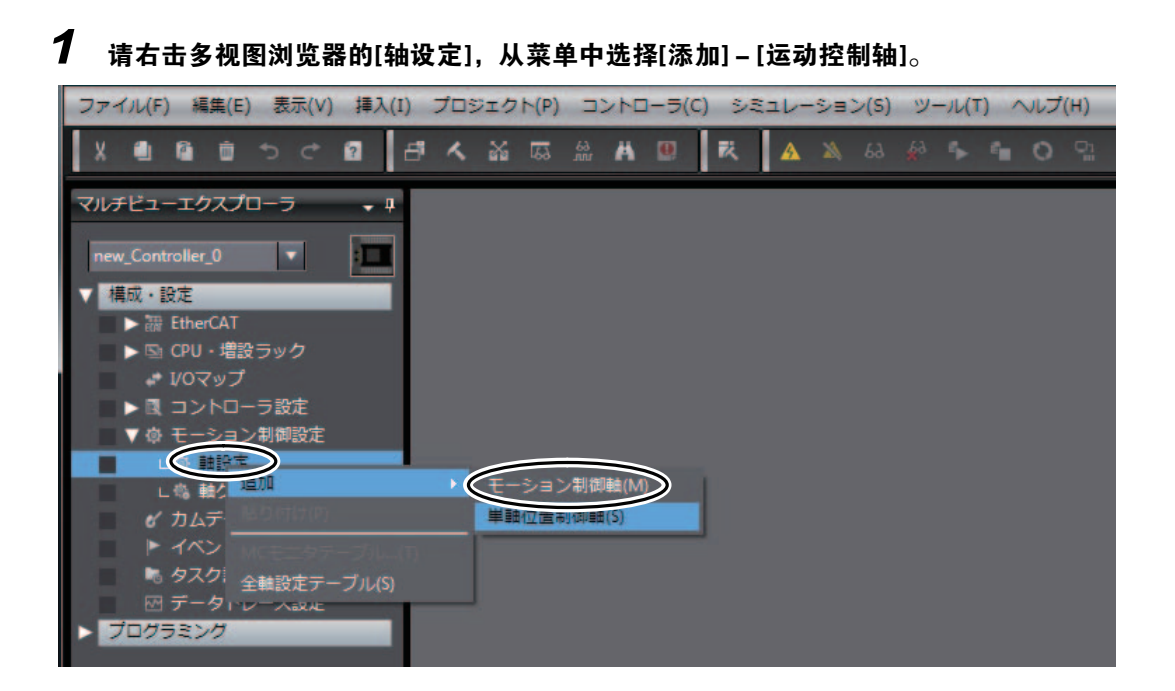

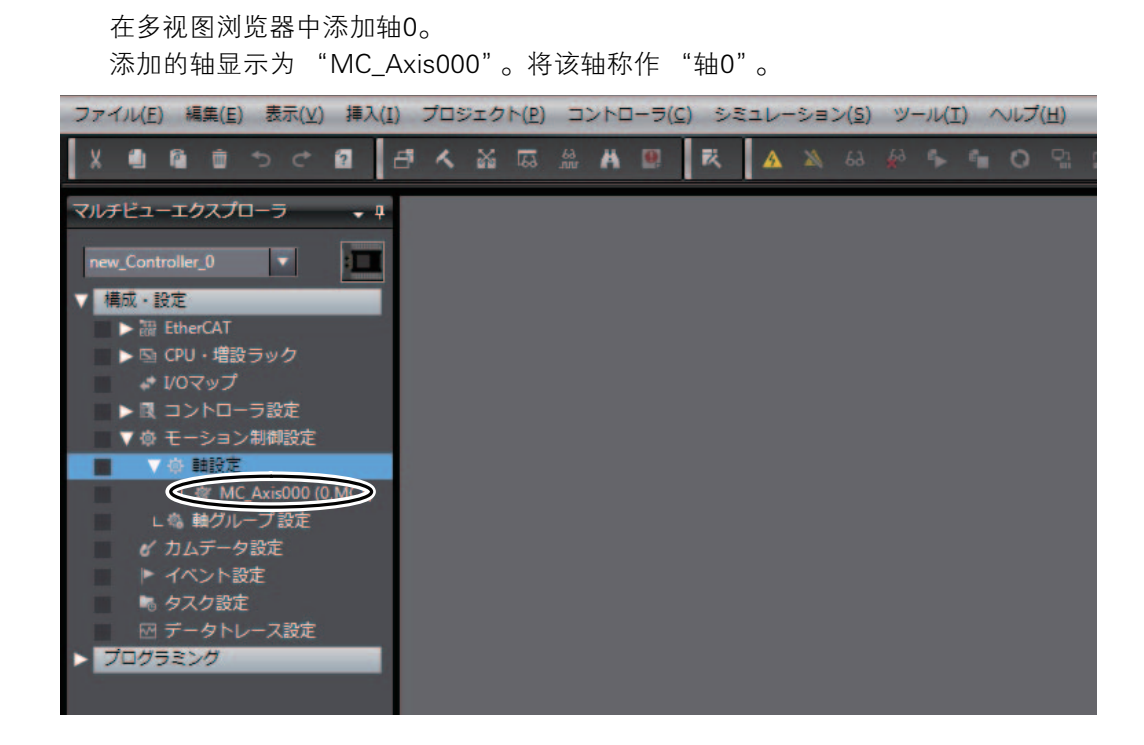

# 对轴分配伺服驱动器

将EtherCAT网络构成的伺服驱动器分配至添加的轴0 "MC\_Axis000"。

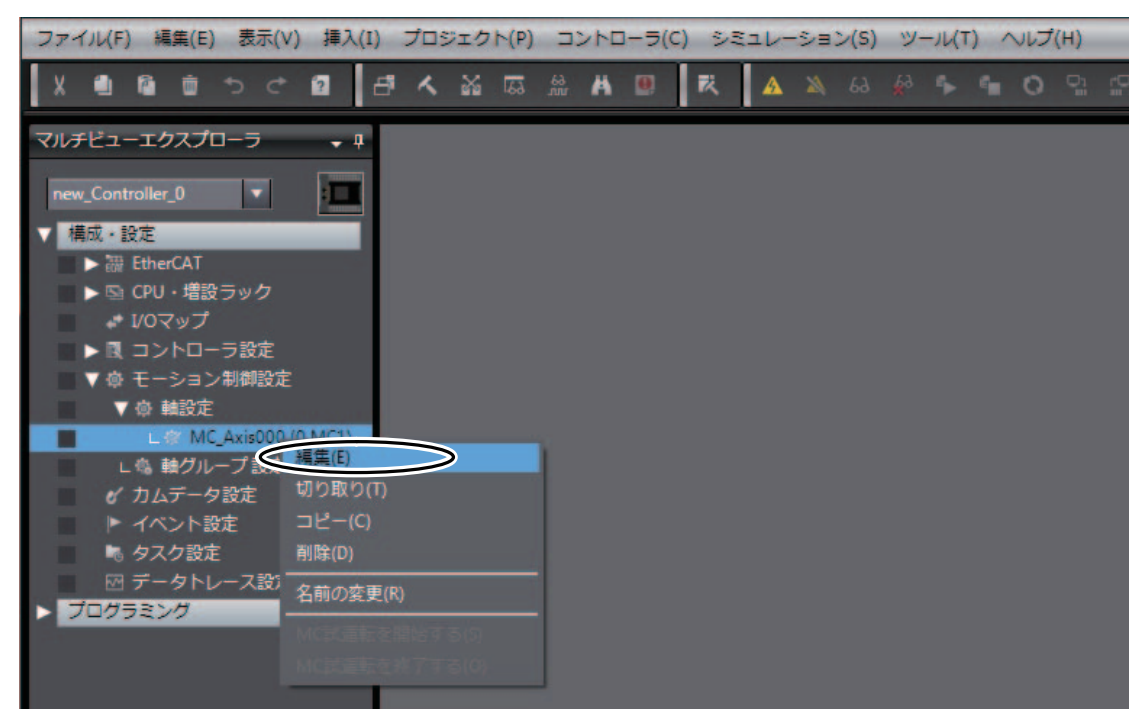

#### $\mathbf 1$  请右击多视图浏览器中添加的轴0 "MC\_Axis000",选择[编辑]。
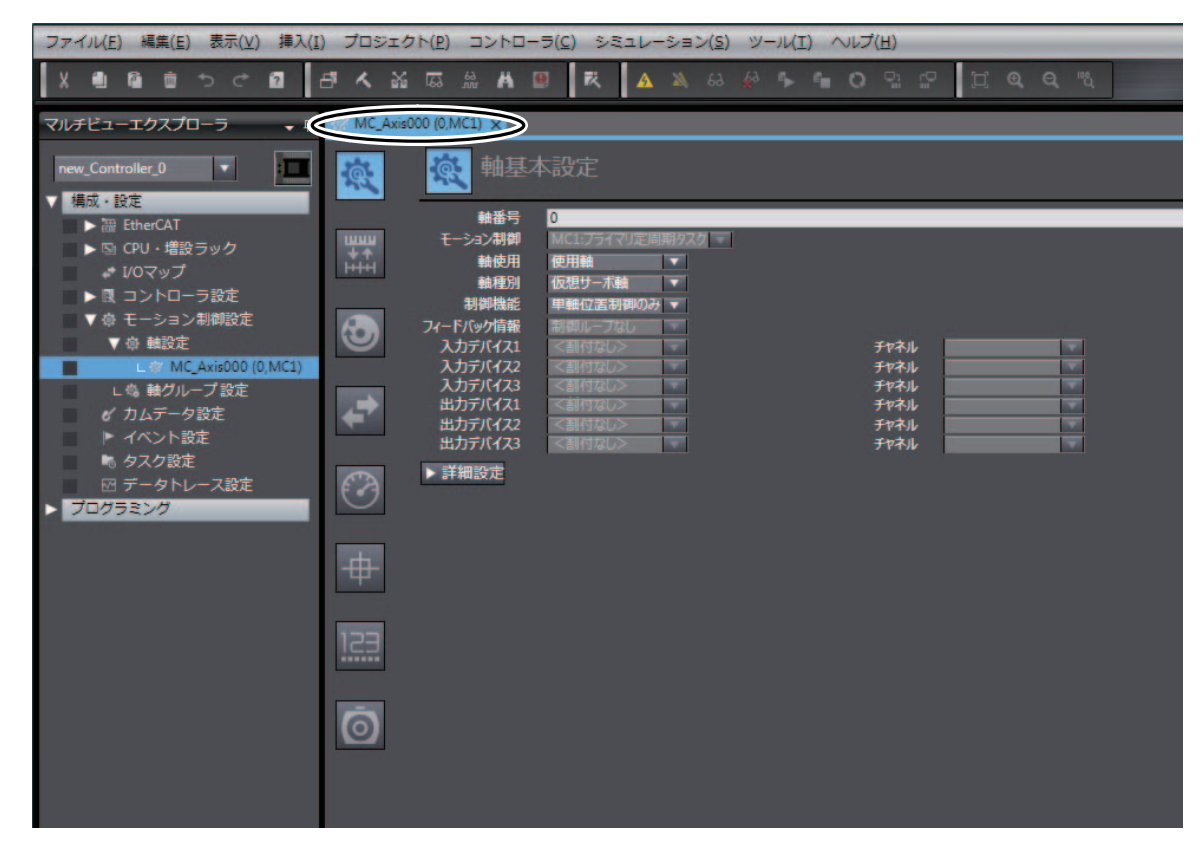

编辑窗口将显示轴参数设定画面的[轴基本设定]画面。

 $2$  请从[轴种类]的下拉列表中选择[伺服轴]。

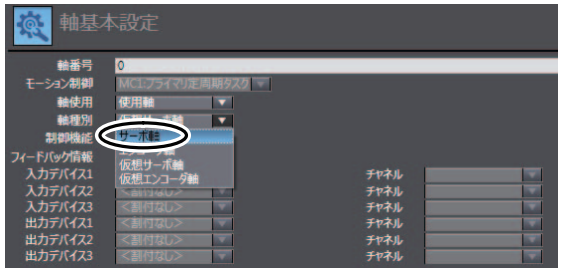

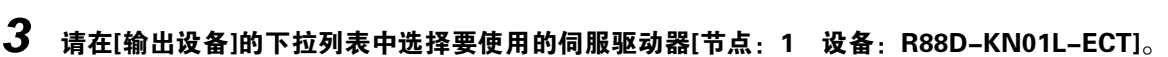

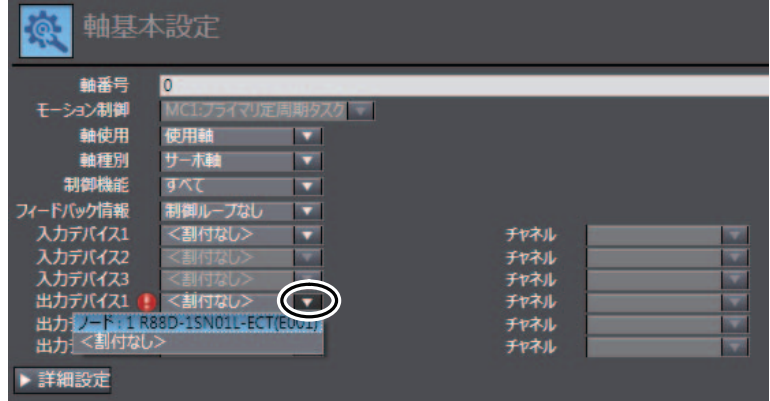

[节点: 1 设备: R88D-1SN01L-ECT]被分配为轴0的输出设备。

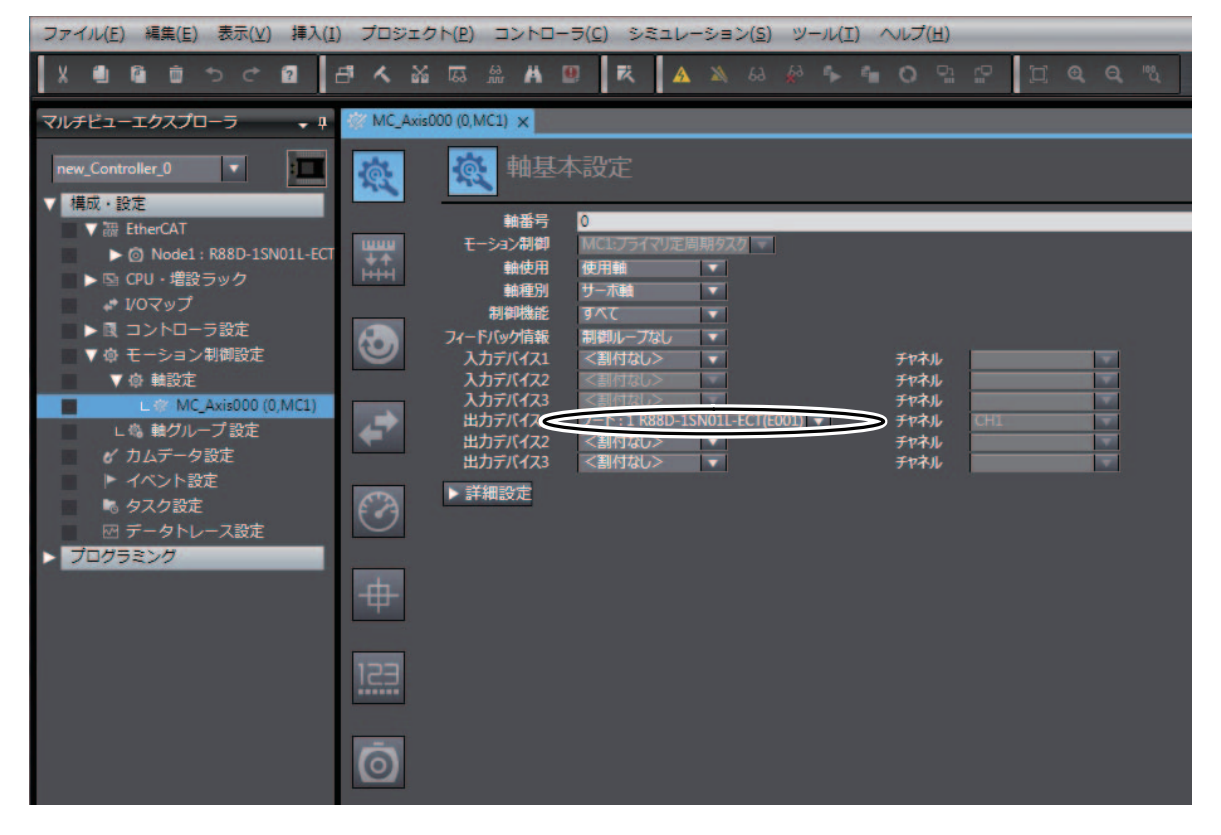

由此,即可将EtherCAT网络构成中的[节点:1 设备:R88D-1SN01L-ECT]作为轴进行使用。

# 改定轴参数

以机械系统的构成为基础,设定轴0的轴参数。

#### 轴0机械系统的构成中,输入的轴参数如下表所述。

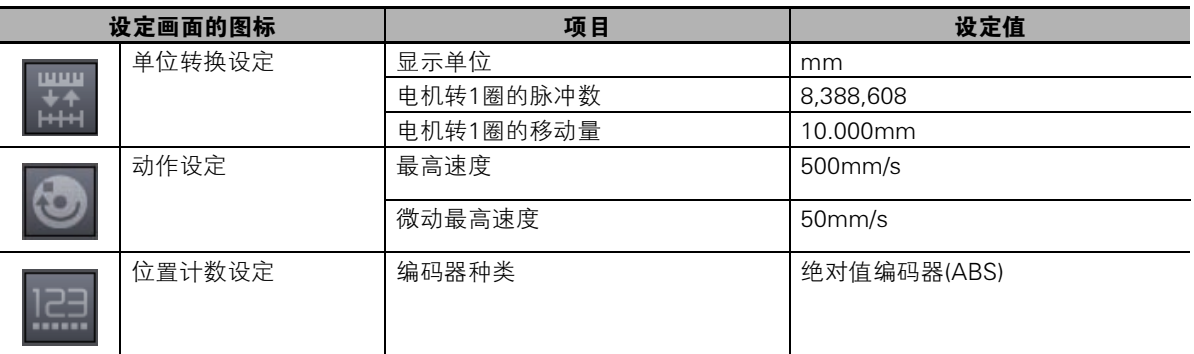

## 1 请在轴参数设定画面中设定参数。

点击轴参数设定画面中的图标,将显示按图标分类的轴参数设定画面。 按照以下内容设定轴参数。

• 单位转换设定

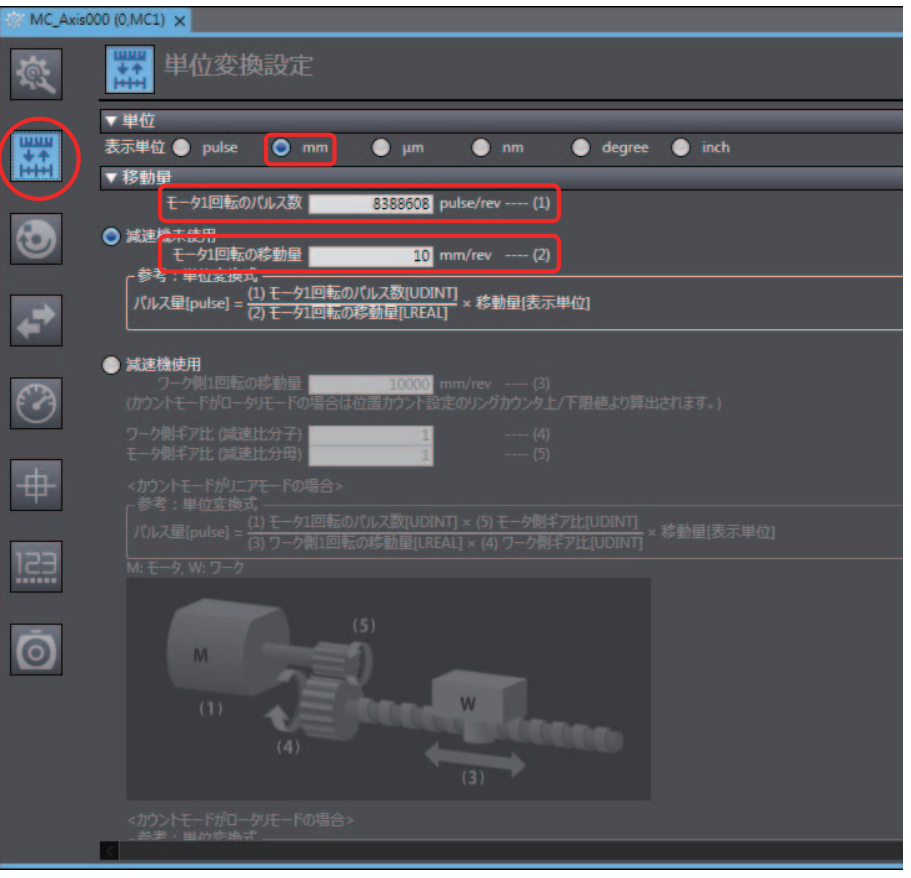

动作设定

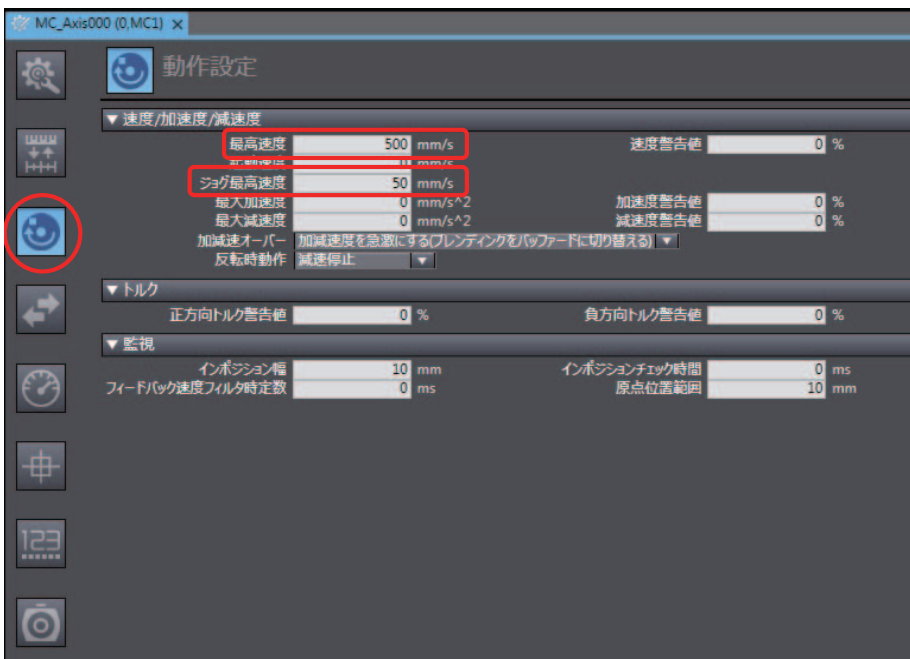

• 位置计数设定

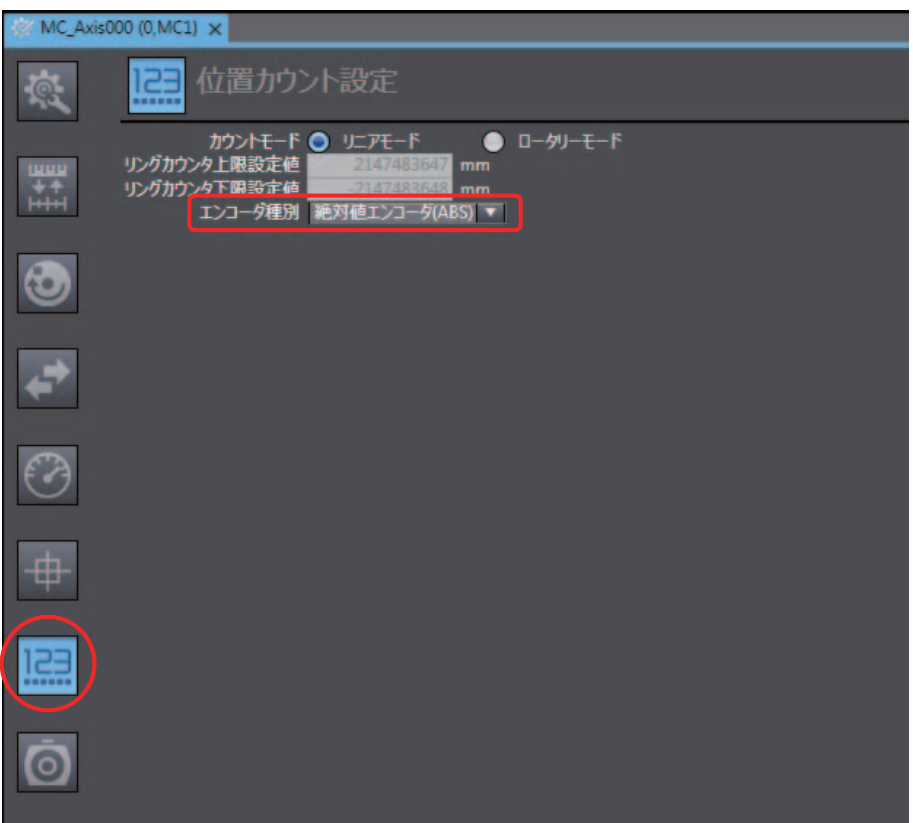

#### 屭 参考

也可在一览画面中设定所有轴的参数项目。

右击多视图浏览器中的[轴设定]并选择[所有轴设定表],显示所有轴设定表。该画面中可一览设定 已添加的所有轴设定及所有轴参数。

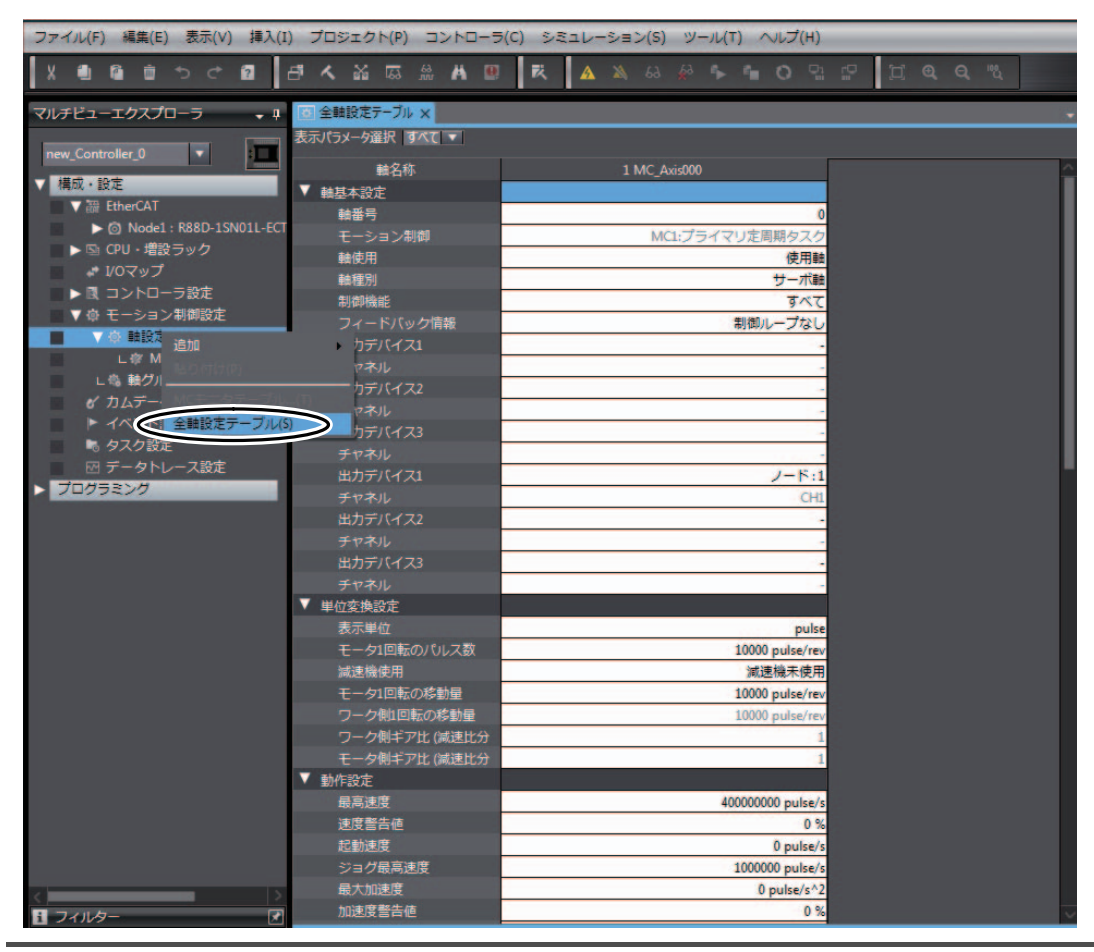

轴的设定

## 确认已登录轴变量

使用结构体定义物理量、状态、异常信息等 "轴"信息的变量称作 "轴变量"。 用户程序使用轴变量指定轴。

添加轴后,轴变量将自动登录至全局变量表中。 轴变量可使用以下方法进行确认。

## $\boldsymbol{1}$  请右击多视图浏览器中的[编程]-[数据]-[全局变量],选择[编辑]。

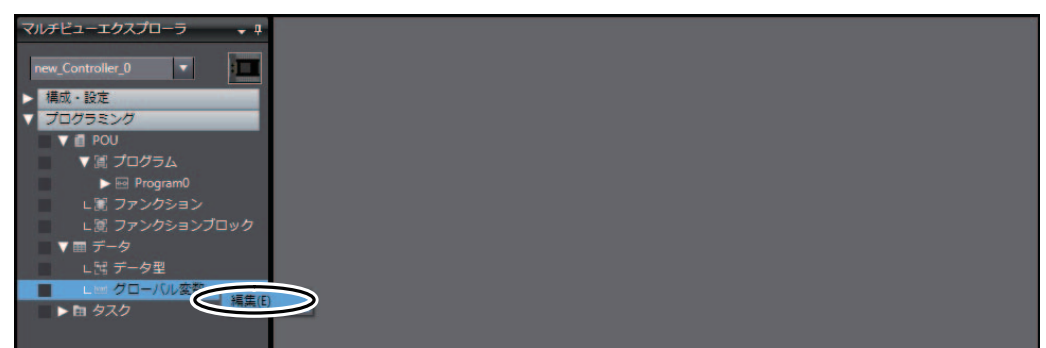

编辑窗口将显示全局变量表。 可确认已登录轴0的轴变量 "MC\_Axis000"。

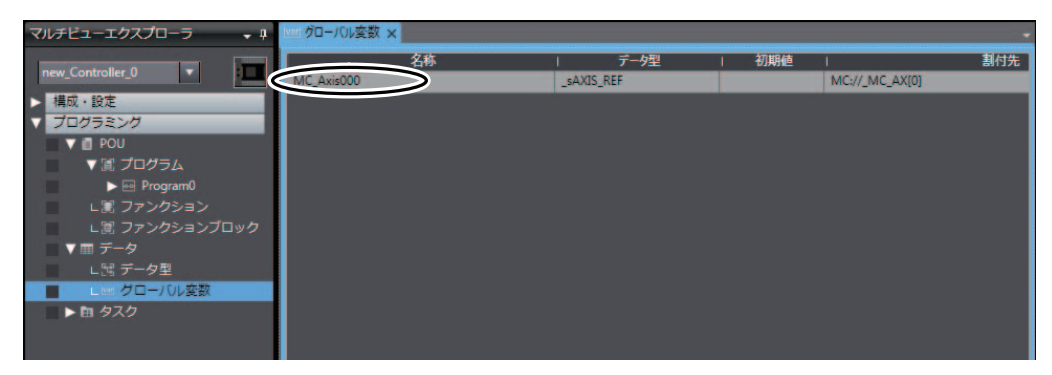

#### 3-5-2 编写程序

在Program0的Section0中创建控制伺服驱动器的程序。Program0是新建项目时自动生成的程序。

创建以下程序。使用轴变量及运动控制指令。

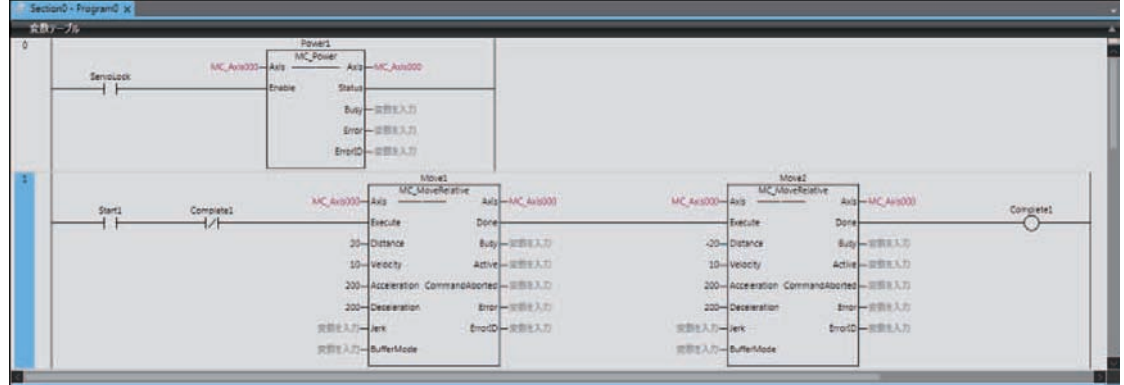

创建梯形图程序的操作请参阅 "NJ/NX系列 启动指南 CPU单元篇(SBCA-404)"。

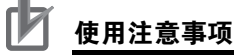

本示例程序仅记载了驱动伺服电机的部分。 创建实际装置的程序时,请添加EtherCAT通信及装置动作相关联锁程序及来自其它设备的输入输 出、控制步骤等相关的程序。

## 启动梯形图编辑器

为了输入程序,启动梯形图编辑器并打开Program0的Section0。

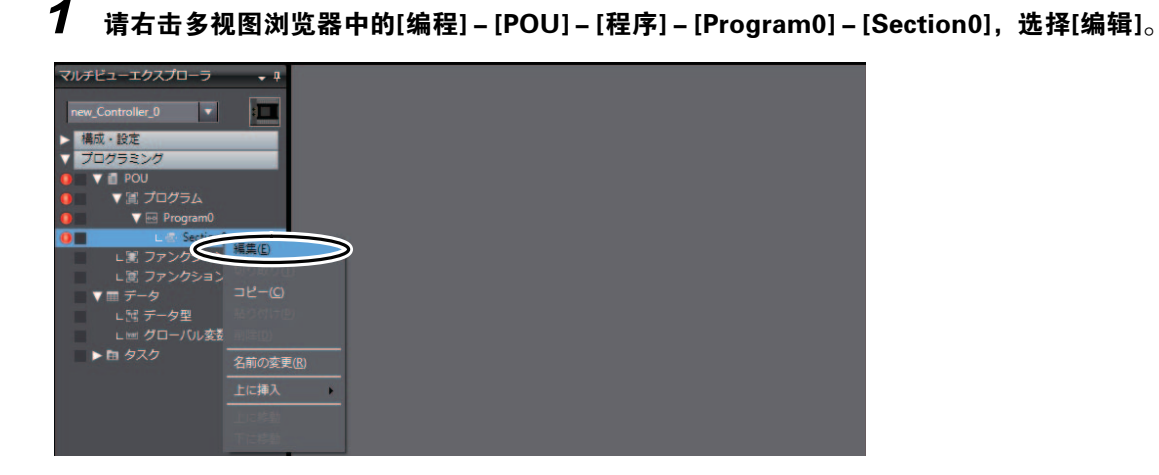

编辑窗口将显示局部变量表和梯形图编辑器。可登录局部变量及编写梯形图程序。

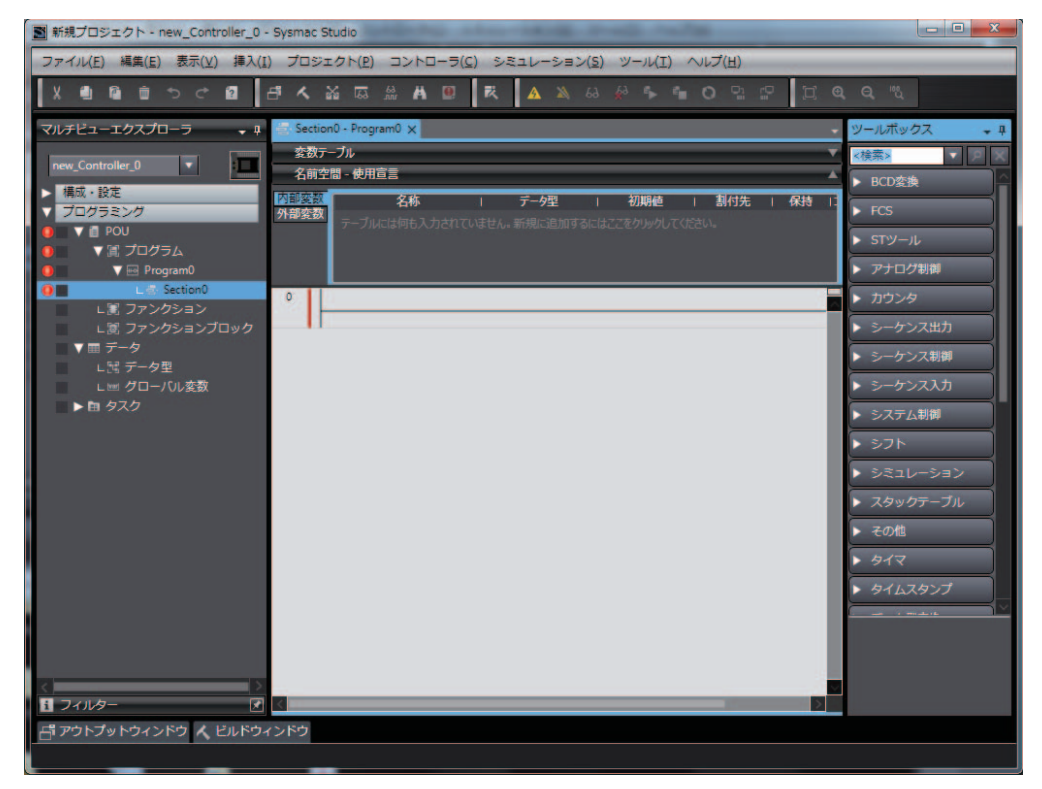

## 编写执行伺服ON/OFF的程序。

为了使用伺服驱动器执行单轴定位,事先将伺服驱动器设置为伺服ON。 使用MC\_Power(可运行)指令,控制伺服ON/OFF。

## 1 请输入控制伺服ON/OFF的触点 "ServoLock"。

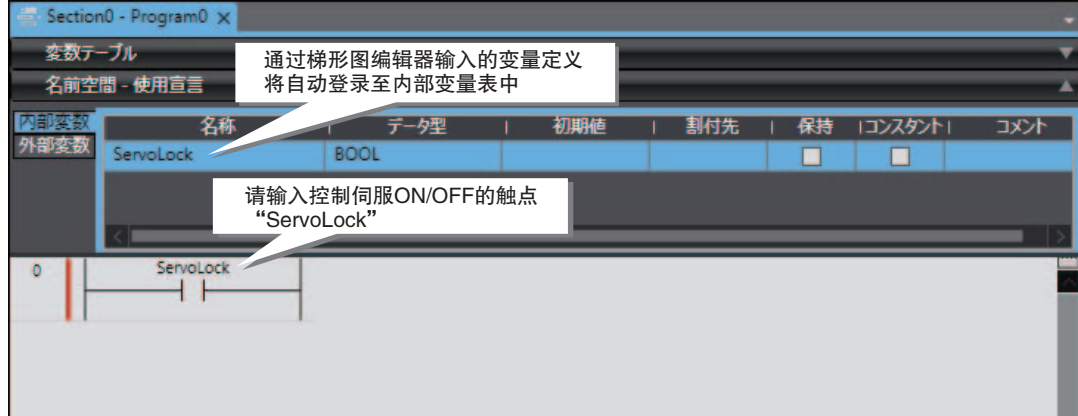

- 关于A触点的输入方法 右击梯形图编辑器上的横线,选择[插入触点]。或者按下快捷键[C]。
- ——石击饼/区辆再奋工的便线,匹拌Ⅰ抽<br>● 关于外部变量、内部变量的显示方法 从[显示]菜单中选择[变量表]。

#### Section0 - Program0 x ソールボックス 変数テーブル <検索>  $\overline{\phantom{a}}$ 名前空間 - 使用宣言 FB - MC\_Move | 保持 コンスタント」 名利 データ型 **主付件**  $\n **75**$ FB - MC\_MoveAb **Total ROOL**  $\Box$ **FB** - MC\_MoveCircular2 **FB** - MC MoveFeed **FR** MC Movelon ۳ĩ MC\_Mo - MC MoveLinearAb **FB** - MC Movel inearRe **MC MoveLink** MC MoveRels MC<sub>M</sub> MC Move7e  $-$  MC  $\overline{ }$ MC\_Reset  $F_{\rm R}$ AC Po wer<br>/ョン] .<br>क्रिकेट का ーー<br>サーボドライバを運転可能状<br>態に切り替えます。

Section0 - Program0 X 容数テーブル ミニング<br>名前空間 - 使用宣言 <mark>不能突然</mark><br>外部变数 初期値 | 割付先 | 保持 | コンスタント| データ型  $\overline{4}$  $\overline{\phantom{a}}$  BOOL MC\_Power 変数を入力 変数を入力  $-$  Axis  $\begin{array}{c}\n\text{Servolock} \\
\hline\n\end{array}$ Status inable Busy 安数を入力 Emor 変数を入力 EmorID 一変数を入力

"MC\_Power"指令插入至 "ServoLock"的右侧。

 $3$  请输入 "MC\_Power"指令的实例名称 "Power1"。

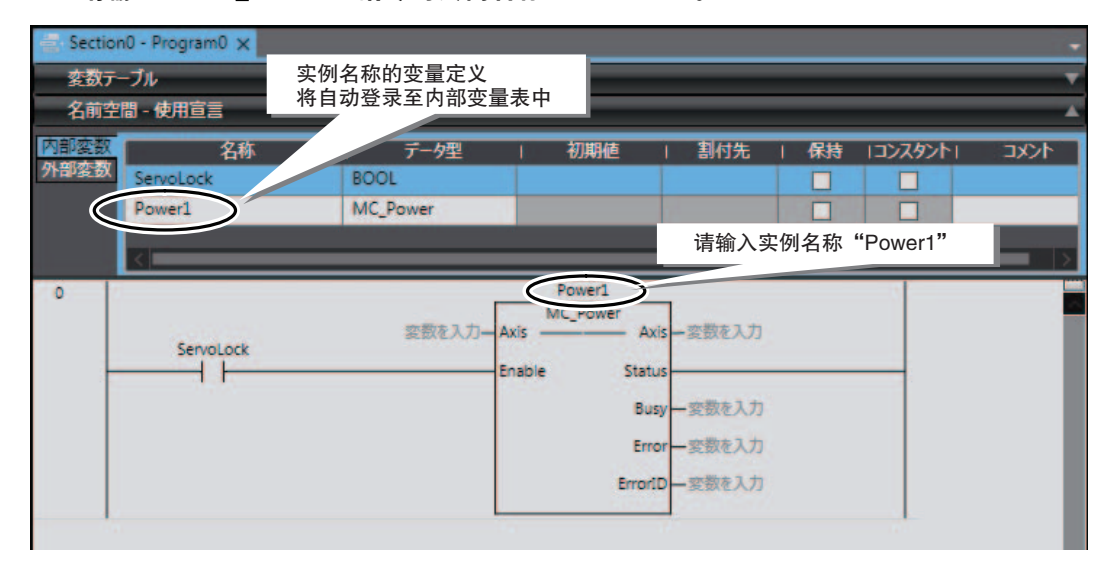

## $\boldsymbol{4}$  请输入"Power1"的输入输出变量。

向"Power1"的输入输出变量"Axis"指定控制对象轴的轴变量。轴0的轴变量为"MC\_Axis000"。

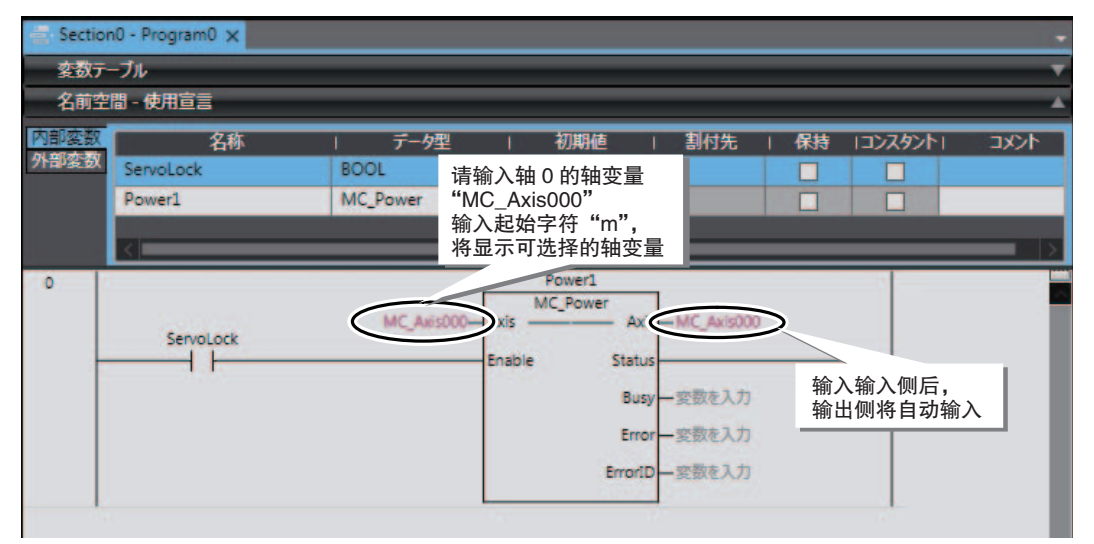

至此,控制伺服ON/OFF的程序已编写完成。

## 编写单轴定位程序

为了执行单轴定位,该程序将使用MC\_MoveRelative(相对值定位)指令。 为了重复执行单轴定位的往复动作,将使用该指令的2个实例。

#### $1$  请输入控制相对值定位指令的触点 "Start1"。

为了添加电路,选择之前的母线并按下快捷键[R]。

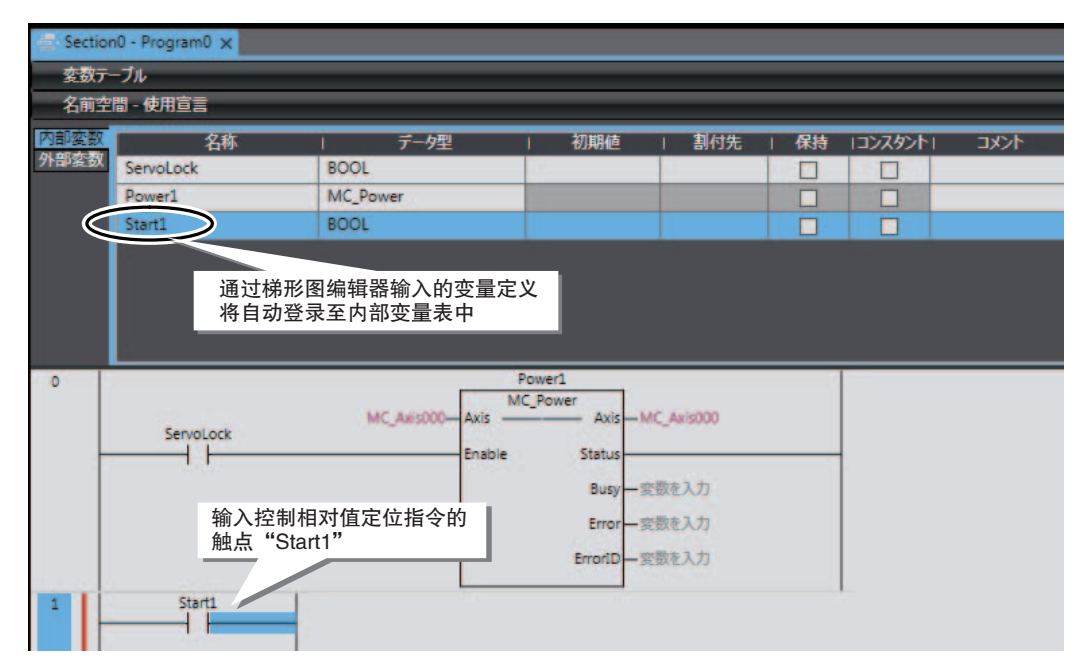

#### $2$  请输入用于重复执行单轴定位的触点 "Complete1"的B触点。 输入B触点时,选择梯形图编辑器上的横线,并按下快捷键[/]。

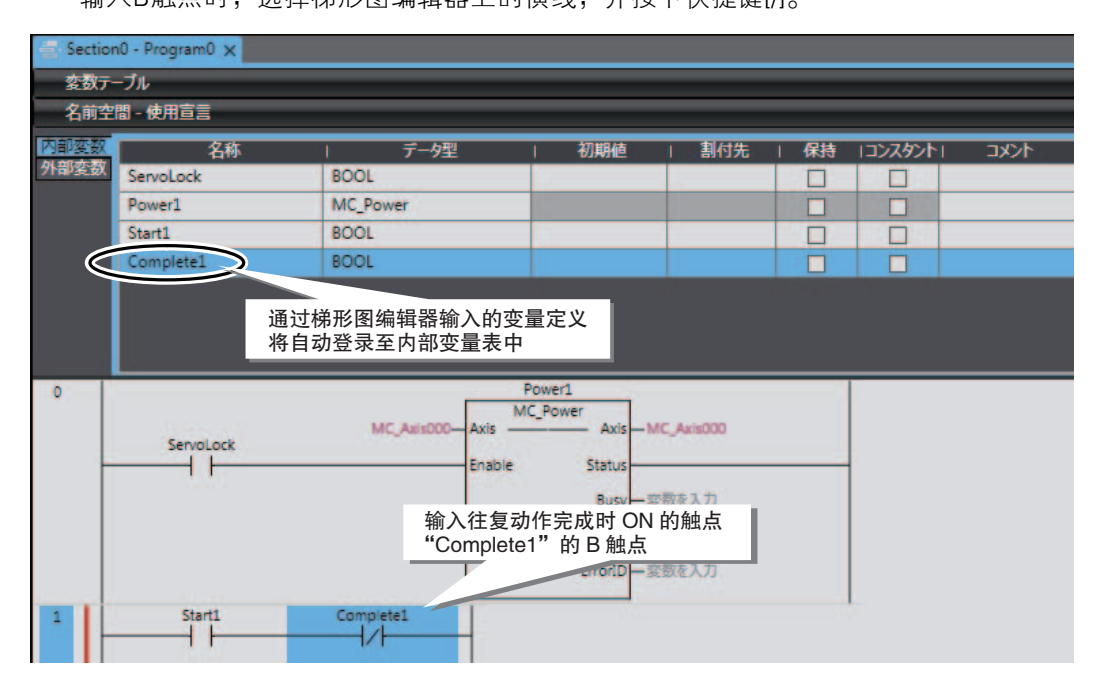

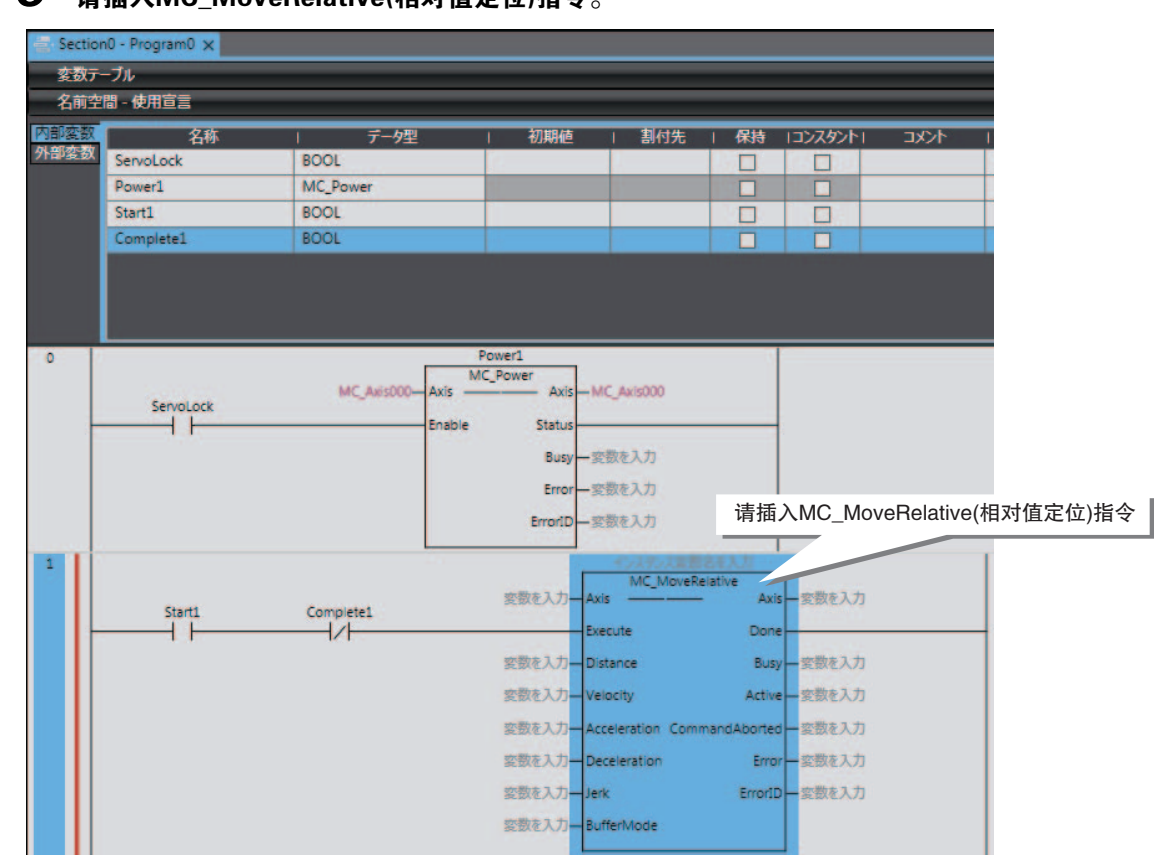

# $\boldsymbol{3}$  请插入MC\_MoveRelative(相对值定位)指令。

## $\boldsymbol{4}$  请输入 "MC\_MoveRelative"指令的实例名 "Move1"。

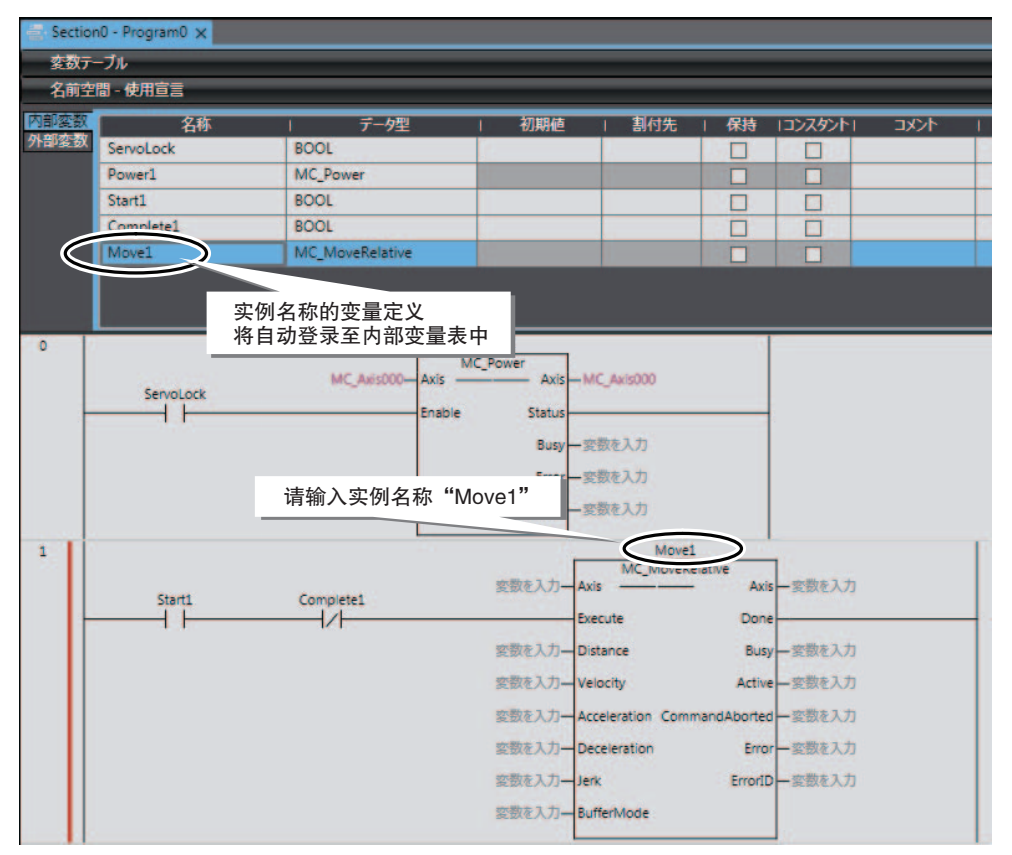

### $5$  请输入 "Move1"的输入输出变量。

向"Move1"的输入输出变量"Axis"指定控制对象轴的轴变量。轴0的轴变量为"MC\_Axis000"。

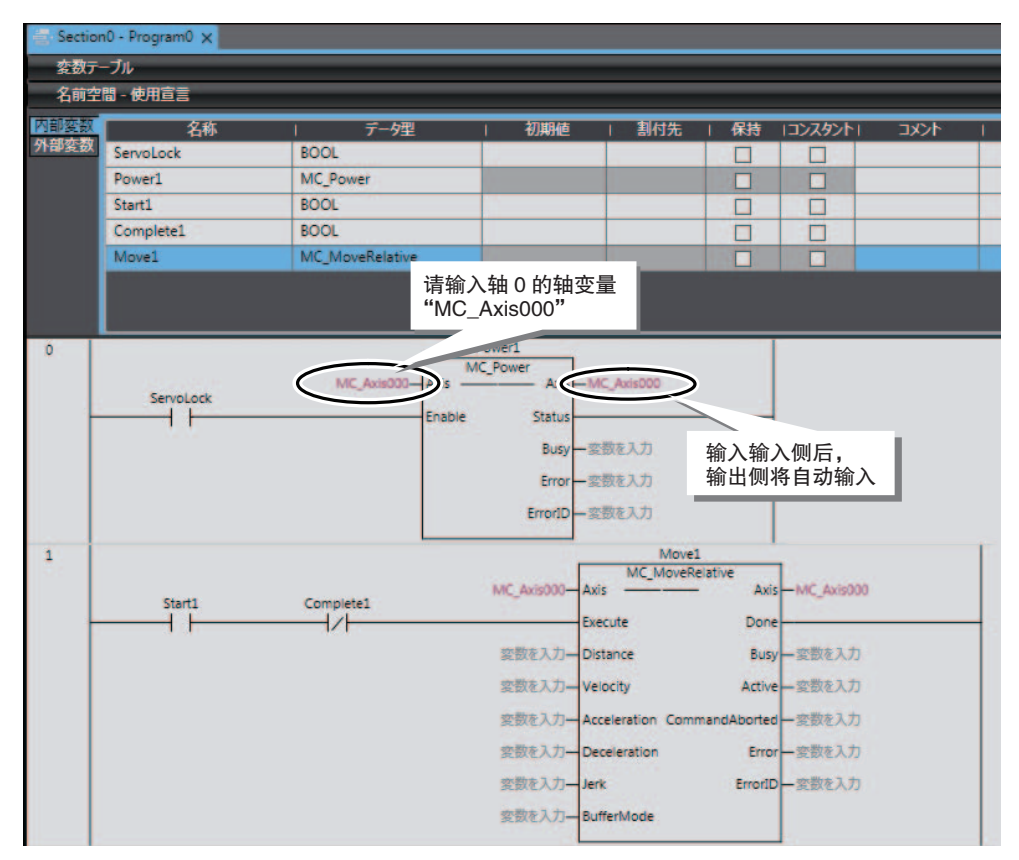

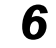

 $\bf 6$  请在MC\_MoveRelative指令的输入变量中输入下表中的值。

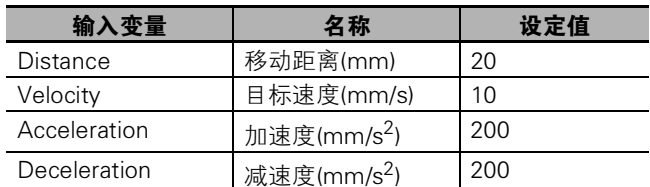

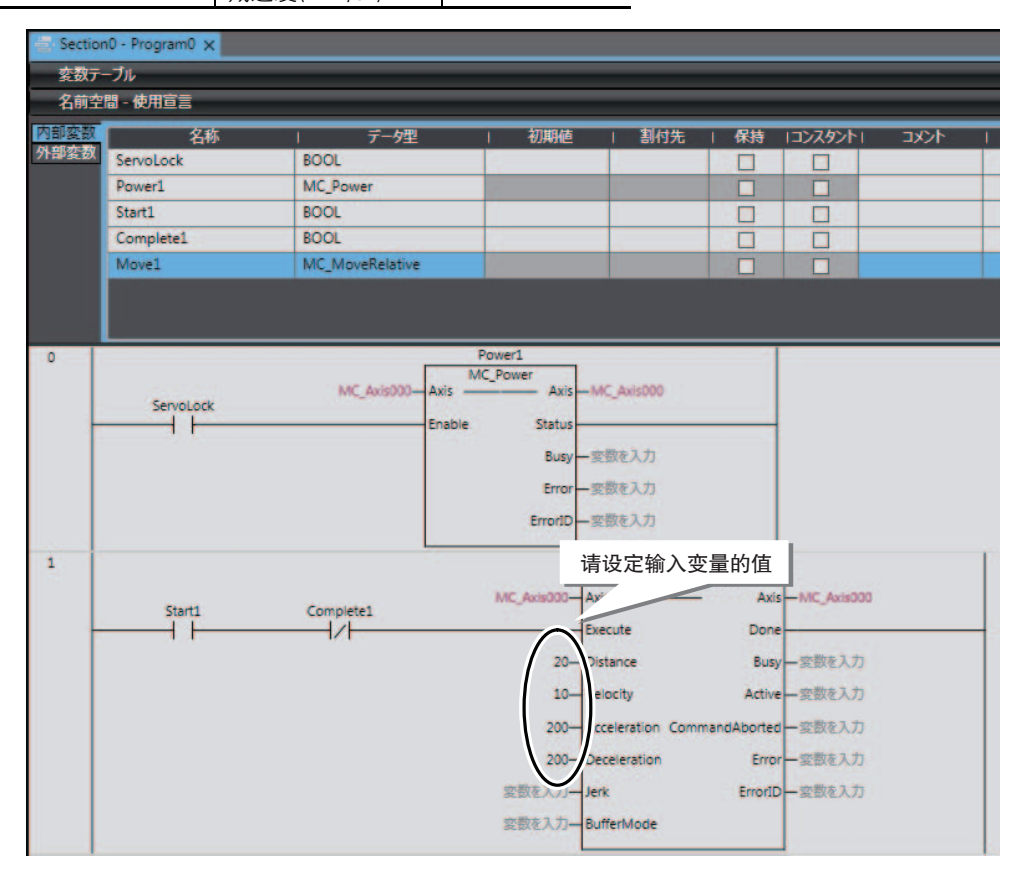

## 7 请插入第2个MC\_MoveRelative(相对值定位)指令。

实例名称输入"Move2",输入输出变量输入轴0的轴变量"MC\_Axis000",输入变量的值请按 下表输入。

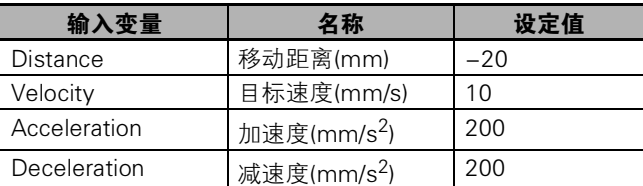

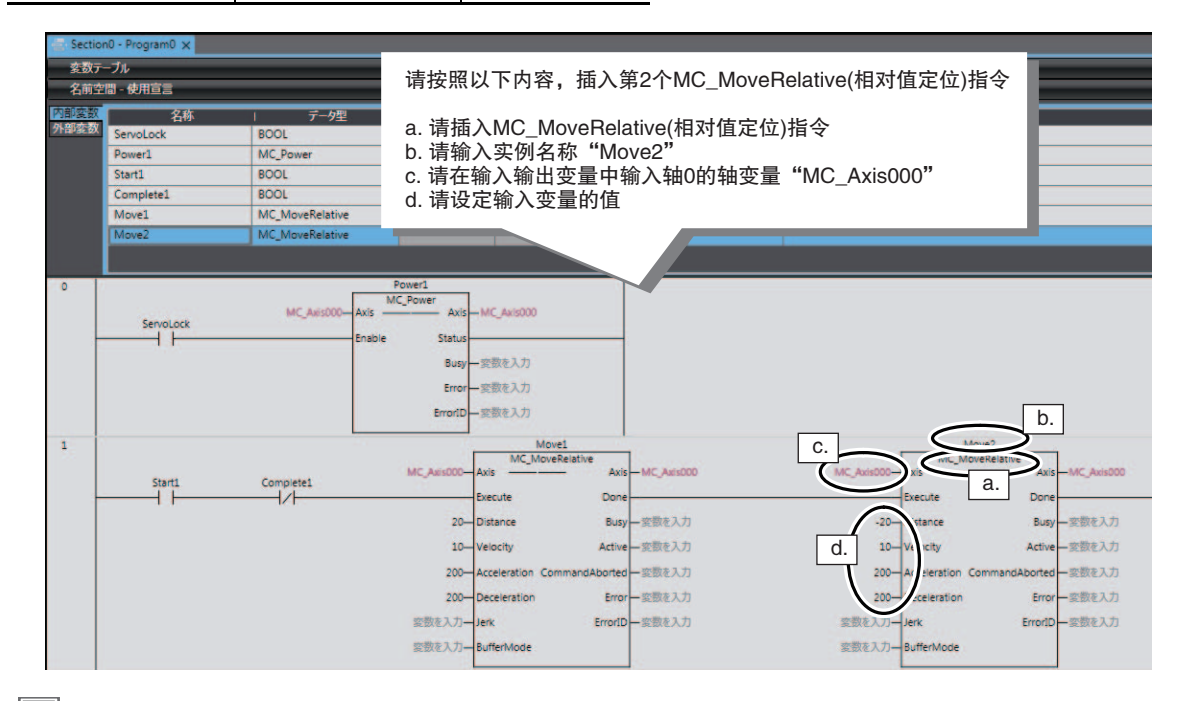

F 参考

> 除了LD(加载)指令及AND(与)指令等梯形图指令外,也可级联连接MC\_MoveRelative(相对值定位) 指令等FB型指令及MOVE(传送)指令等FUN型指令。 该程序完成 "Move1"的相对值定位后,将启动 "Move2"。

#### $8$  请输入往复动作完成时ON的线圈 "Complete1"。

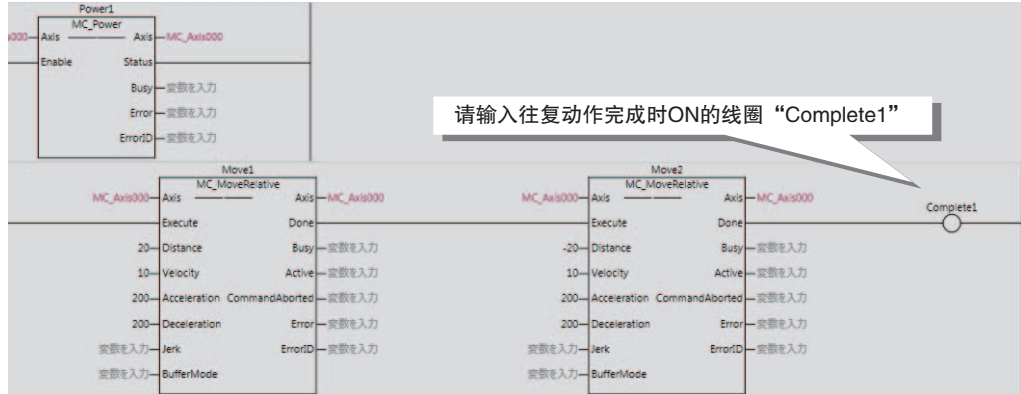

至此,重复执行单轴定位的程序已编写完成。

#### 3-5-3 检查程序

检查已编写的程序。

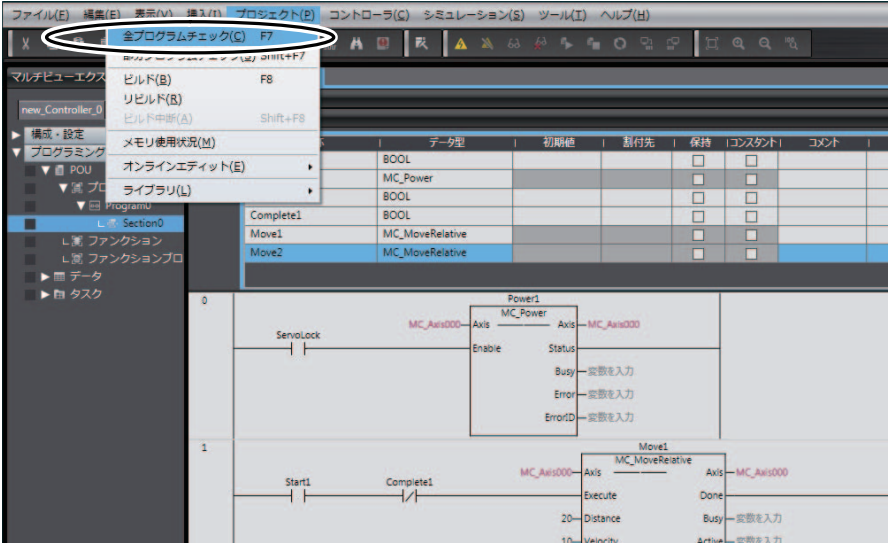

1 请选择菜单栏的[项目]-[检查所有程序]。

编连窗口将显示程序检查结果。

存在错误时请修改程序。

触点在I/O映射中未分配至实际输入,因此显示 "内部输入未从他处写入数值。'ServoLock' " 等警告信息时,请直接进入下一步骤。

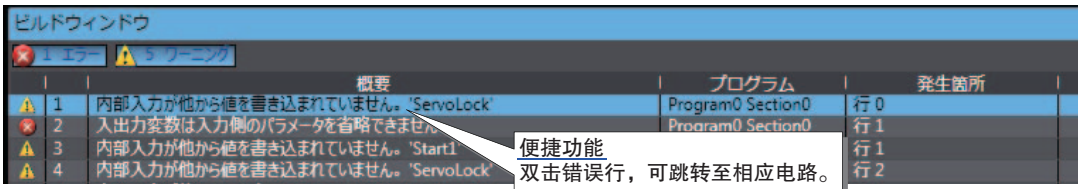

# 3-6 将项目传送至CPU单元

将保存有已创建用户程序的项目传送至CPU单元。

请接通控制器及伺服驱动器的电源。

- 在线连接
	- 1 请按照下列任一方法进行在线连接。

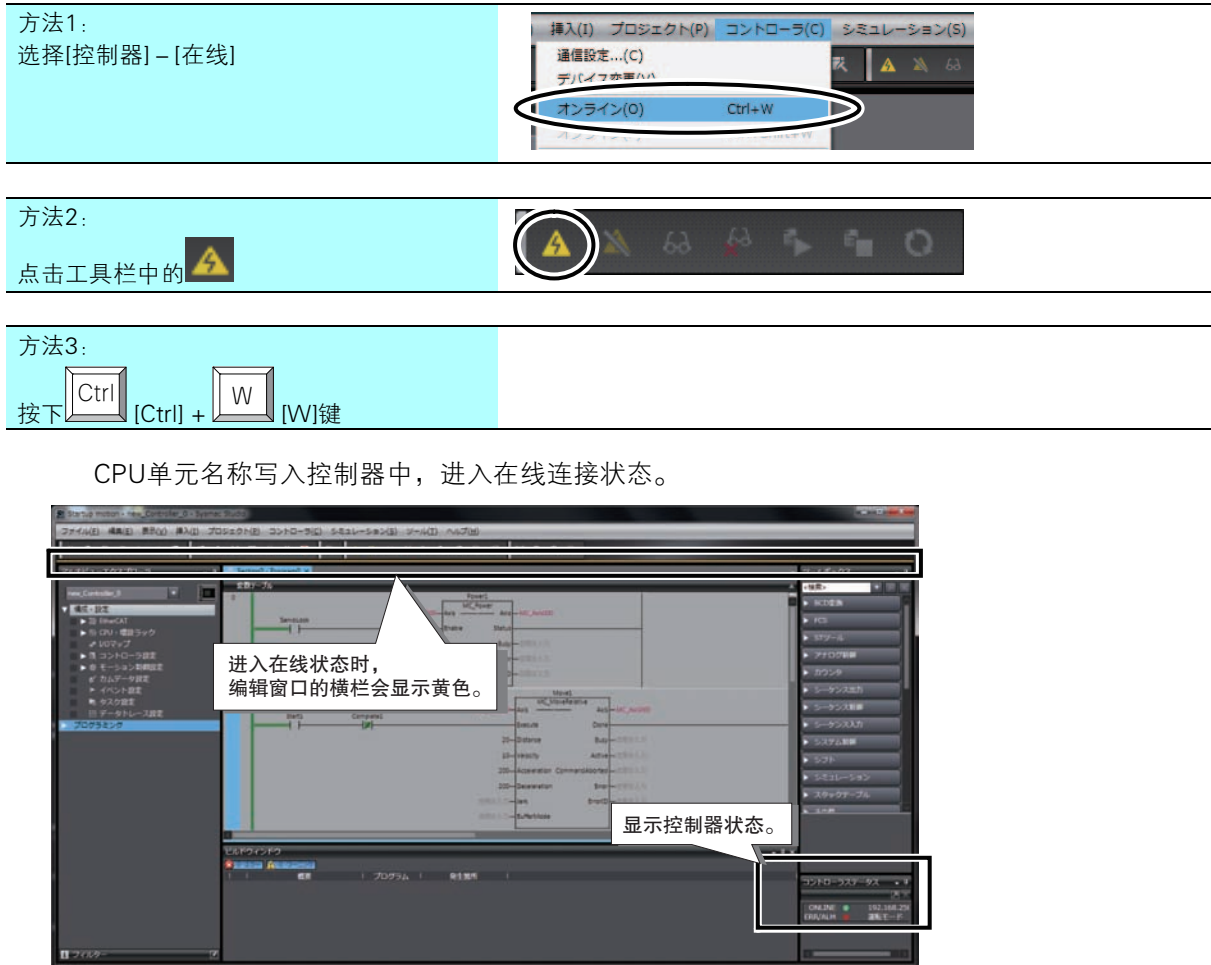

#### ● 传送项目

NJ/NX系列 启动指南 运动控制篇(SBCE-CN5-372)

将项目传送至CPU单元。项目的传送使用 "同步"功能。 Sysmac Studio的"同步"功能是指自动核对计算机上的数据与控制器实机的数据并进行传送的功能。 由用户选择向哪个方向传送。

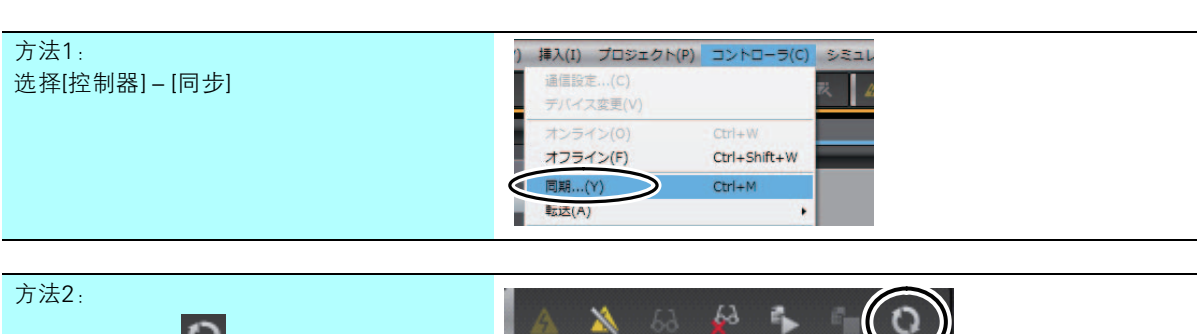

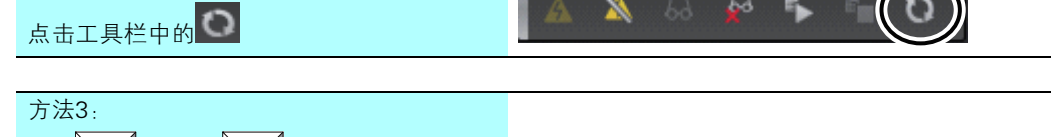

开始核对计算机上的数据和控制器实机上的数据。 核对完成后,将显示核对结果。

 $\boldsymbol{1}$  请按照下列任一方法显示同步窗口。

按下 $\boxed{\underbrace{\begin{bmatrix} \mathsf{Ctrl} \end{bmatrix}}_{\begin{bmatrix} \mathsf{Ctrl} \end{bmatrix} + \overline{\begin{bmatrix} \mathsf{M} \end{bmatrix}}_{\begin{bmatrix} \mathsf{M} \end{bmatrix}}_{\begin{bmatrix} \mathsf{M} \end{bmatrix}}_{\begin{bmatrix} \mathsf{M} \end{bmatrix}}}$ 

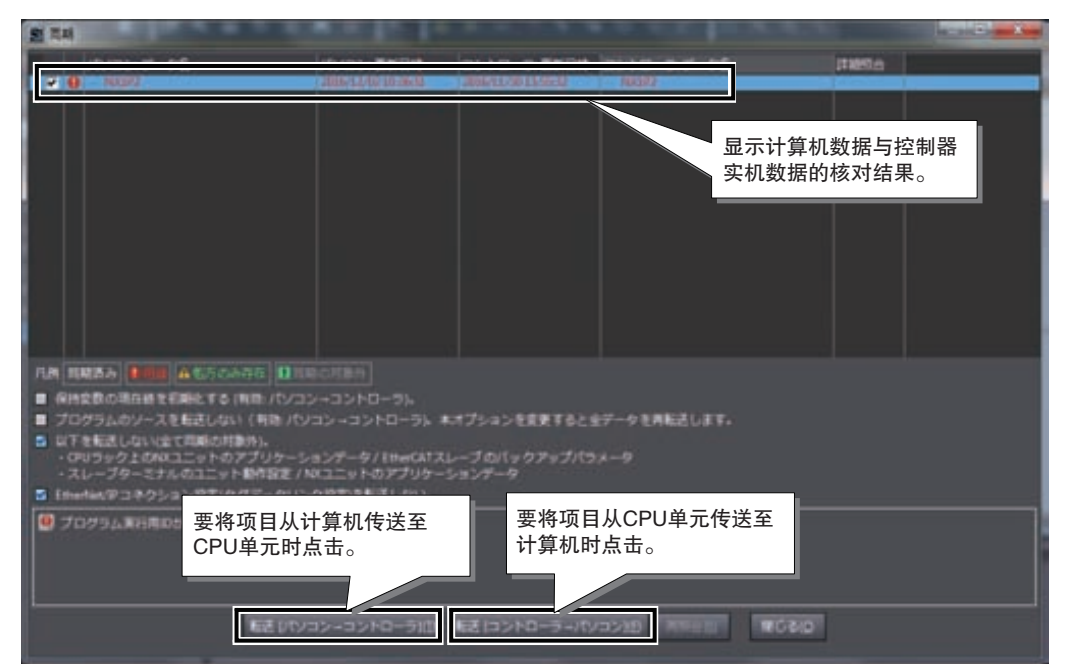

3

 $\mathbf 2$  请点击[传送[计算机→控制器]]按钮。

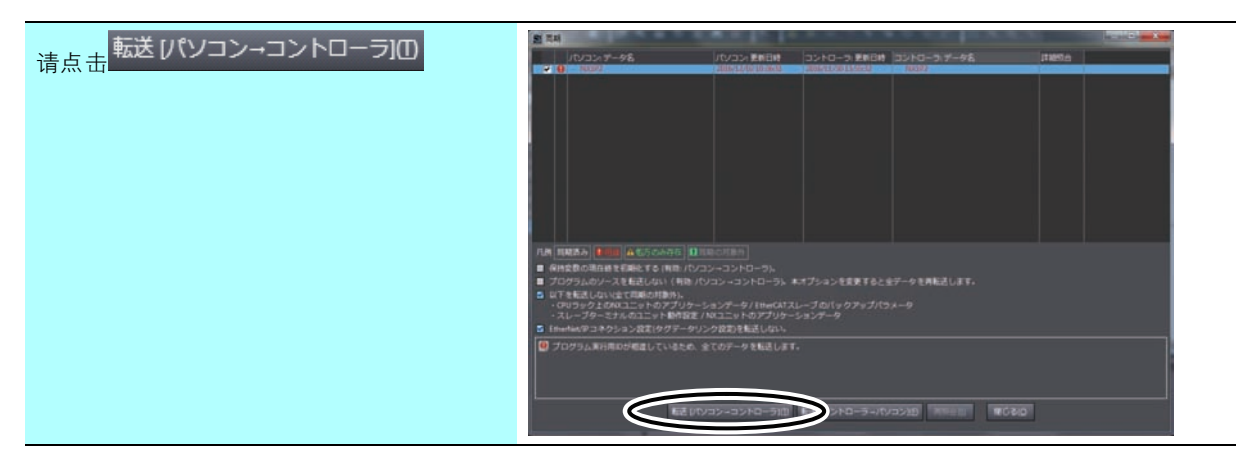

3 请点击[是]。

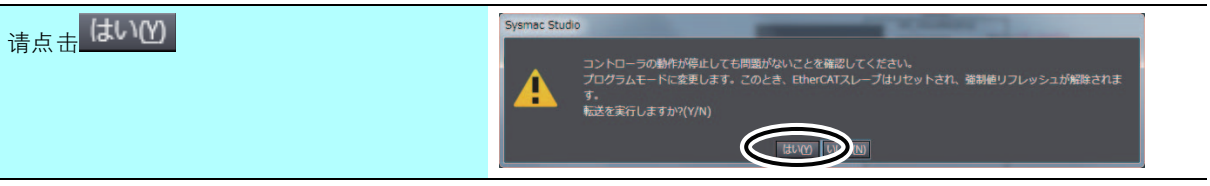

动作模式变更为程序模式,并开始将项目传送至CPU单元。传送过程中,同步窗口会显示进度百 分比。

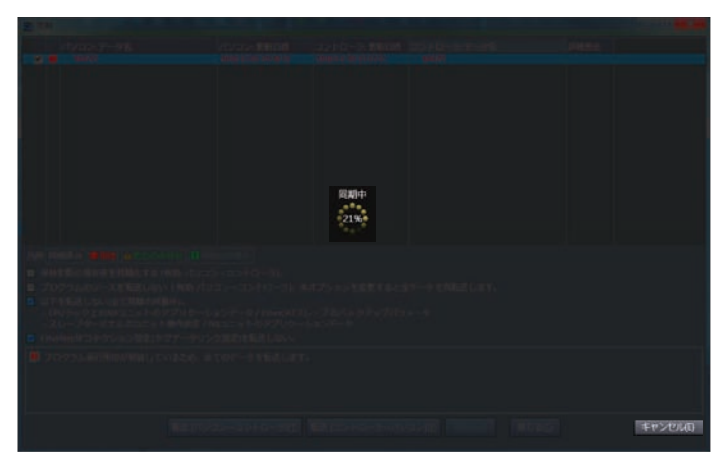

## $\boldsymbol{4}$  传送完成后,将显示以下对话框。请点击[否]。

此时,会将动作模式设定成程序模式。

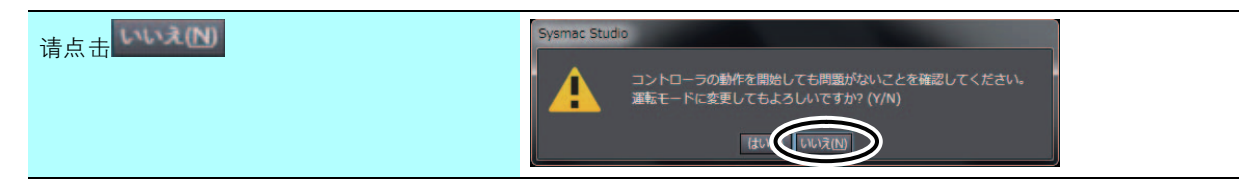

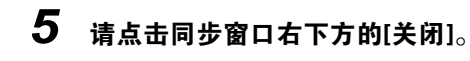

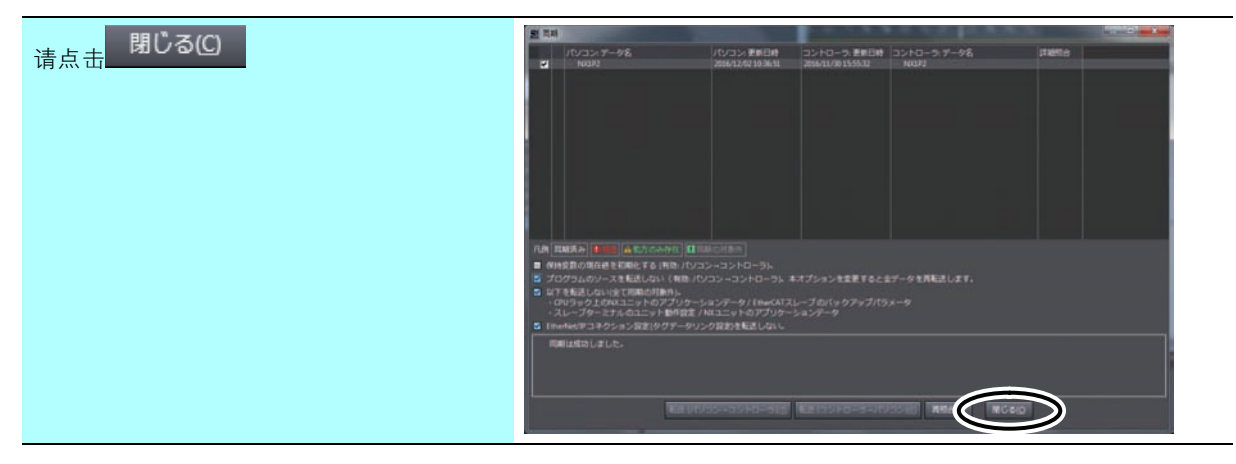

同步窗口关闭。

3

# 3-7 确认系统的动作

确认系统的动作。

在执行本节说明的操作前,请先在线连接Sysmac Studio与CPU单元。

#### 3-7-1 确认控制器的异常

Sysmac Studio控制器状态窗口的ERR/ALM将通过颜色显示异常的有无。ERR/ALM为红色时表示发生了 异常,请按照以下步骤确认异常内容。

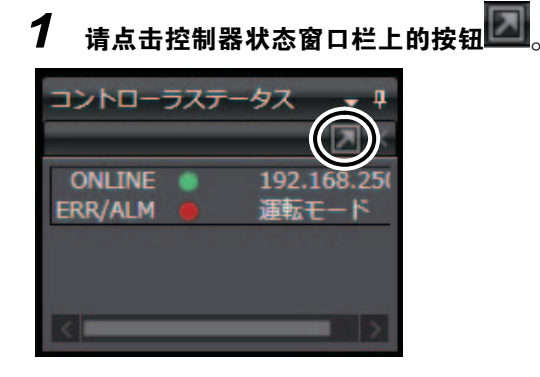

显示控制器状态的详细画面窗口。

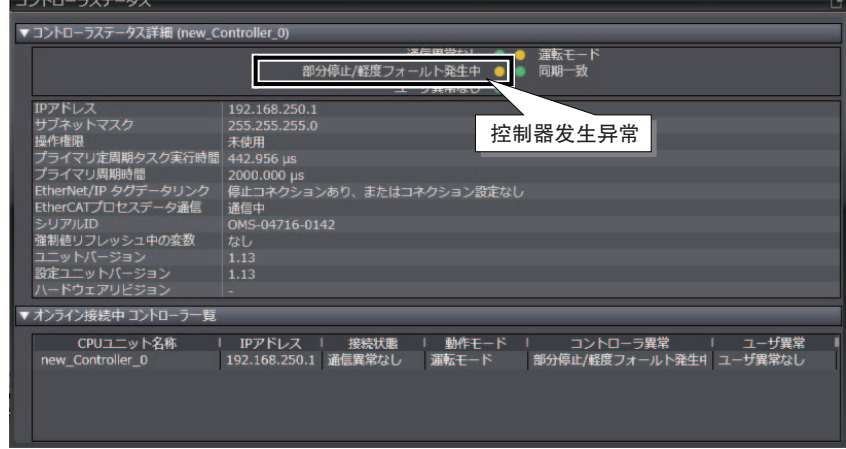

## $2$  请按照下列任一方法打开[故障诊断、事件日志]画面。

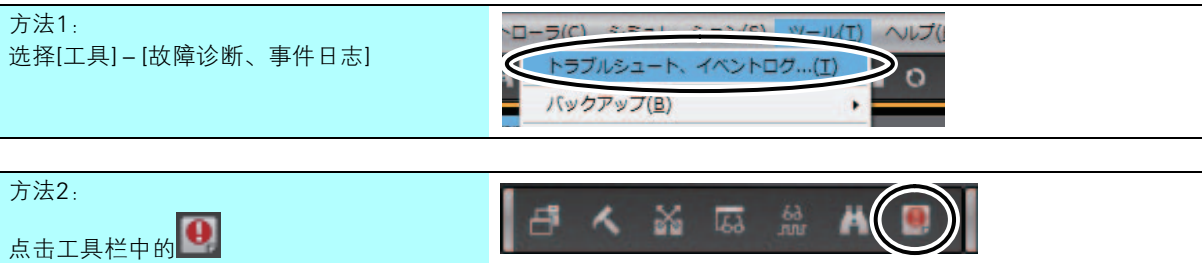

在编辑窗口中显示故障诊断、事件日志画面。 该画面中可查看正在发生的异常的详细信息和故障诊断方法。

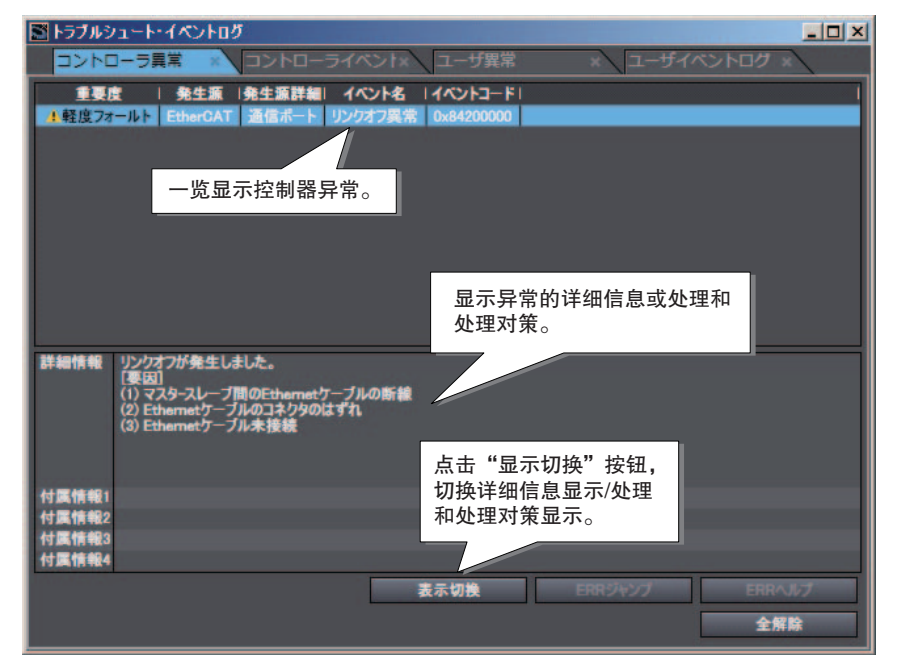

 $\bf{3}$  请查看异常的详细信息和故障诊断方法,排除异常原因。

 $\boldsymbol{4}$  请点击故障诊断、事件日志画面中的[全部解除]按钮。

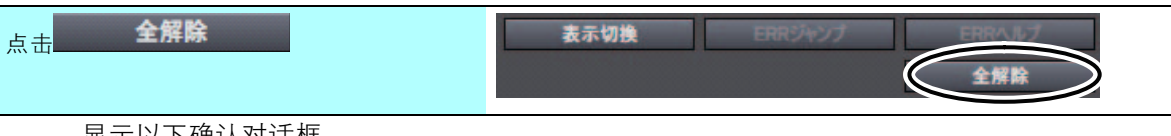

显示以下确认对话框。

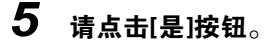

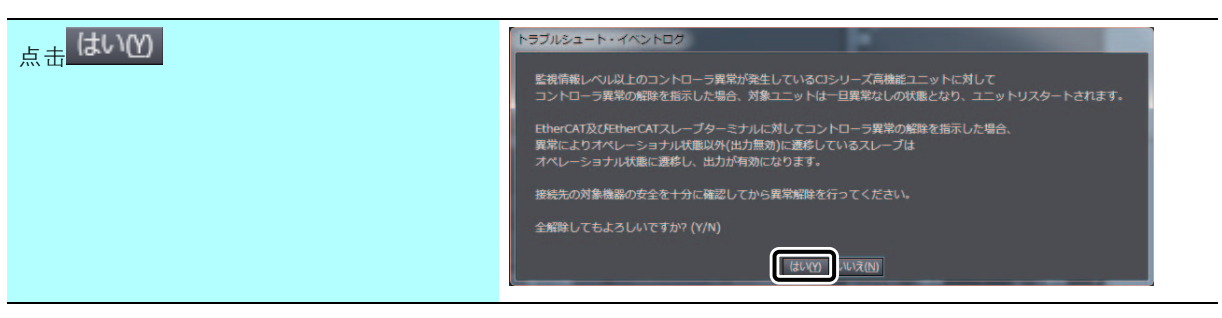

当前发生的异常均得以解除。

但未排除异常原因时,将再次发生异常。

3-7 确认系统的动作

3-7 确认系统的动作

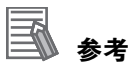

- 未正确连接EtherCAT通信电缆时或未接通远程I/O单元的电源时,将发生轻度故障等级的控制器 异常(链接关闭异常或网络构成核查异常)。 请在确认已正确连接EtherCAT通信电缆及已接通远程I/O单元的电源后,再解除异常。 – 请任确以已正确连接LtherCAT通信电现及已按通远性IO事尤的电源出,书牌除开市。<br>● 在出厂设定的状态下使用伺服参数的设定时,请务必对异常停止输入、正方向驱动禁止输入、负
- 方向驱动禁止输入进行接线。 未接线时,CPU单元会进入检测到驱动禁止信号、异常停止信号的状态,从而发生轻度故障等 级的控制器异常。发生的异常为轻度故障等级的控制器异常、立即停止输入异常、驱动禁止输 入异常(事件代码68220000、64E30000)。
- 在启动系统的过程中未连接上述信号时,可通过暂时变更伺服参数的设定避免CPU单元发生异 常。变更设定的详情请参阅 [1] "A-1 [不连接控制](#page-113-0)输入信号时的设定(P.A-2)"。

3-7 确认系统的动作

3-7 确认系统的动作

3

 $3 - 7 - 2$ 

3-7-2 通过Sysmac Studio复位绝对值编码器

通过Sysmac Studio复位绝对值编码器

#### 3-7-2 通过Sysmac Studio复位绝对值编码器

初次使用绝对值编码器及将旋转量数据初始化为 "0"时,需安装绝对值编码器。

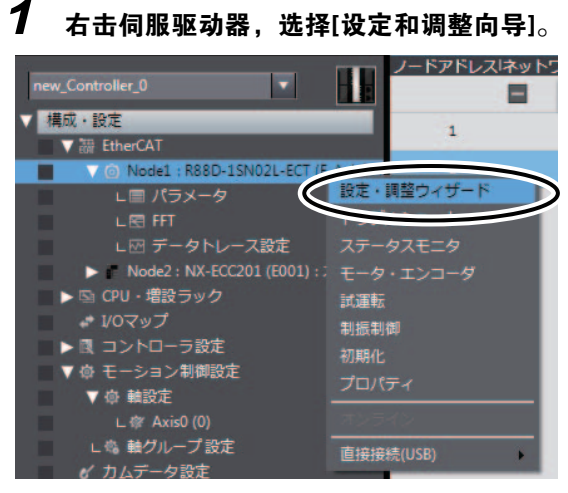

显示[设定和调整向导入口]画面。

#### 2 选择[简单参数设定和输入输出信号监控]。

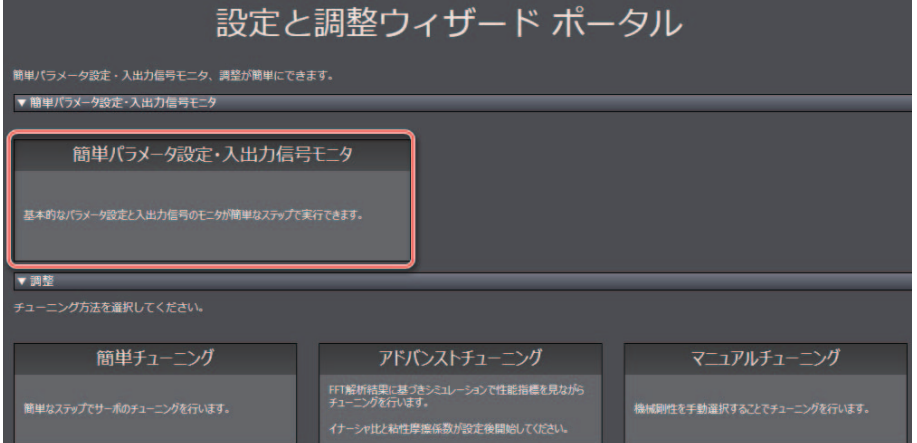

显示以下对话框。点击[是]。

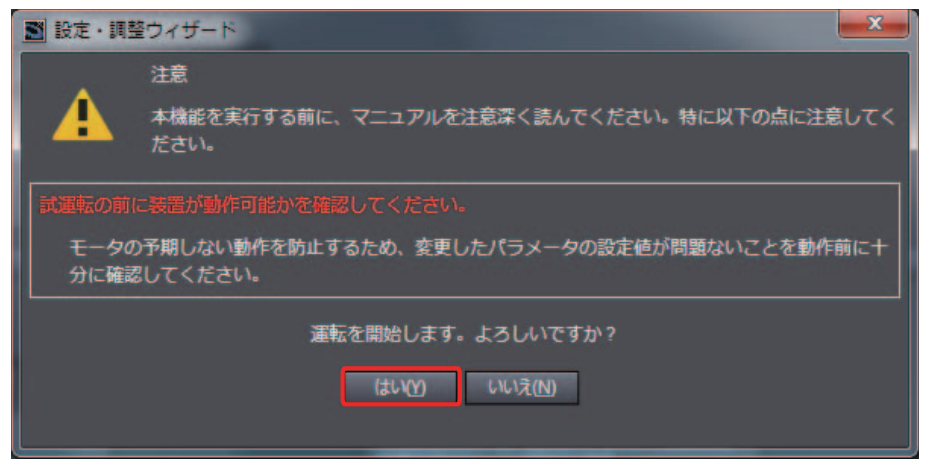

显示[电机和编码器设定]画面。

# 3 点击[显示电机和编码器画面]按钮。

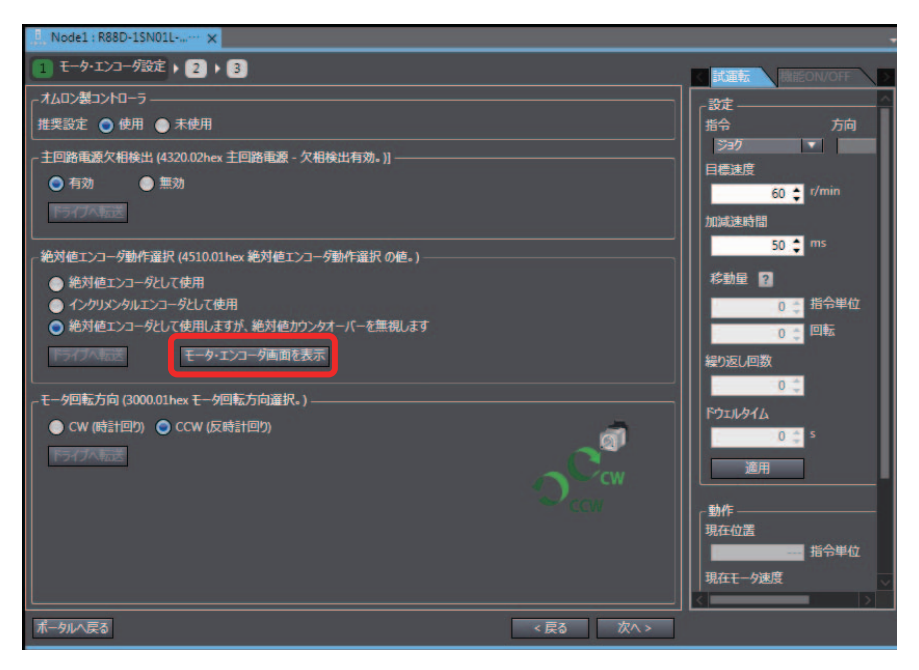

显示[编码器属性]画面。

## 4 点击[系统清除]按钮。

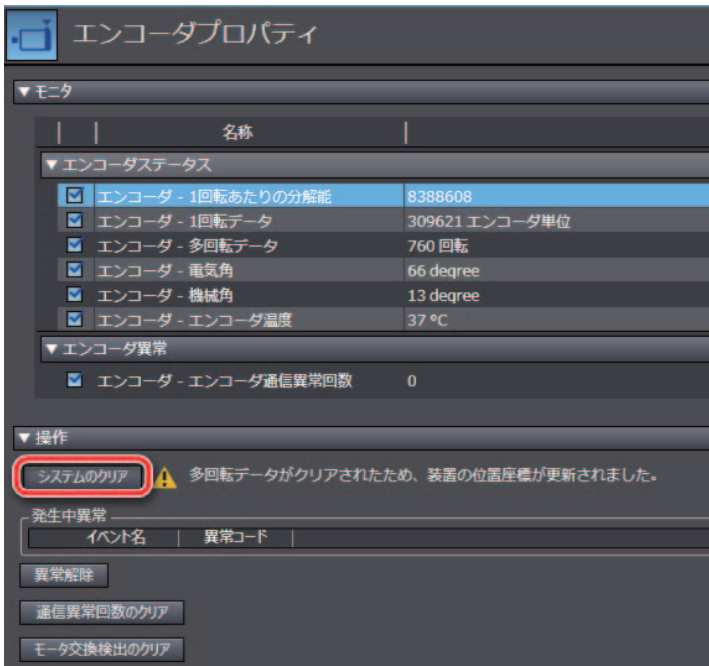

发生绝对值清除异常(错误显示No.:2701),并显示 "需重启驱动器"对话框。

# 5 请点击[是]按钮。

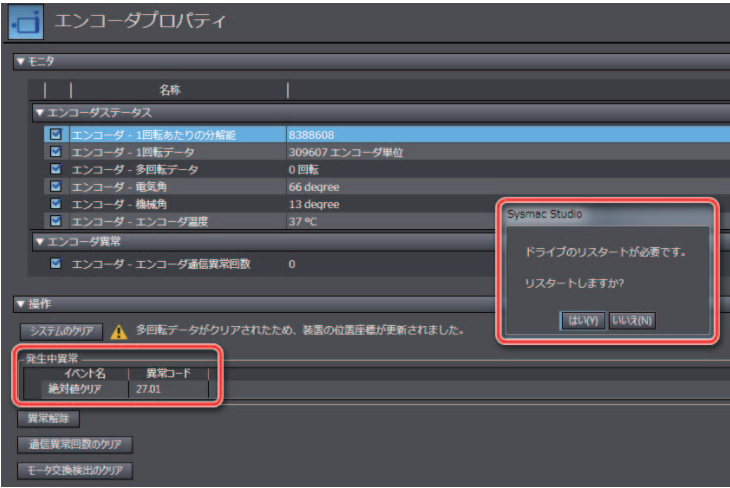

绝对值编码器的多圈数据被清除。

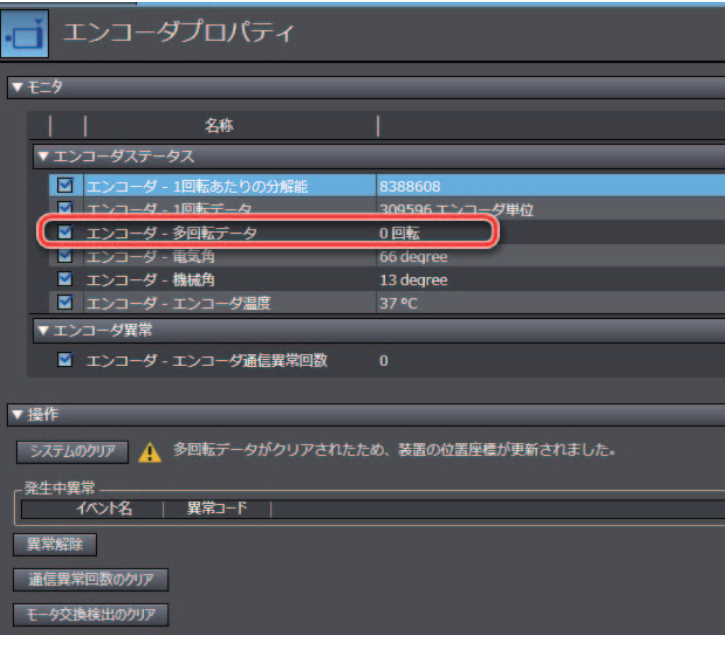

3

#### 3-7-3 确认伺服驱动器的接线

使用Sysmac Studio的MC试运行功能确认伺服驱动器的接线。

为了避免影响动作未确认的用户程序的接线确认结果,在程序模式下确认接线。本指南在传送项目后设 定了程序模式。

MC试运行功能是指可监控分配至轴的欧姆龙制伺服驱动器的控制输入、无需用户程序即可运行伺服电机 的功能。可确认伺服驱动器的接线及电机的动作。

## 启动MC试运行功能

启动Sysmac Studio的MC试运行功能。

1 请右击多视图浏览器的[构成·设定]-[运动控制设定]-[轴设定]-[MC\_Axis000(0)],从菜单中 选择[启动MC试运行]。

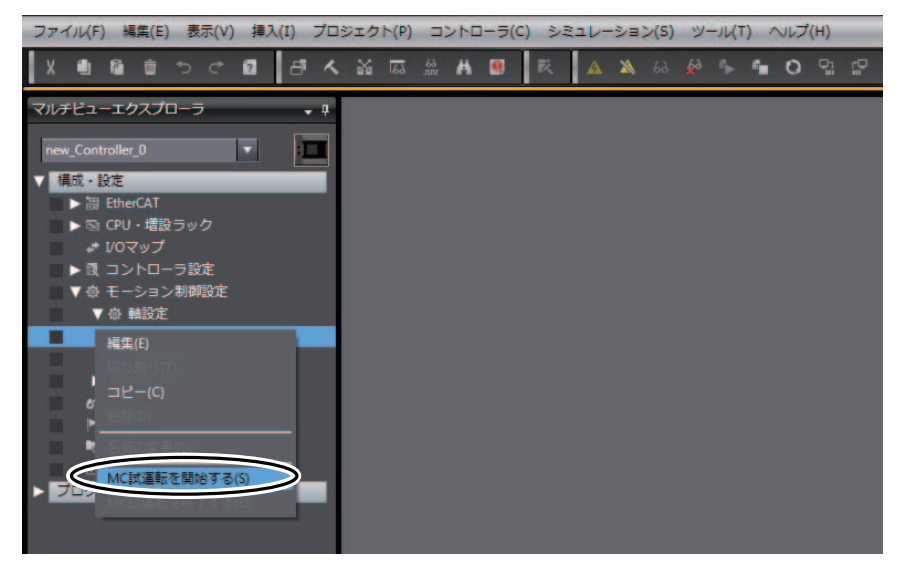

#### $2$  显示以下注意对话框, 请仔细阅读内容并确认安全后点击[OK]。 图画版 注意 ₳ 本機能はモータの動作を伴う危険な機能です。実行前には必ず操作マニュアルをご確認くだ<br>さい。特に以下の点にはご注意ください。

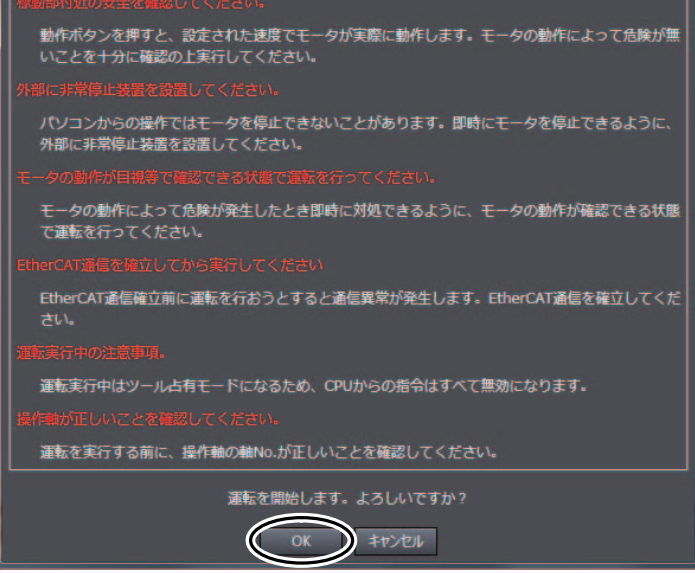

#### 编辑窗口将显示MC试运行画面。

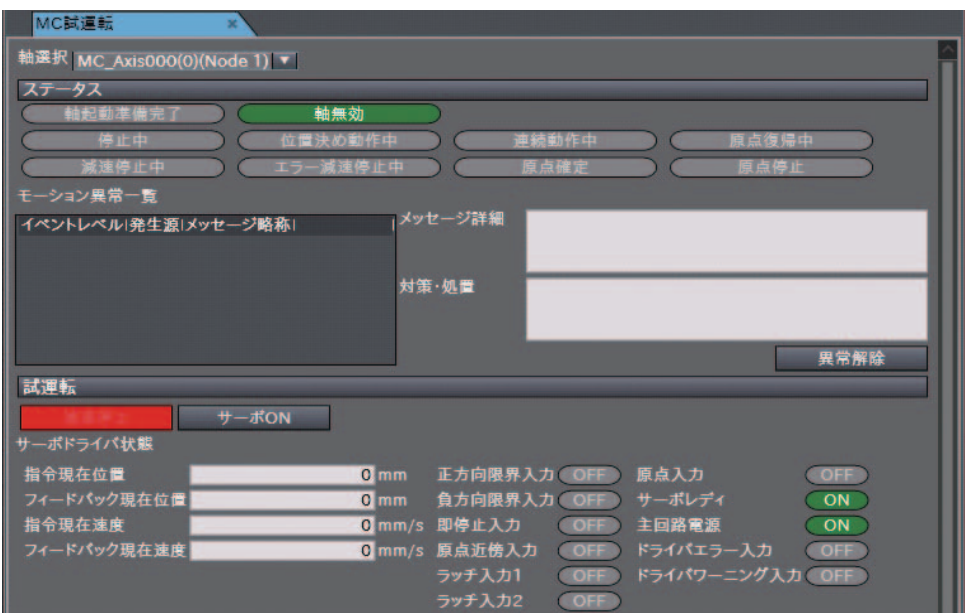

# 确认控制输入信号的接线

利用Sysmac Studio的MC试运行画面中各控制输入信号的状态显示,确认控制输入信号的接线。

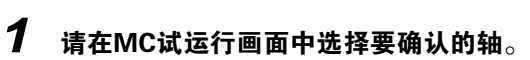

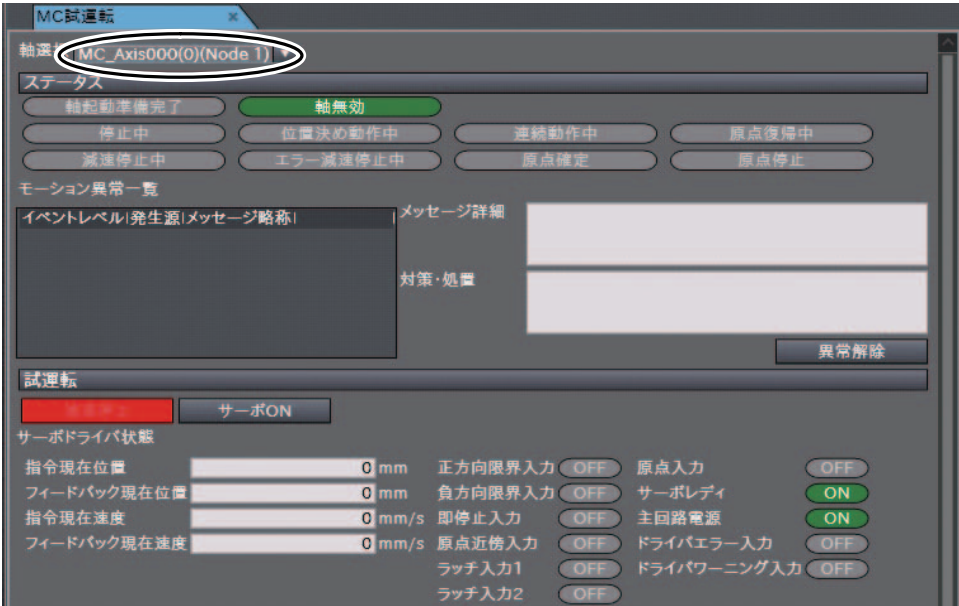

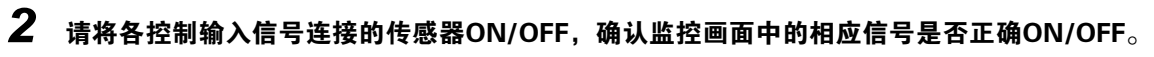

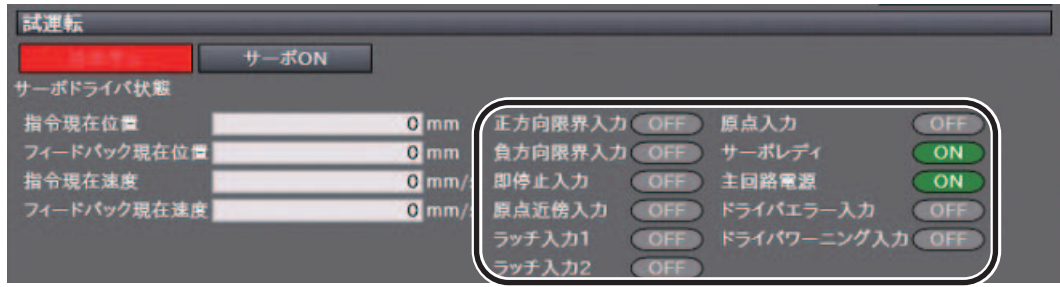

## 确认伺服电机的接线

使用Sysmac Studio的MC试运行画面中的各功能,确认伺服电机的接线。

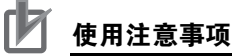

- 通过Sysmac Studio发送的指令执行伺服ON、微动移动、相对值定位、绝对值定位、原点复位 后,以设定的速度运行电机。
	- 请充分确认不会因运行电机而导致危险后再执行。
- 谓儿刀姗以个云凶运行电机而守致尼险石丹环门。<br>• 通过Sysmac Studio操作时,请在外部设置紧急停止电路,以确保可安全停止电机。计算机发生 异常等时,可能无法从Sysmac Studio发送指令。
- 通过Sysmac Studio操作时,请设定EtherCAT通信并建立通信后再执行。

### ● 伺服ON

按下[伺服ON]按钮,可在伺服ON/OFF之间进行切换。

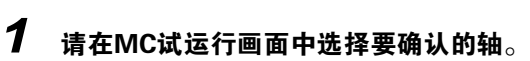

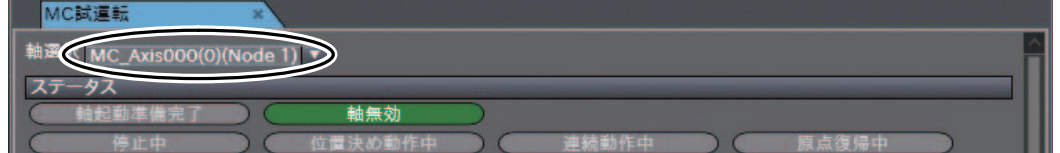

## 2 请点击[伺服ON]。

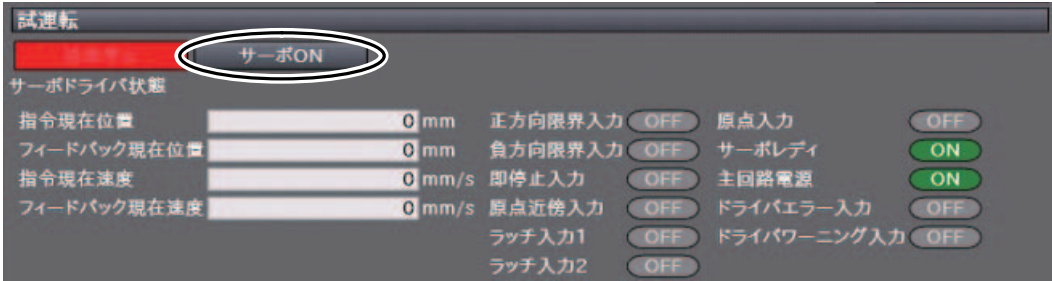

#### 所选轴变为伺服ON状态。 该状态下点击[伺服OFF]后,将进入伺服OFF状态。

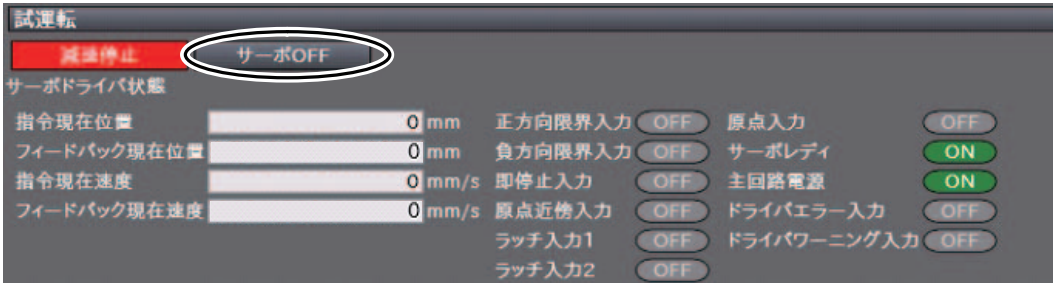

#### ● 微动移动

对伺服ON状态的轴执行微动移动。

### 1 请选择MC试运行画面中的[微动移动]标签。

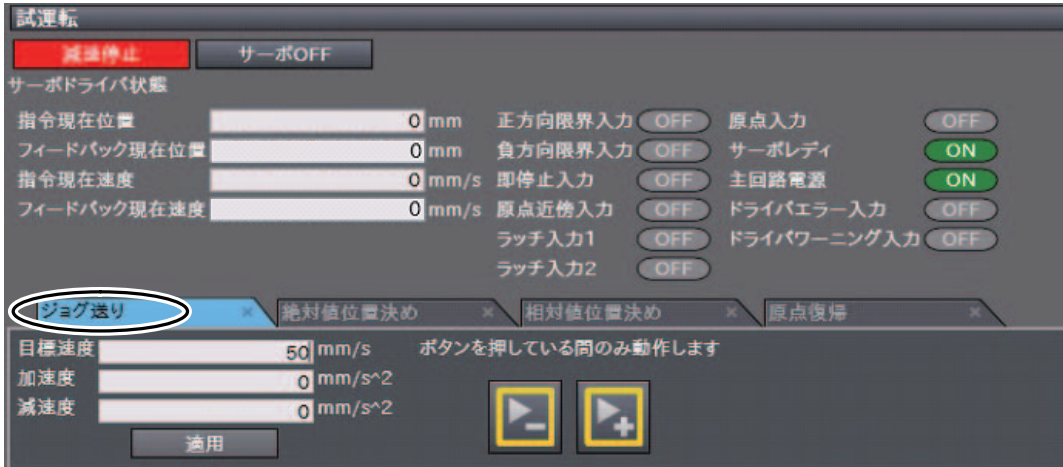

 $2$  请输入目标速度、加速度、减速度后,点击[应用]。这里请将目标速度设为"50"。

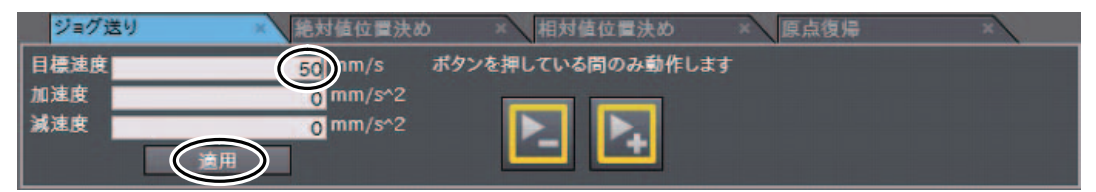

## 3 国请按下按钮或 图 按钮。

按住按钮时,向正方向或负方向移动。 请确认电机是否向设定的方向移动。

## 结束MC试运行功能

控制输入信号、伺服电机的接线确认完成后,结束MC试运行功能。

 $\boldsymbol{1}$  请右击多视图浏览器的[构成·设定]-[运动控制设定]-[轴设定]-[MC\_Axis000(0)],从菜单中 选择[结束MC试运行]。

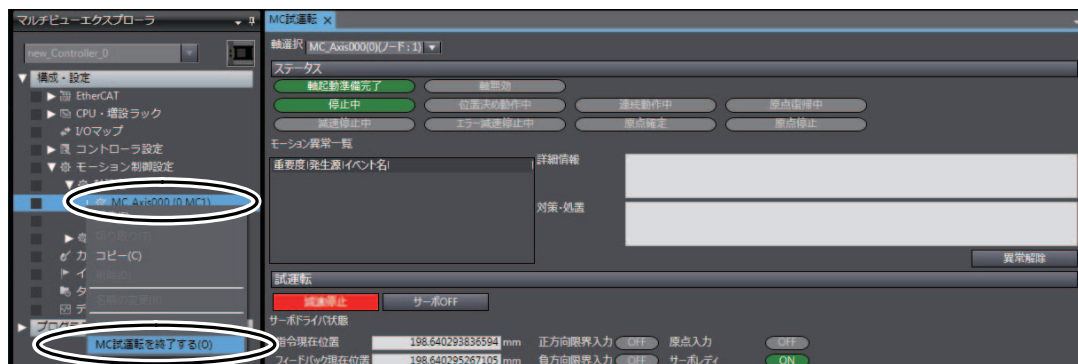

退出MC试运行功能。

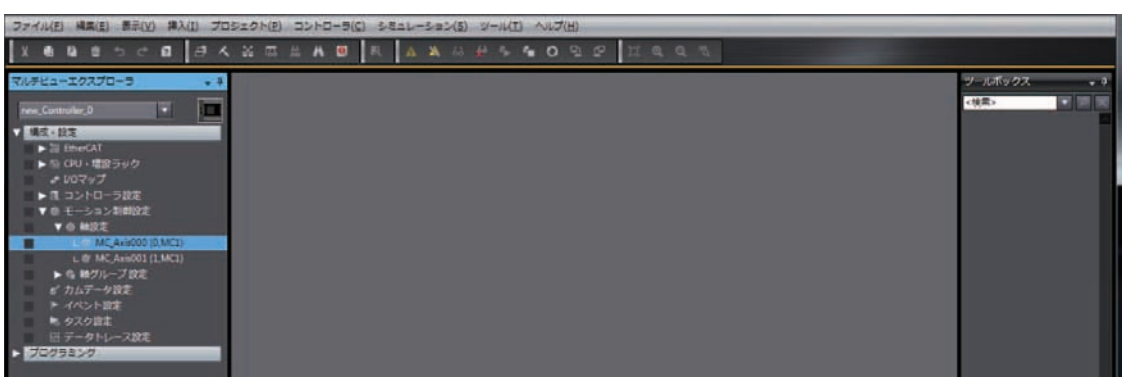

3

#### 3-7-4 确认程序的动作

将CPU单元的动作模式设为运行模式,使用梯形图编辑器的监控功能、变量的设置/复位功能及MC监控 表确认已创建程序的动作。

通过设置/复位触点运行运动控制指令,使用MC监控表确认执行结果。

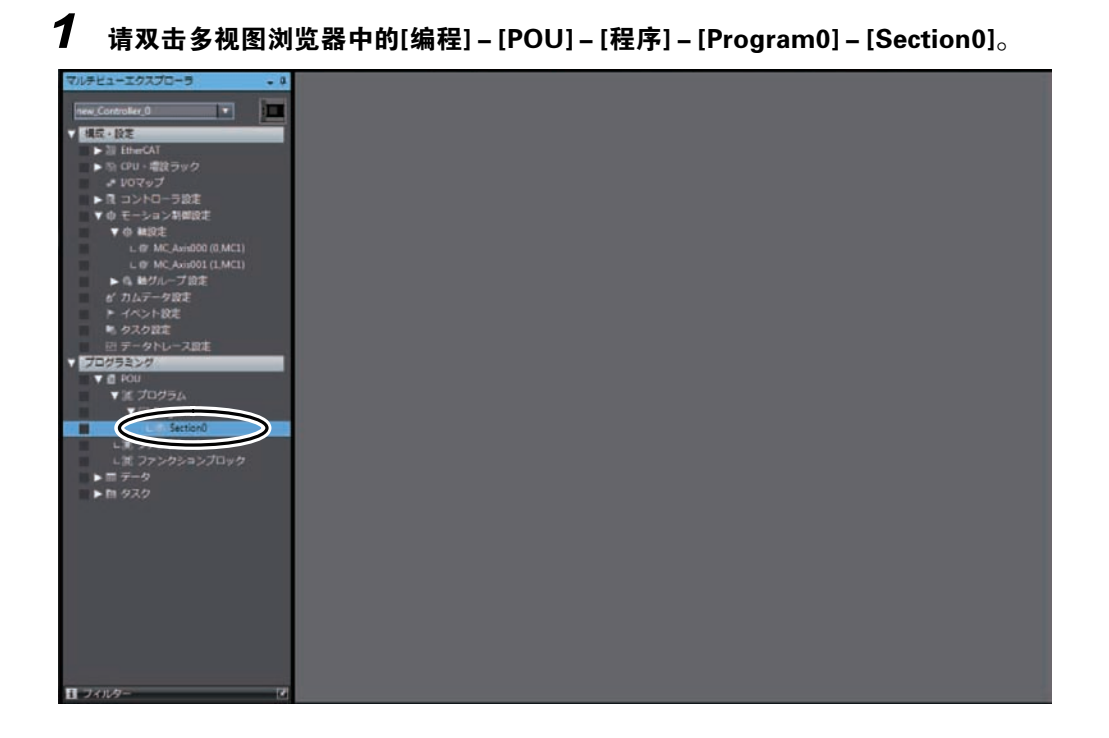

编辑窗口将在监控状态下显示梯形图程序。

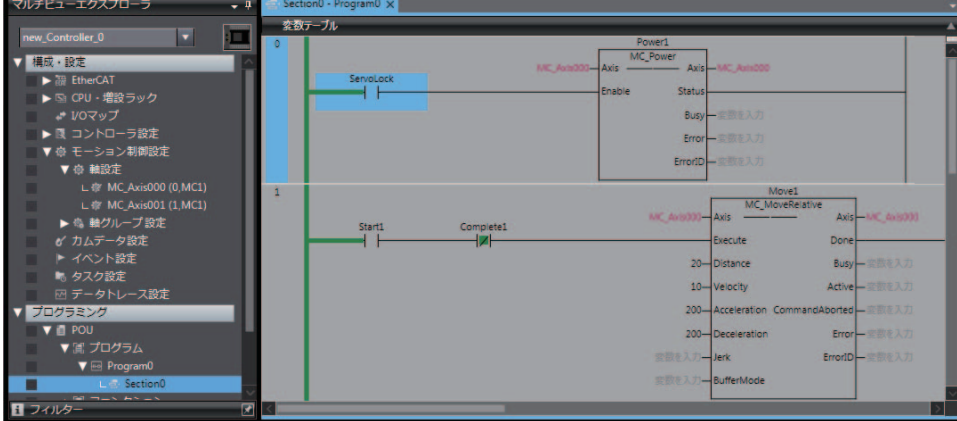

## 2 按照下列任一方法将动作模式变更为运行模式。

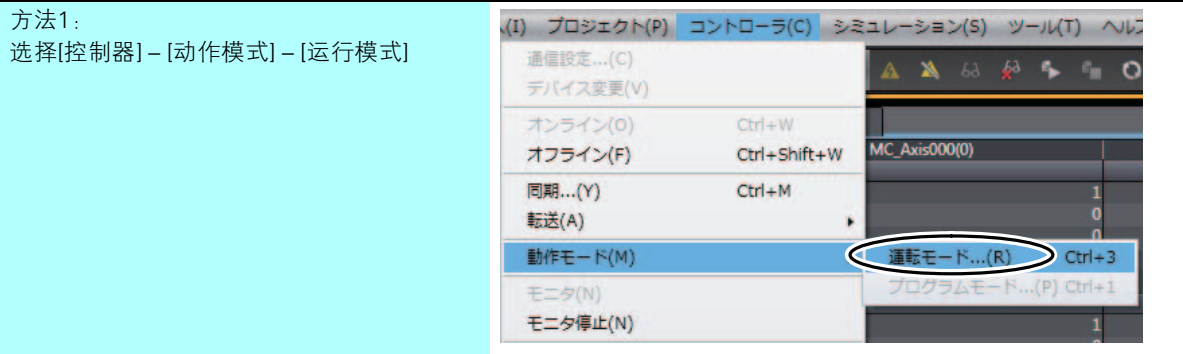

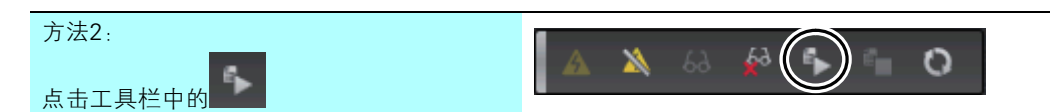

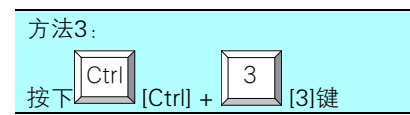

 $\bf{3}$  显示以下对话框,在确认变更动作模式后无异常的情况下,请点击[是]按钮。

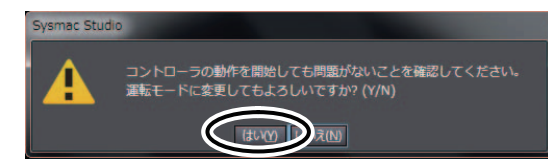

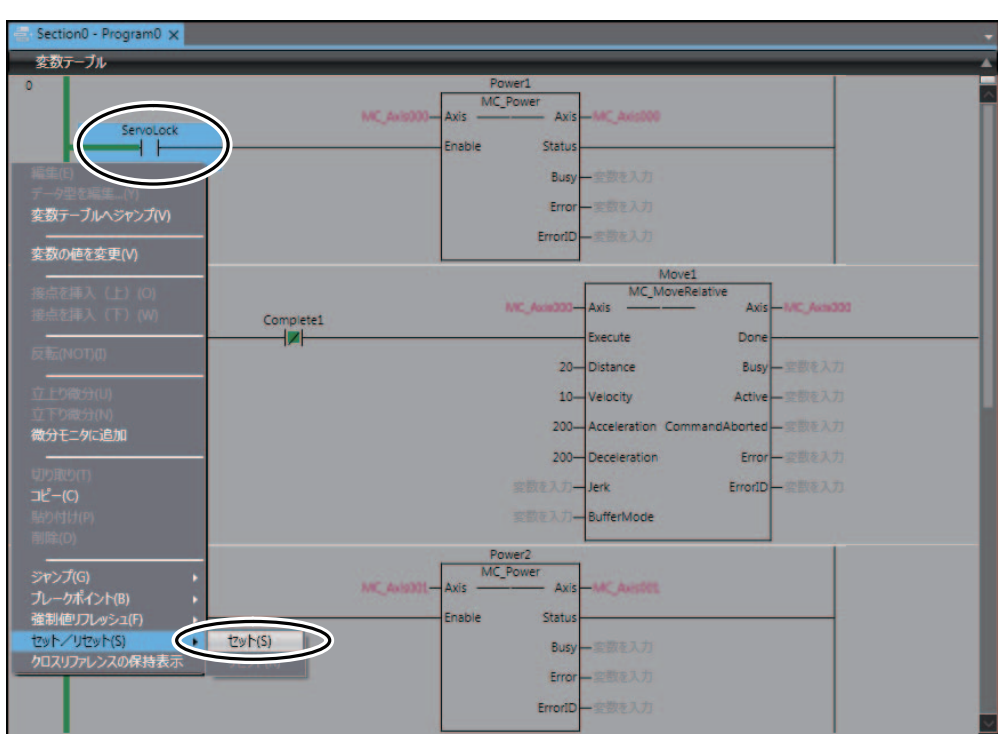

4 请右击编辑窗口中程序的[ServoLock],从菜单中选择[设置/复位]-[设置]。

"ServoLock" ON, "Power1"进入执行中状态。

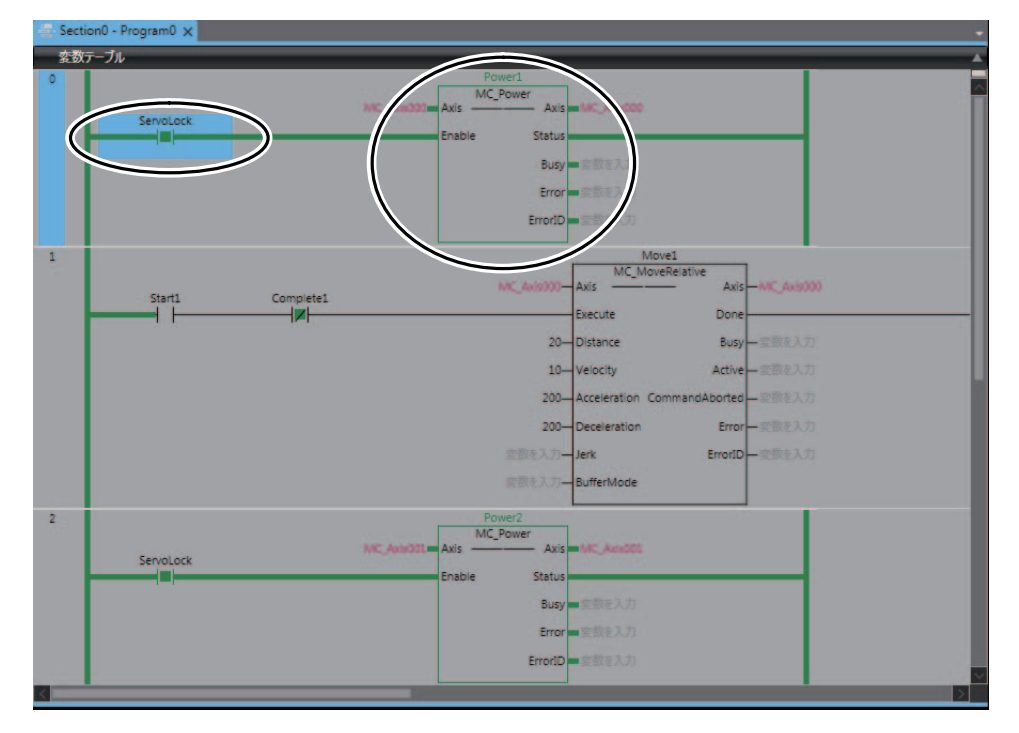
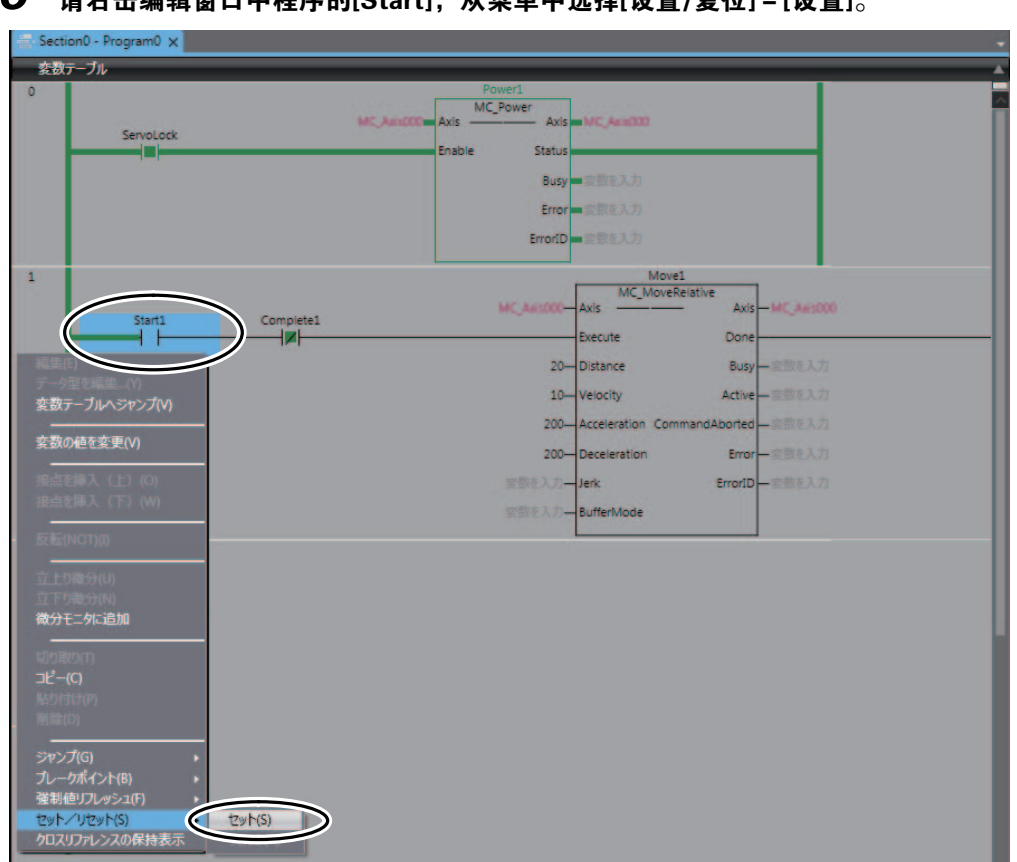

#### 5 持去主编辑窗口中程序的[Start], 从菜单中选择[设置/复位]-[设置]。

#### "Start1" ON。

"Move1"进入执行中状态,开始定位。"Move1"的定位完成后,"Move1"将进入非执行状 态,然后 "Move2"进入执行中状态。重复该动作。

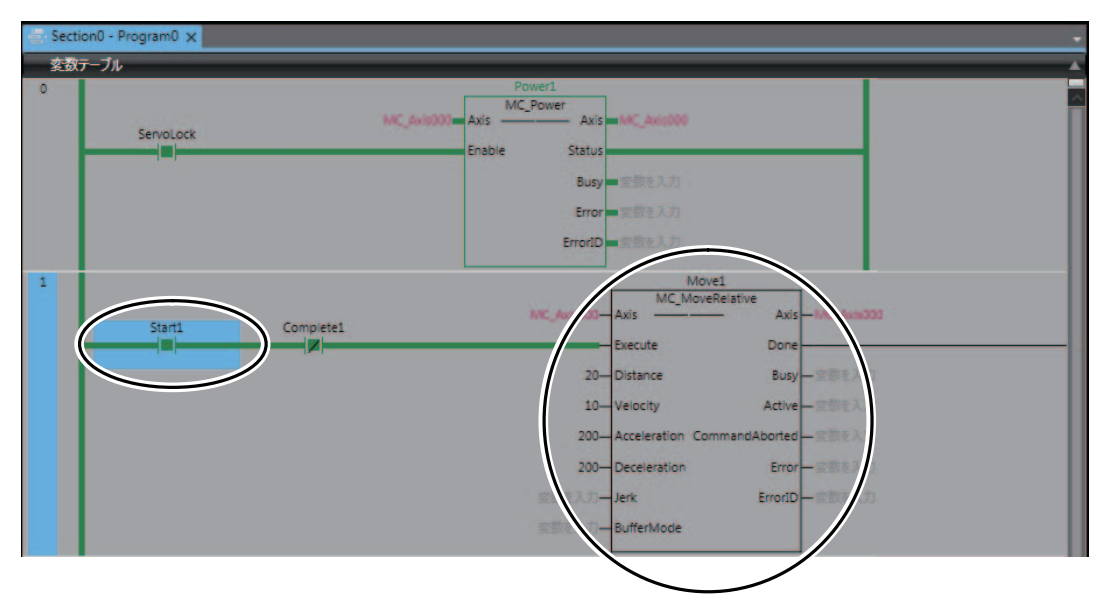

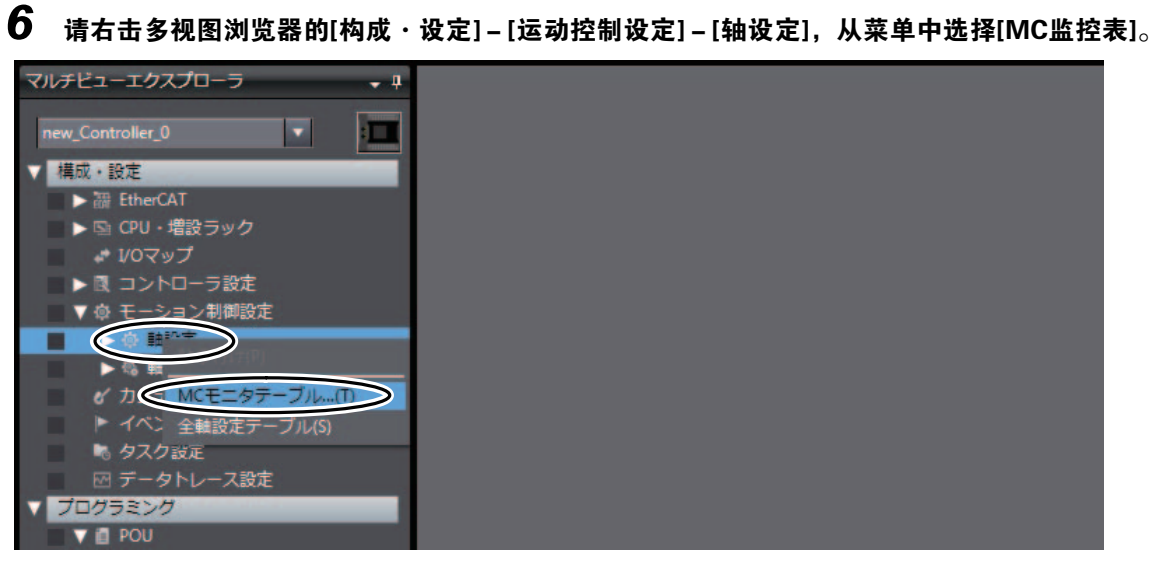

编辑窗口将显示MC监控表。

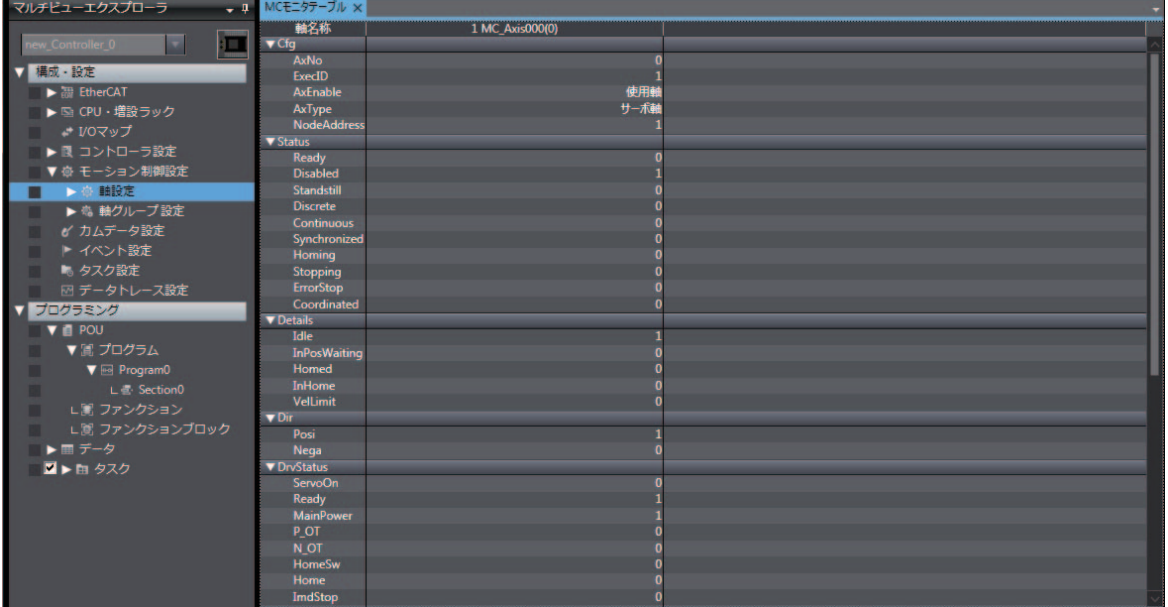

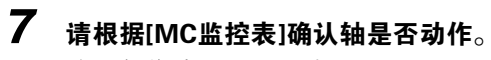

确认部位为以下画面中的a和b。

- a 确认[Cmd] [Pos]的值为增加还是减少
- b:确认[Act]-[Pos]的值为增加还是减少

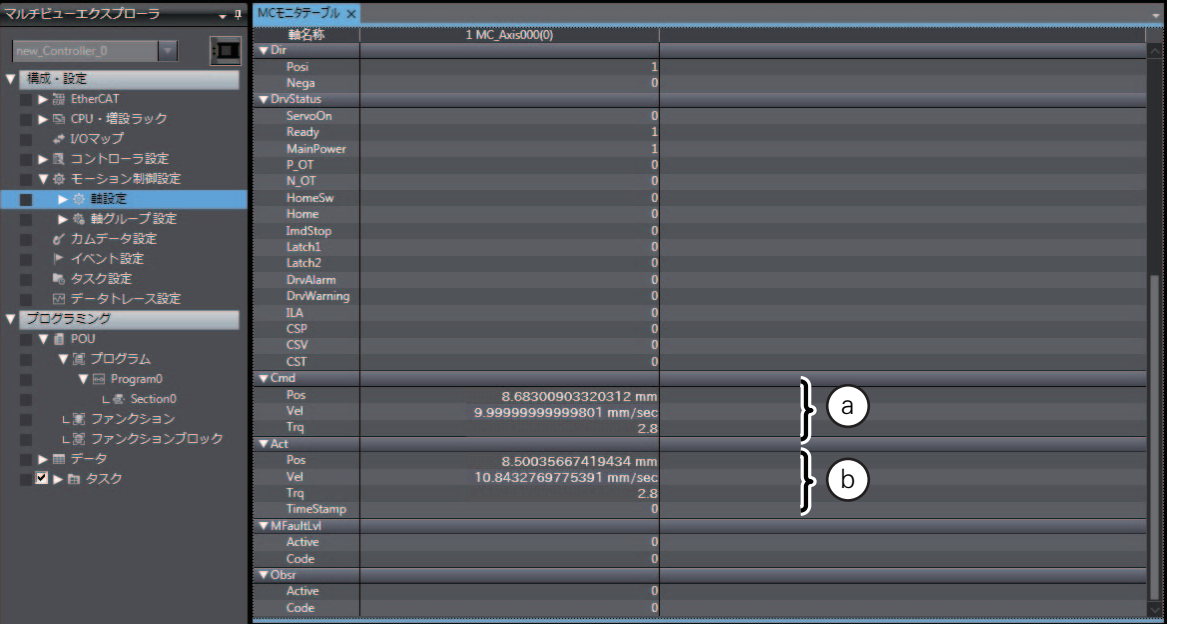

#### 3-7-5 使用数据跟踪功能确认动作

使用数据跟踪功能确认执行中的动作。

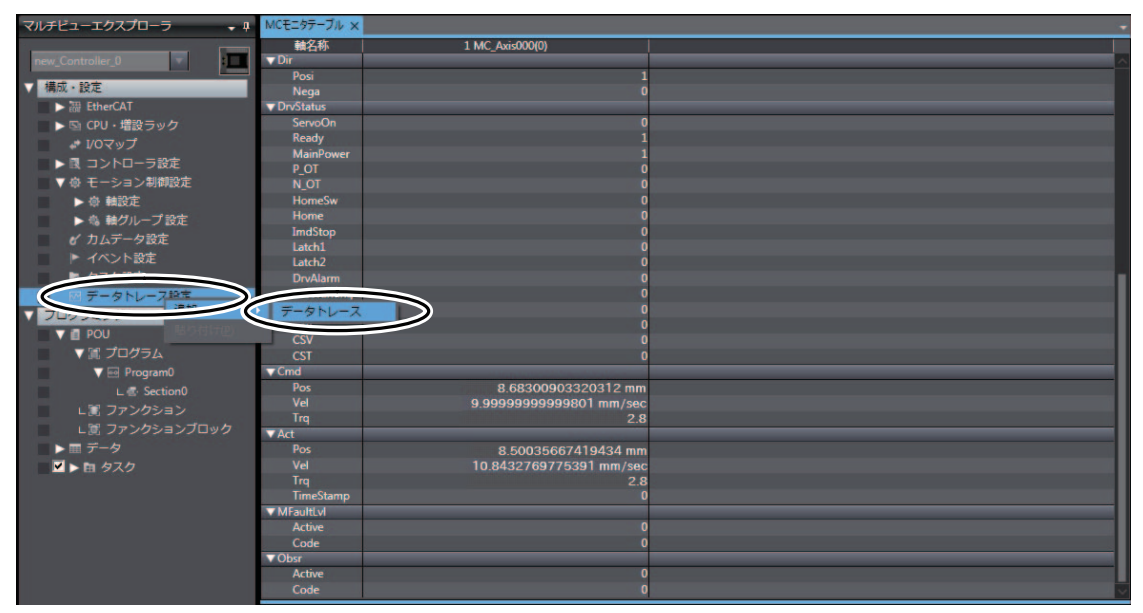

1 请右击多视图浏览器的[构成·设定]-[数据跟踪设定],从菜单中选择[添加]-[数据跟踪]。

在多视图浏览器中添加[数据跟踪0] 。

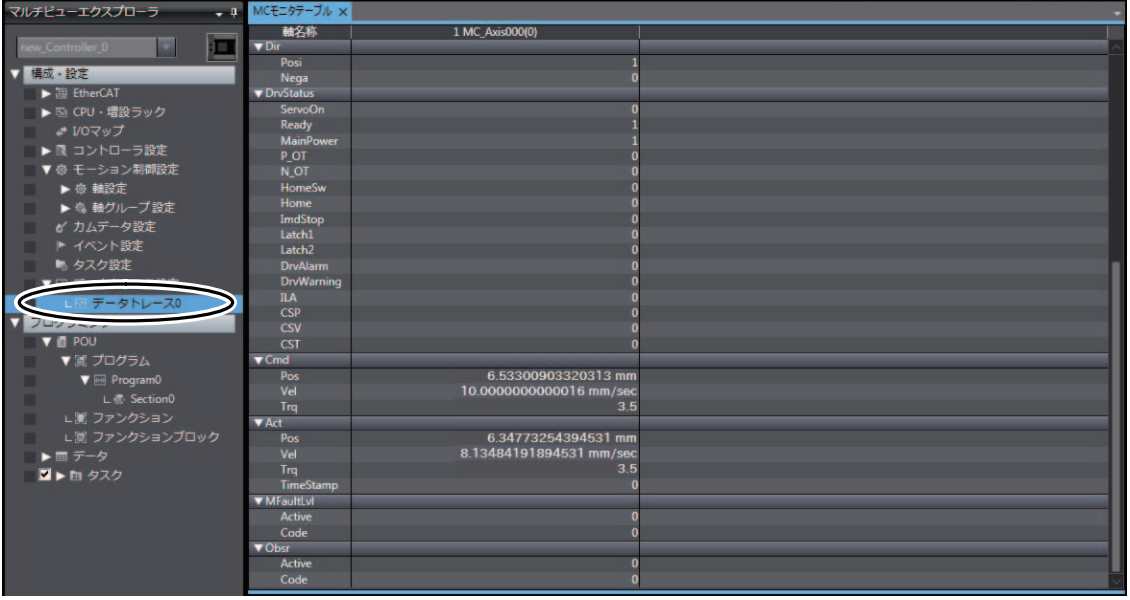

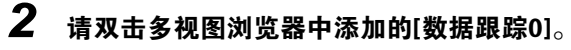

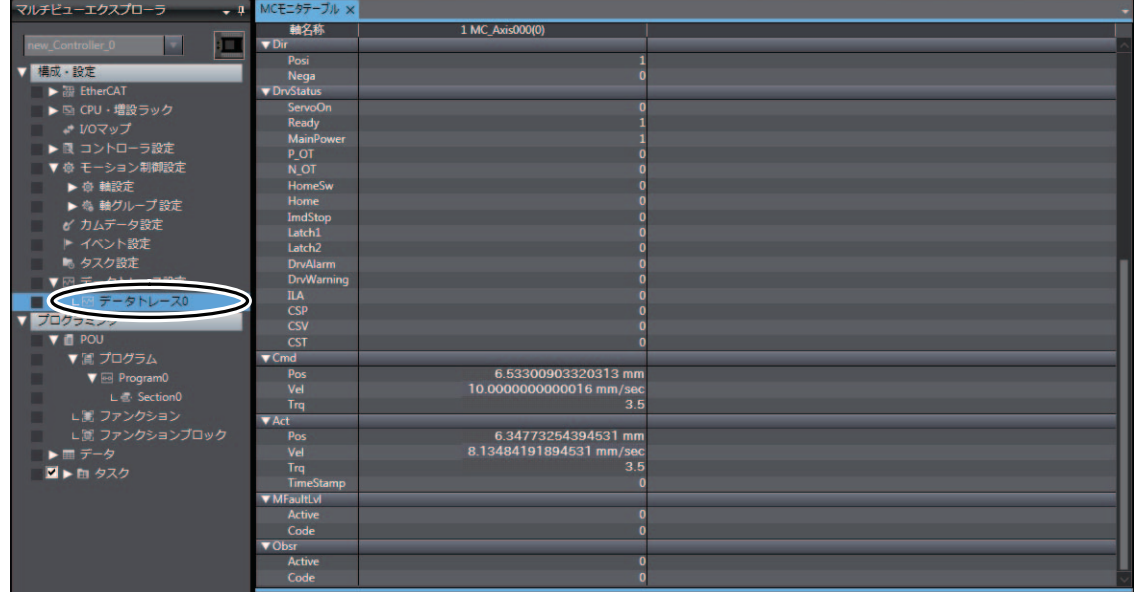

编辑窗口显示[数据跟踪0]画面。

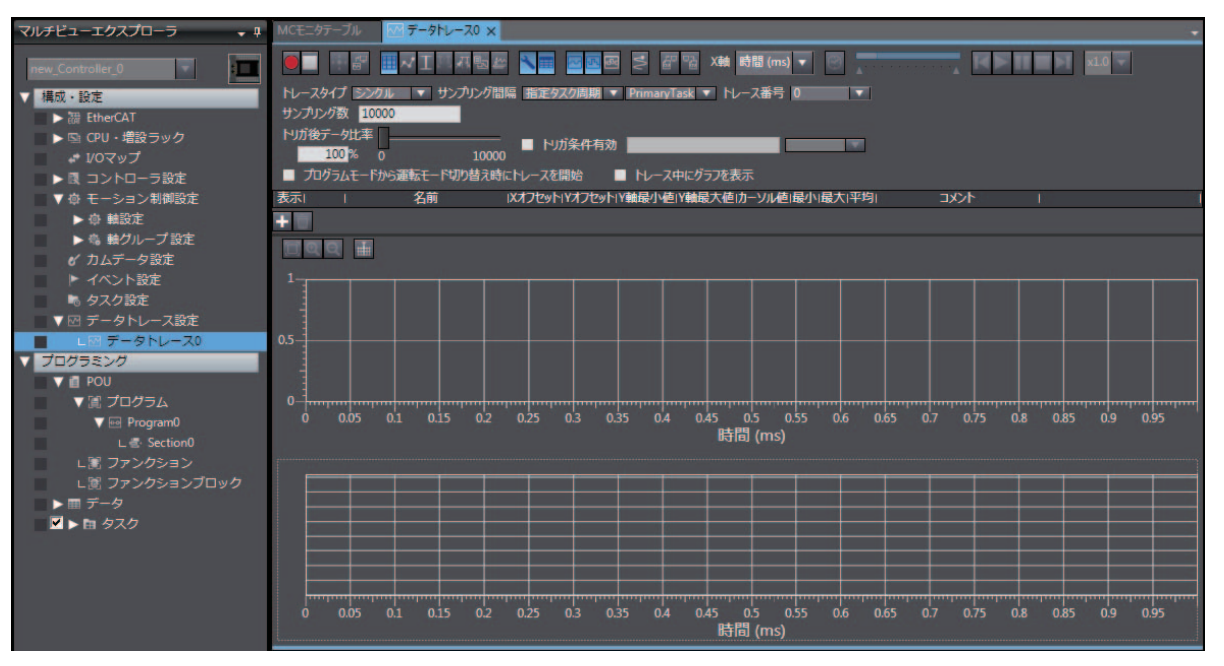

 $\boldsymbol{3}$  请勾选[数据跟踪0]的[触发条件有效],并输入作为触发条件的变量。 这里请设为[Program0.Move1.Execute]。

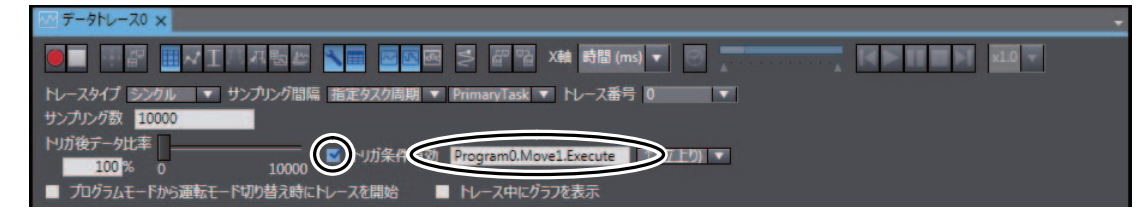

#### 4 请点击[添加跟踪对象变量]。

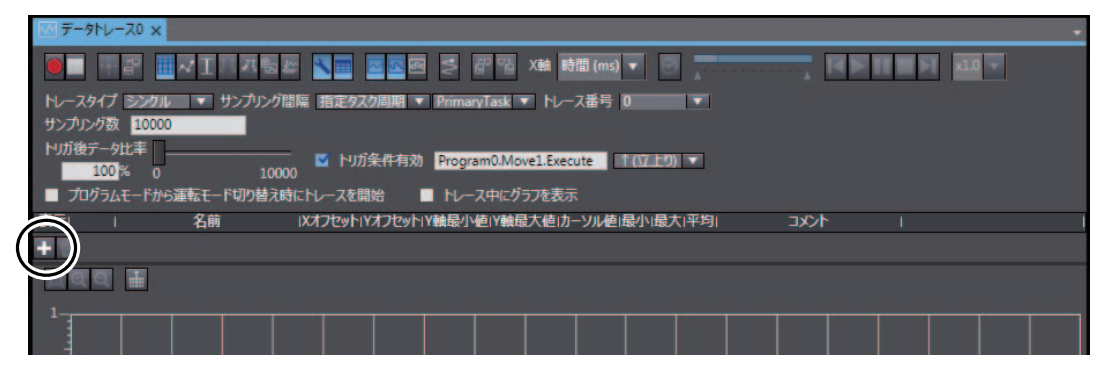

添加跟踪对象变量的输入栏。

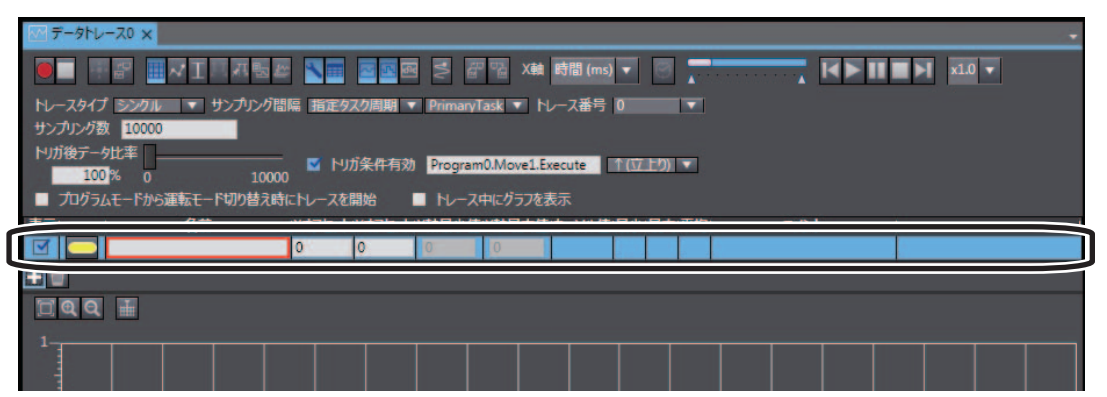

 $5$  请在添加的跟踪对象变量名称中输入 "MC\_Axis000.Cmd.Vel"。

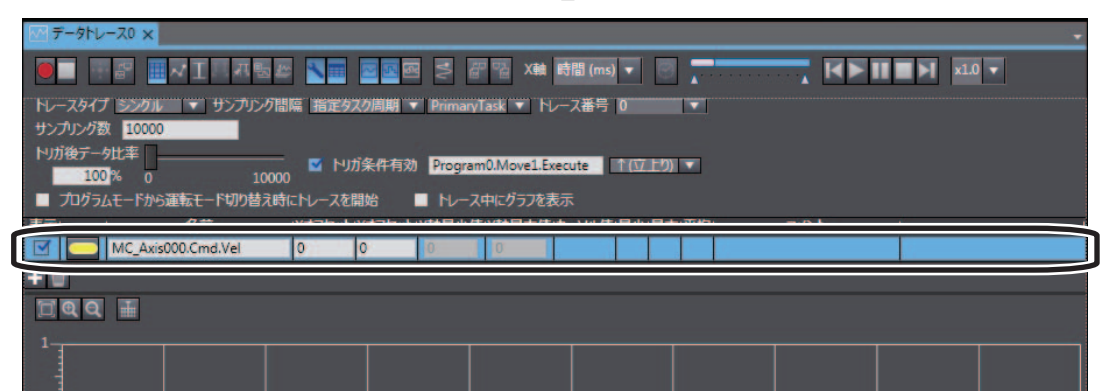

#### 6 请点击[执行]按钮。

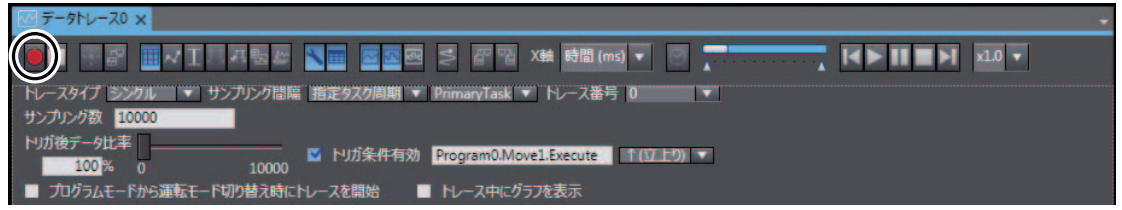

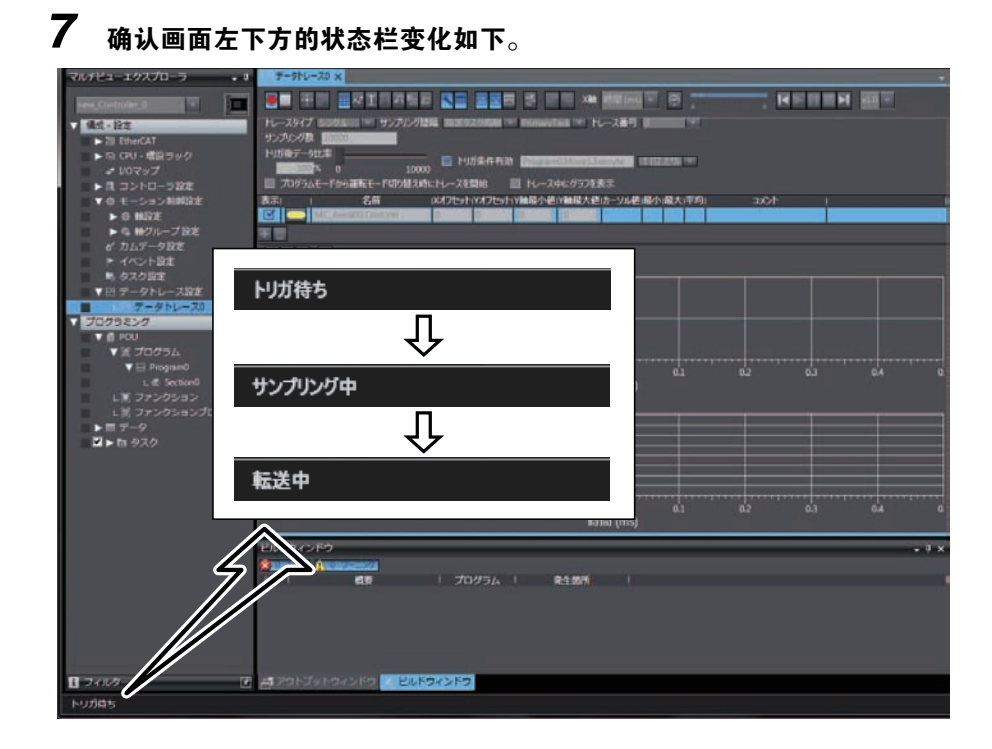

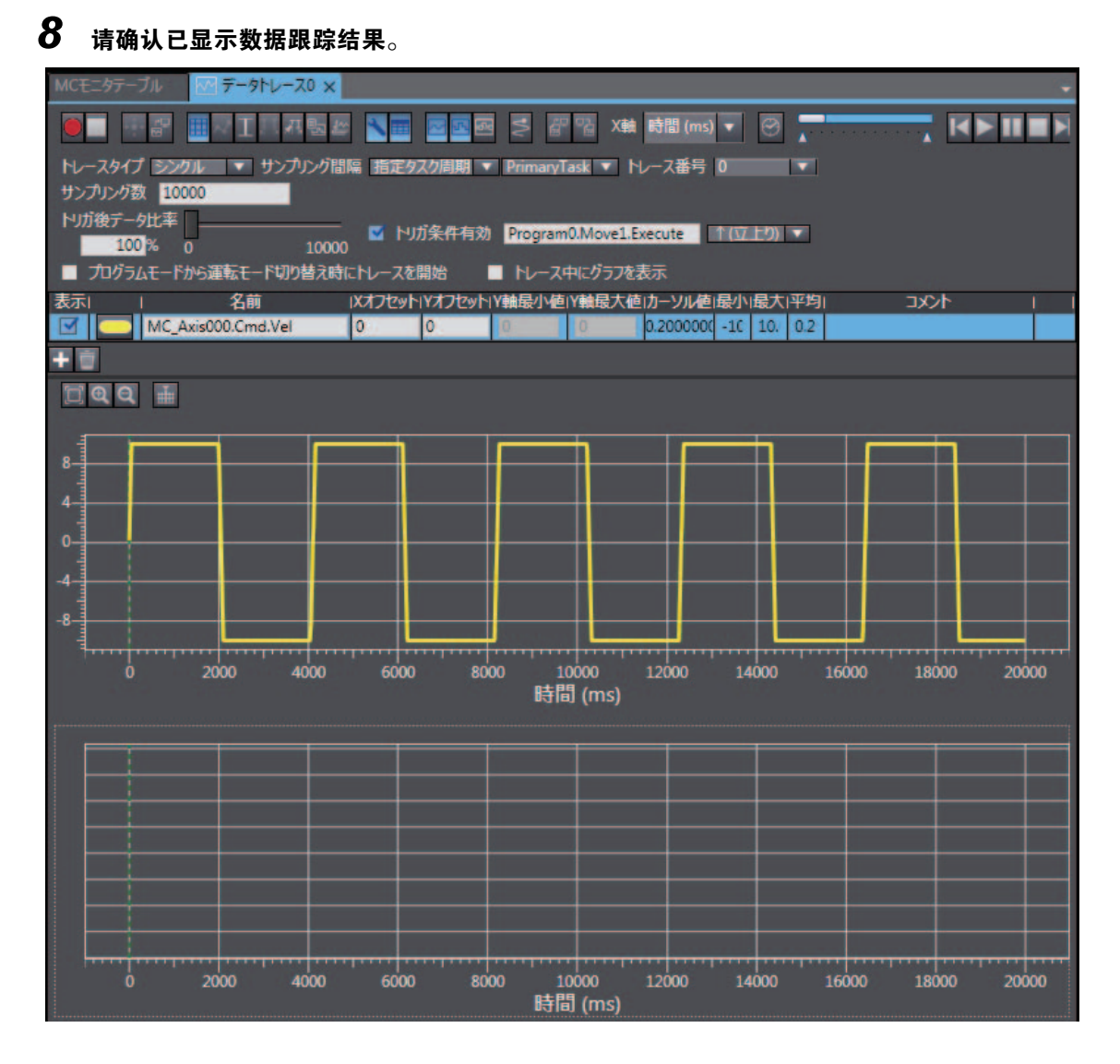

可确认跟踪结果与 "3-1 单轴伺服[系统的动作\(P](#page-27-0).3-2)"所示的波形相同。

# 4

# 双轴直线插补程序

在第3章构建的单轴伺服系统中添加1根轴,启动双轴直线插补的伺服系统。

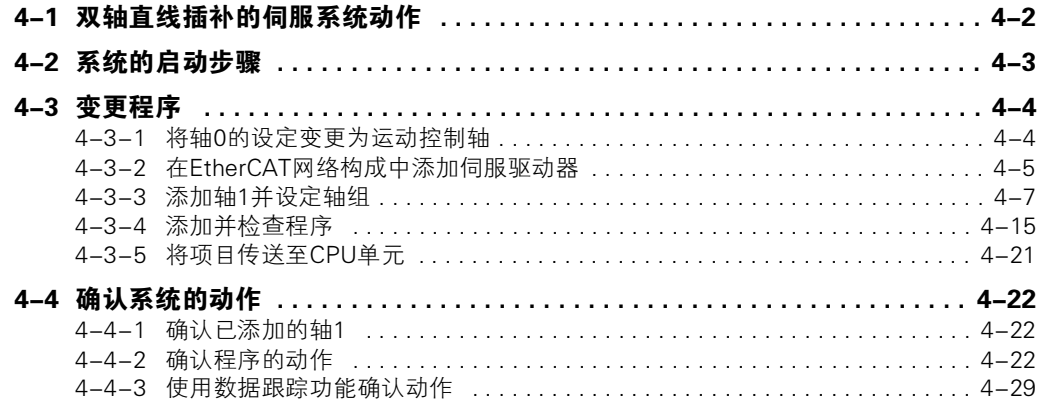

# <span id="page-81-0"></span>4-1 双轴直线插补的伺服系统动作

本章对启动的双轴伺服系统的动作进行说明。

假定XY滑台的轴0及轴1通过直线插补往复于2点之间。

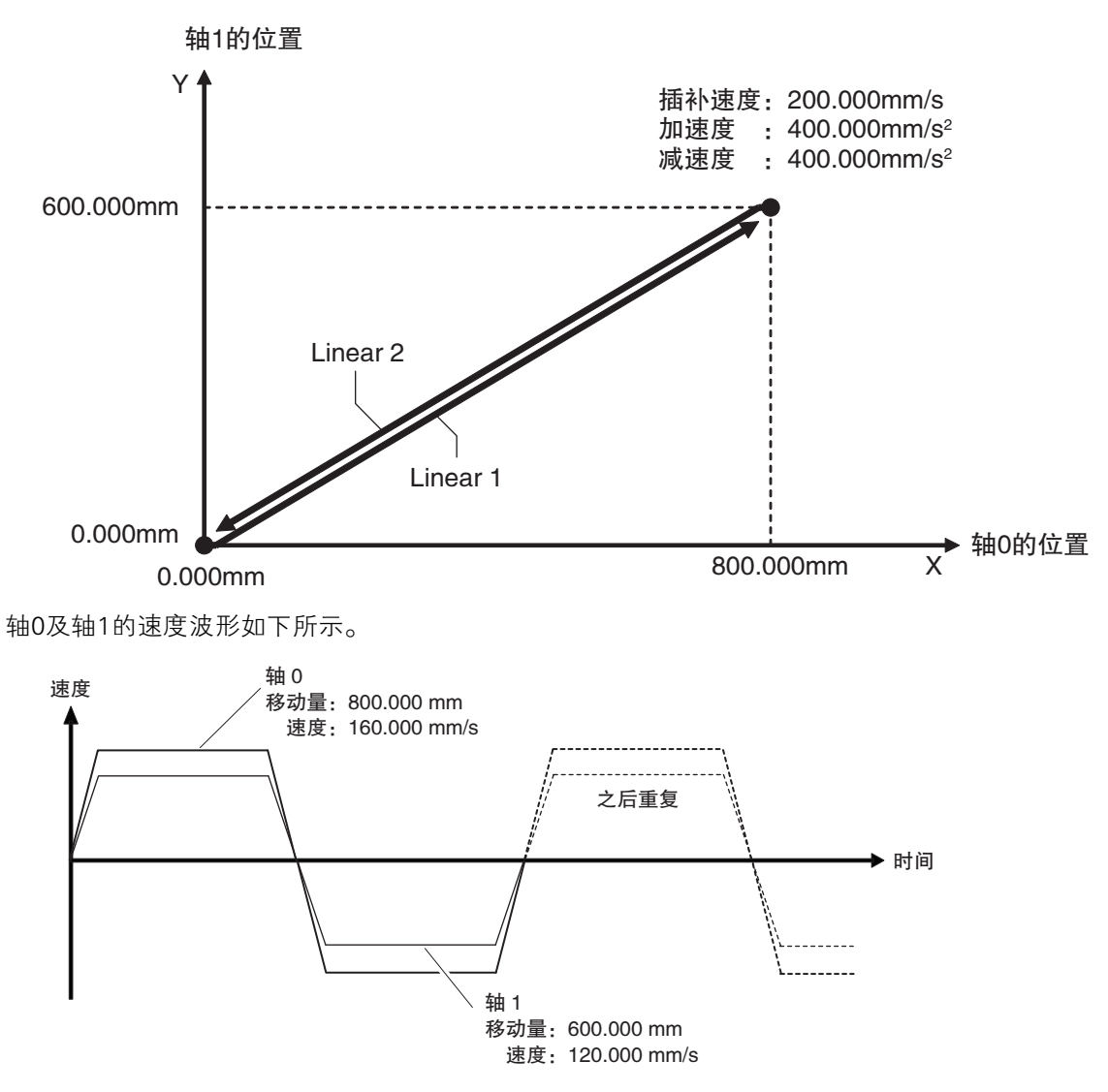

[" 启动单轴](#page-26-0)伺服系统"创建的轴称作 "轴0",本章添加的轴称作 "轴1"。 轴1机械系统的构成与轴0相同。轴0机械系统的构成请参阅口"单轴伺服[系统的动作\(P](#page-27-1).3-2)"。

# <span id="page-82-0"></span>4-2 系统的启动步骤

设计伺服系统时的基本设计流程如下所述。

本章记述了在口"启动单轴伺服系统"的基础上添加1根轴的步骤。 因此,本章未记述1 ["系统的启动步骤\(P](#page-28-0).3-3)"中已执行的步骤。

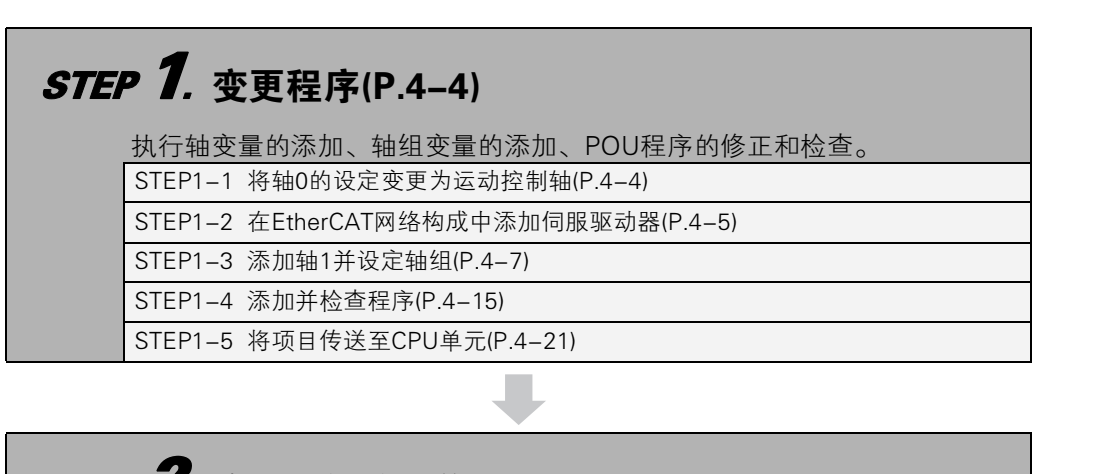

**STEP 2. [确认系统的动作\(P.4-22\)](#page-101-0)** 确认系统的动作。(在线调试)

STEP2-1 [确认程序的动作\(P.4-22\)](#page-101-2)

STEP2-2 [使用数据跟踪功能确认动作\(P.4-29\)](#page-108-0)

4

# <span id="page-83-0"></span>4-3 变更程序

变更为执行双轴直线插补的程序。

对按照 [" 启动单轴](#page-26-0)伺服系统"编写的用户程序进行以下变更。

- 将轴0的设定变更为运动控制轴。 •
- 在EtherCAT网络构成中添加第2台伺服驱动器。 •
- 添加第2台伺服驱动器的轴,并将轴0和轴1设定为轴组。
- 添加执行直线插补控制的程序。

#### <span id="page-83-1"></span>4-3-1 将轴0的设定变更为运动控制轴

为了以双轴直线插补的伺服系统进行使用,将"启动单轴伺服系统"创建的轴0的伺服驱动器的轴设定 从 "单轴位置控制"变更为 "运动控制轴"。

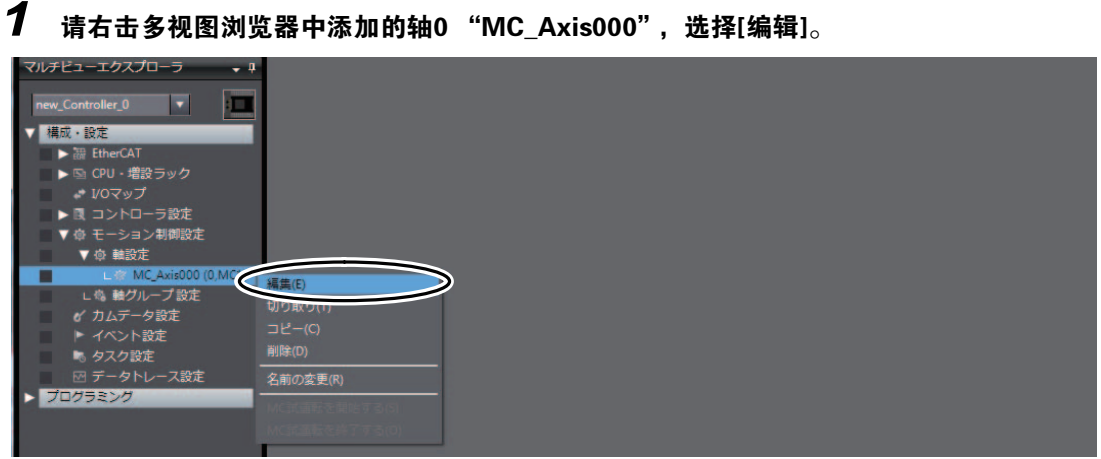

编辑窗口将显示轴参数设定画面的[轴基本设定]画面。

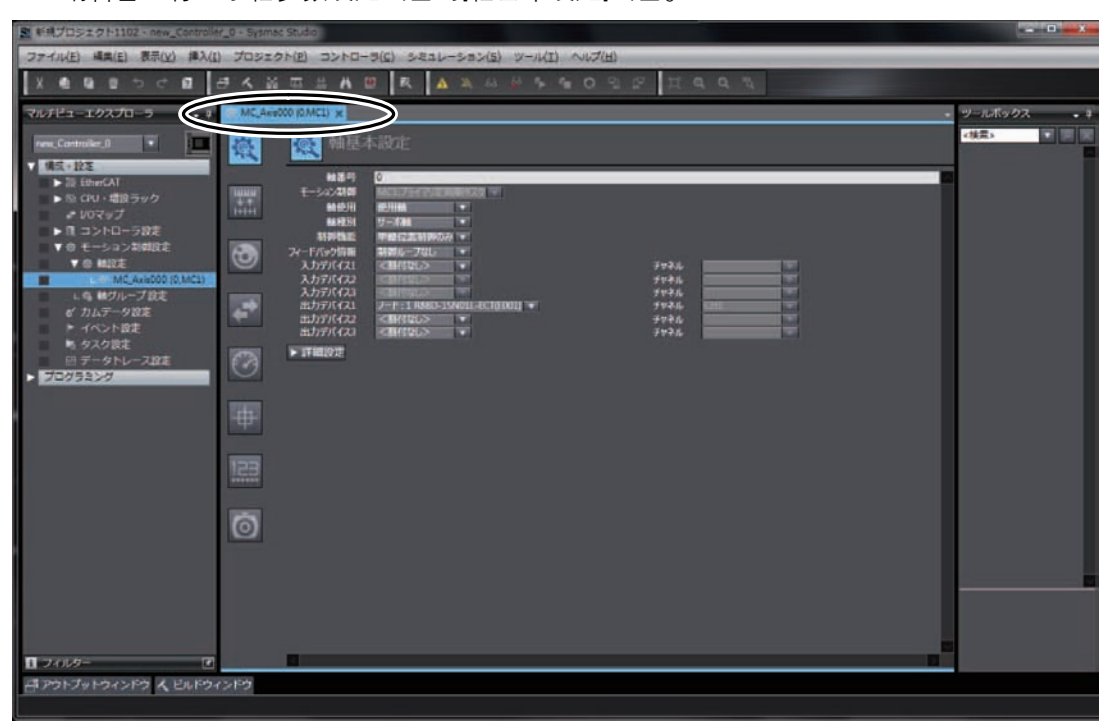

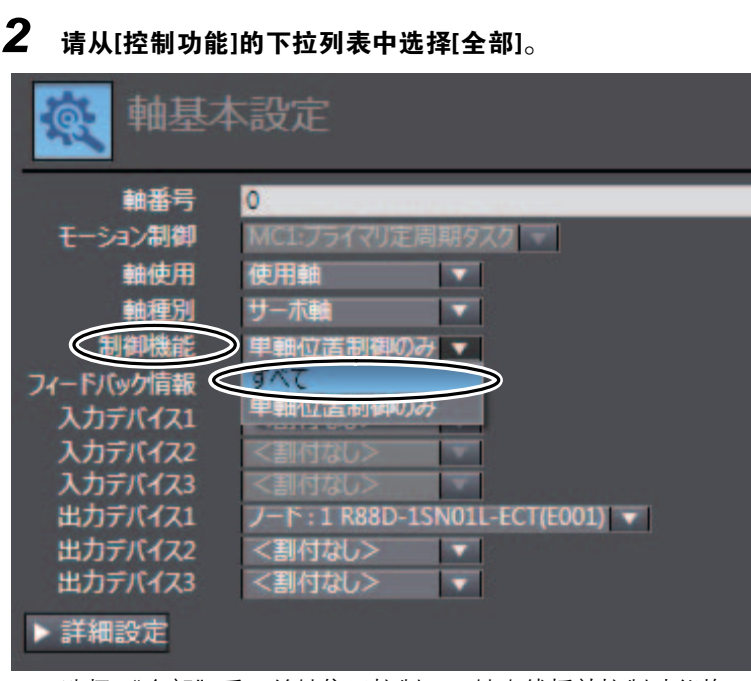

选择 "全部"后,单轴位置控制、双轴直线插补控制功能均可使用。

### <span id="page-84-0"></span>4-3-2 在EtherCAT网络构成中添加伺服驱动器

在 [" 启动单轴](#page-26-0)伺服系统"创建的EtherCAT网络构成中,添加作为轴1运行的伺服驱动器 (R88D-1SN01L-ECT)。

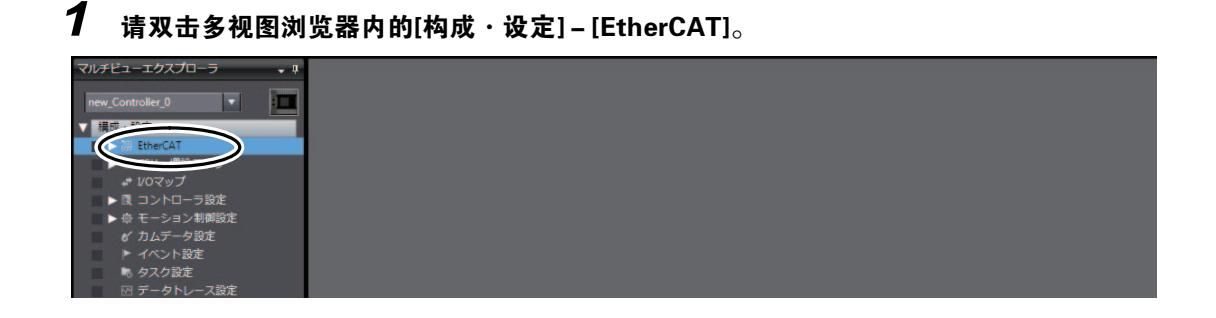

4

编辑窗口将显示EtherCAT网络构成编辑画面。

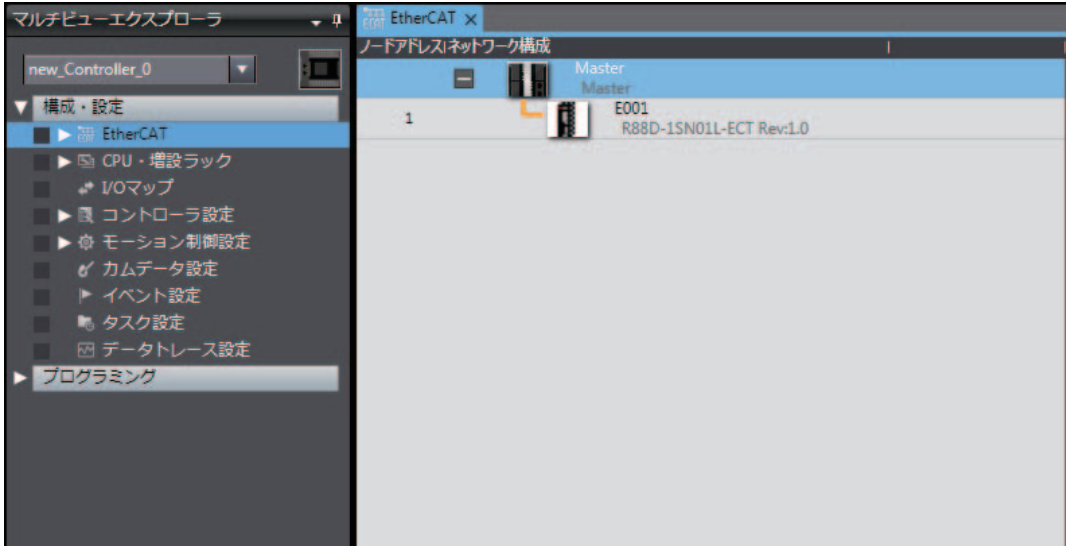

2 请右击[工具栏]中的 "R88D-1SN01L-ECT",点击[插入]。

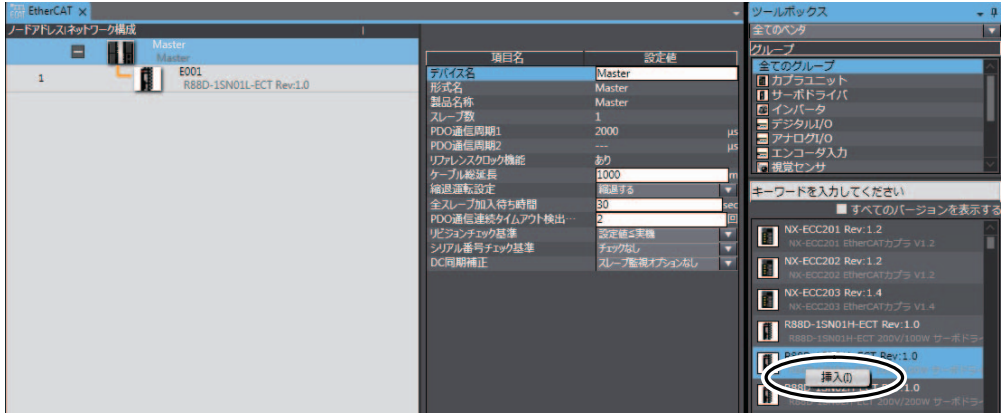

在 "E001"下面添加节点地址为 "2"的伺服驱动器。

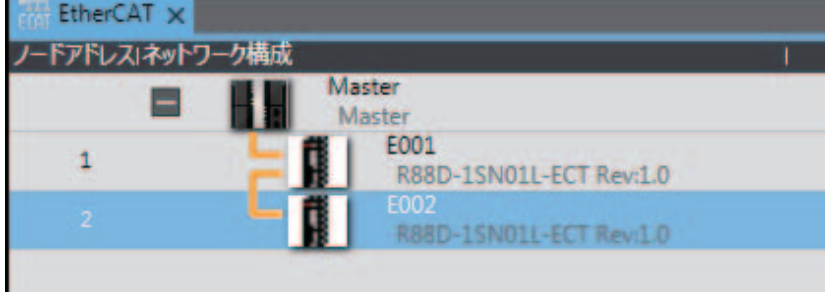

至此,EtherCAT网络构成的创建已完成。

#### <span id="page-86-0"></span>4-3-3 添加轴1并设定轴组

添加轴1的轴设定,并设定轴组以执行插补动作。

#### ● 添加轴1的轴设定

 $\boldsymbol{1}$  请右击多视图浏览器的[轴设定],在菜单中点击[添加] - [运动控制轴]。

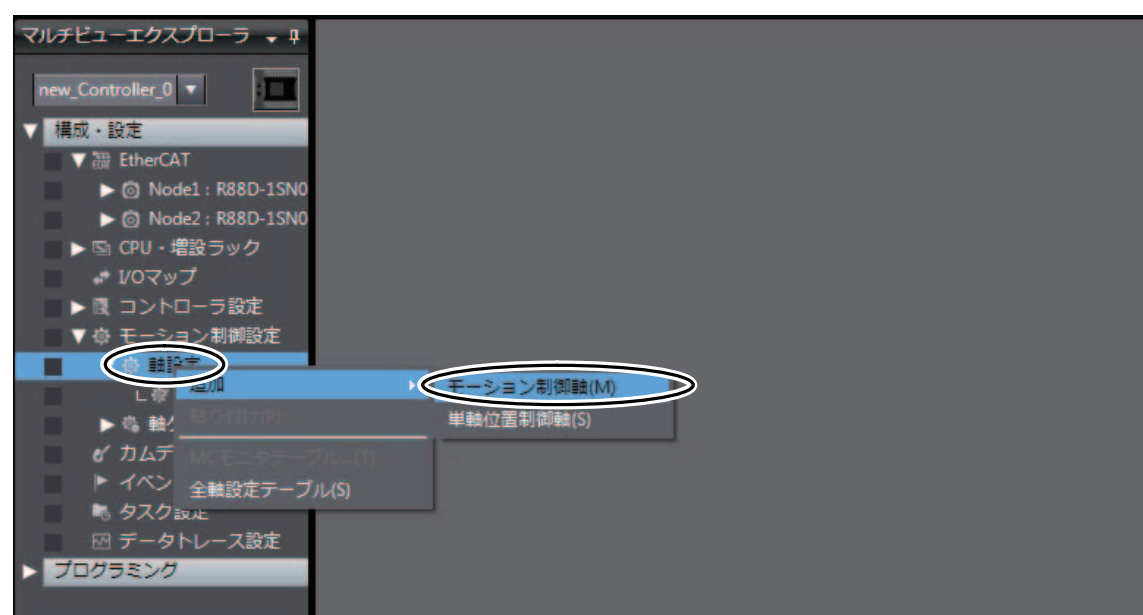

在多视图浏览器中添加轴。 添加的轴显示为 "MC\_Axis001"。将该轴称作 "轴1"。

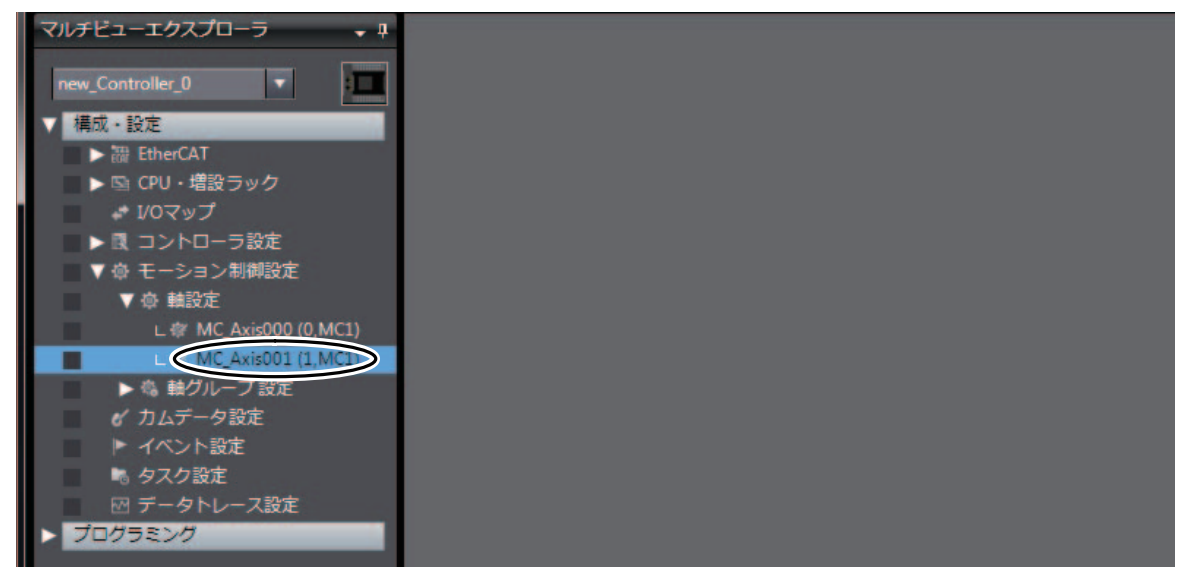

4

#### ● 执行轴分配、轴参数设定

向添加的轴1 "MC\_Axis001"分配伺服驱动器,并设定轴参数。 可按照与 "3-5-1 [轴的设定"](#page-34-0)的 "对轴分[配伺服驱](#page-35-0)动器(P.3-10)"及 ["设定轴参数\(P](#page-38-0).3-13)"相同 的操作进行设定。

下面通过使用[所有轴设定表]复制轴0设定的方法对轴进行设定。

## 1 请右击多视图浏览器的[构成·设定]-[运动控制设定]-[轴设定],选择[所有轴设定表]。

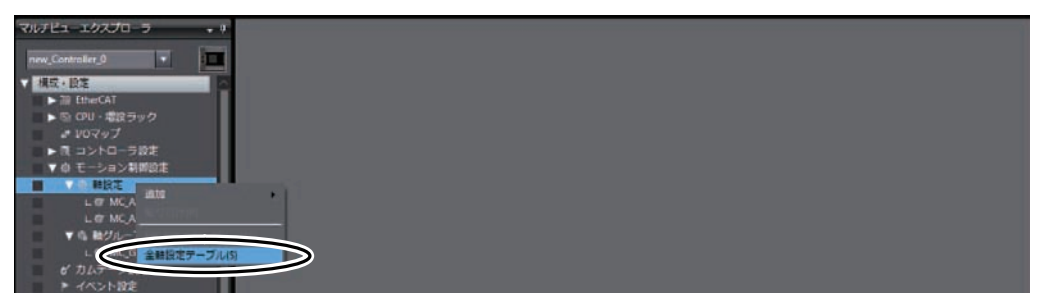

编辑窗口将显示所有轴设定表。

轴0(1 MC\_Axis000(0))的轴参数已设定完毕,但轴1(2 MC\_Axis001(1))的轴参数仍为初始值。

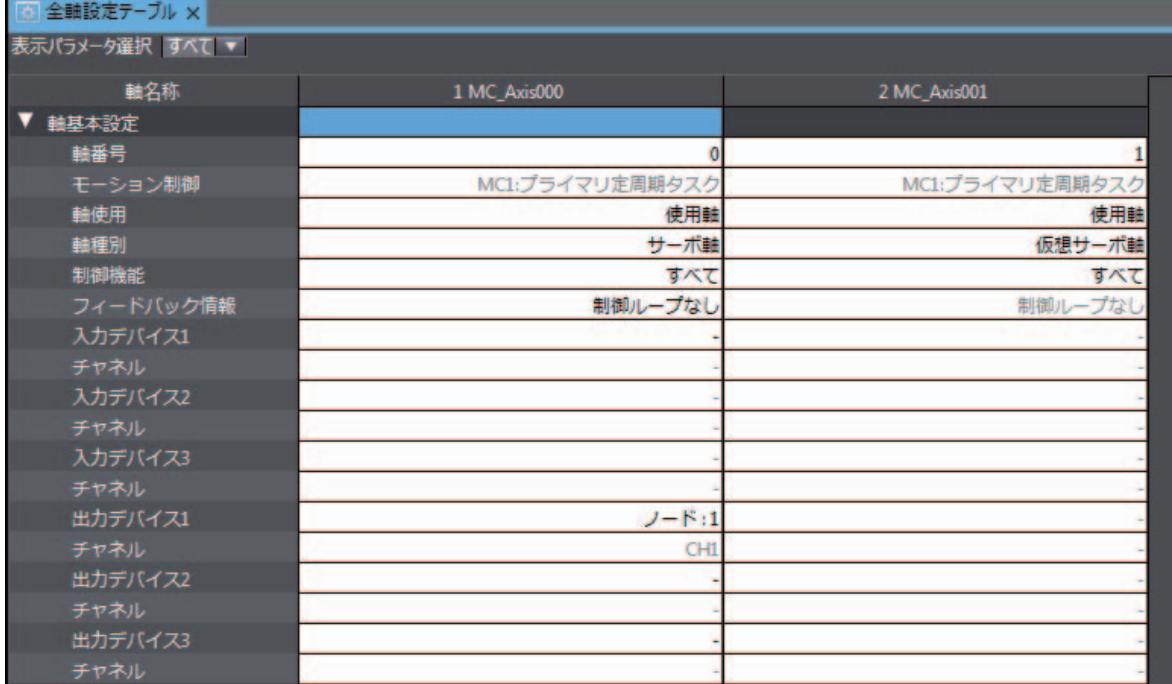

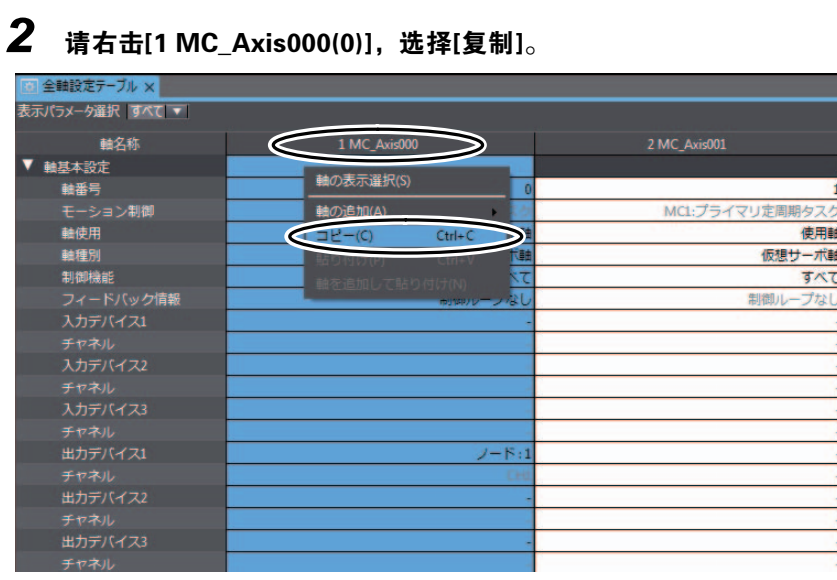

## $\bf 3$  请右击[2 MC\_Axis001(1)], 选择[粘贴]。

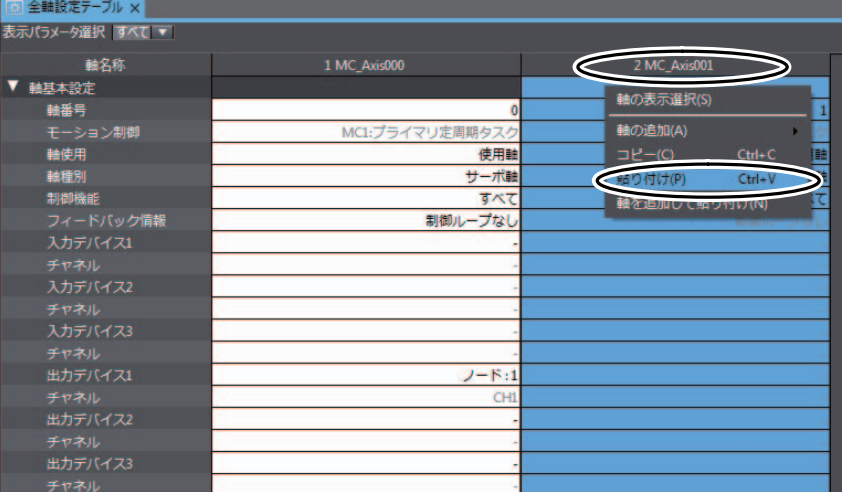

#### 轴0的轴参数值被复制至轴1。

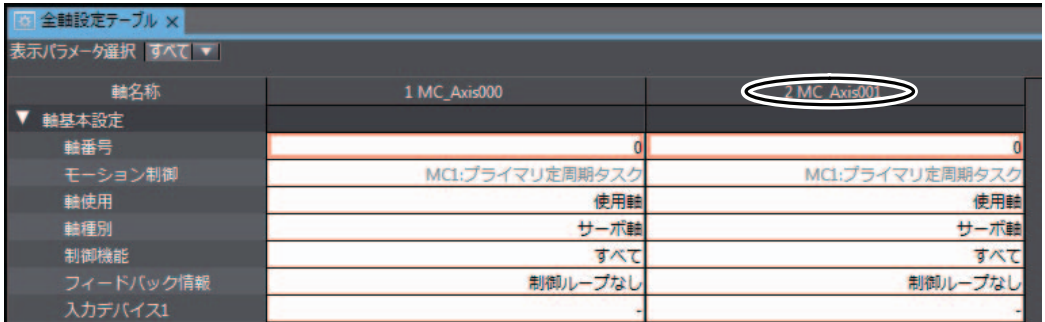

该状态下未分配轴1的输入设备,因此对轴1的输入设备进行分配。

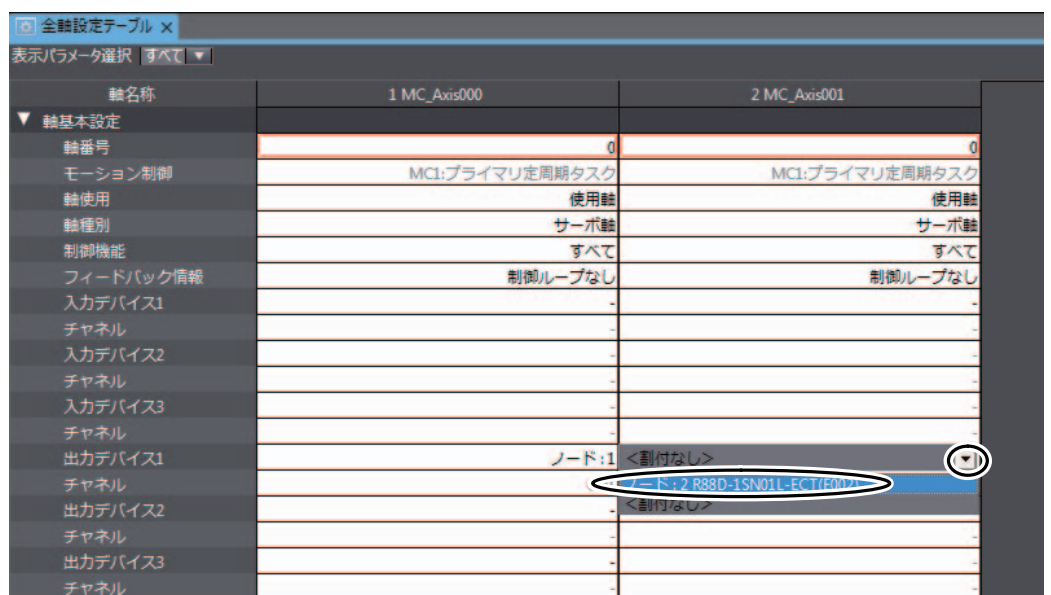

## 4 请点击[2 MC\_Axis001(1)]的[输入设备], 选择[节点: 2 设备: R88D-1SN01L-ECT]。

[节点:2 设备:R88D-1SN01L-ECT]被分配为轴1的输入设备。

| 全軸設定テーブル ×<br>表示パラメータ選択 すべて ▼ |                 |                 |
|-------------------------------|-----------------|-----------------|
|                               |                 |                 |
| 軸基本設定<br>▼                    |                 |                 |
| 軸番号                           |                 |                 |
| モーション制御                       | MC1:プライマリ定周期タスク | MC1:プライマリ定周期タスク |
| 軸使用                           | 使用軸             | 使用軸             |
| 軸種別                           | サーボ軸            | サーボ軸            |
| 制御機能                          | すべて             | すべて             |
| フィードバック情報                     | 制御ループなし         | 制御ループなし         |
| 入力デバイス1                       |                 |                 |
| チャネル                          |                 |                 |
| 入力デバイス2                       |                 |                 |
| チャネル                          |                 |                 |
| 入力デバイス3                       |                 |                 |
| チャネル                          |                 |                 |
| 出力デバイス1                       | $J - K11$       | (2)             |
| チャネル                          | <b>CHI</b>      | CHI             |
| 出力デバイス2                       |                 |                 |
| チャネル                          |                 |                 |
| 出力デバイス3                       |                 |                 |
| チャネル                          |                 |                 |

由此,即可将EtherCAT网络构成中的[节点:2 设备:R88D-1SN01L-ECT]作为轴进行使用。

● 添加轴组设定

1 请右击多视图浏览器的[构成·设定]-[运动控制设定]-[轴组设定],从菜单中选择[添加]-[轴<sup>组</sup> 设定]。

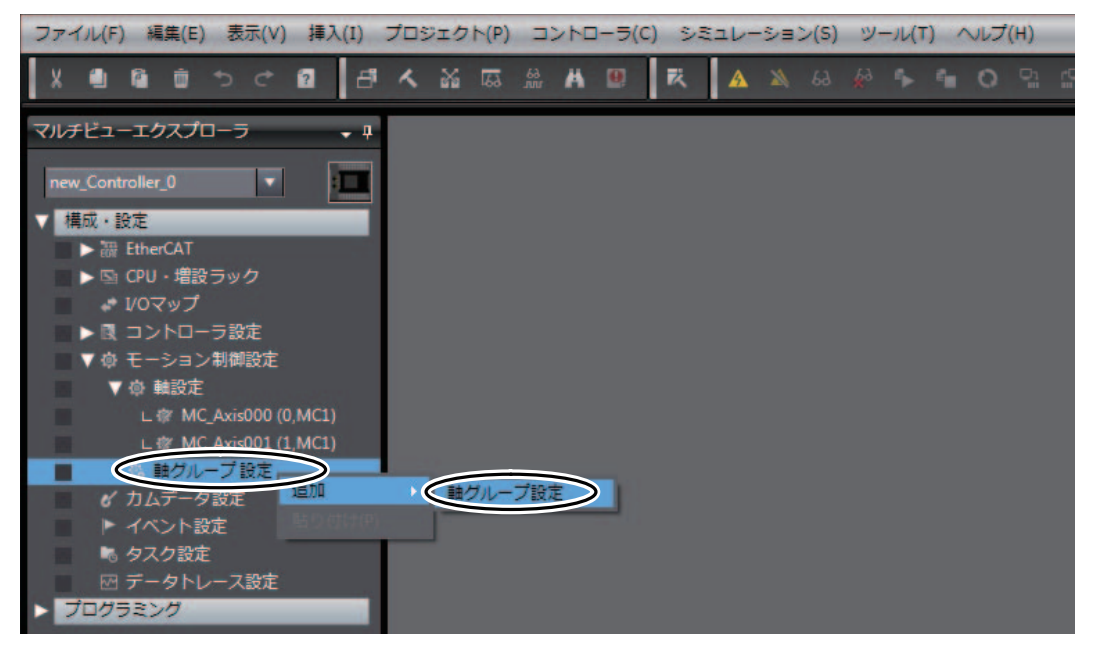

在多视图浏览器中添加轴组。 添加的轴组显示为 "MC\_Group000"。

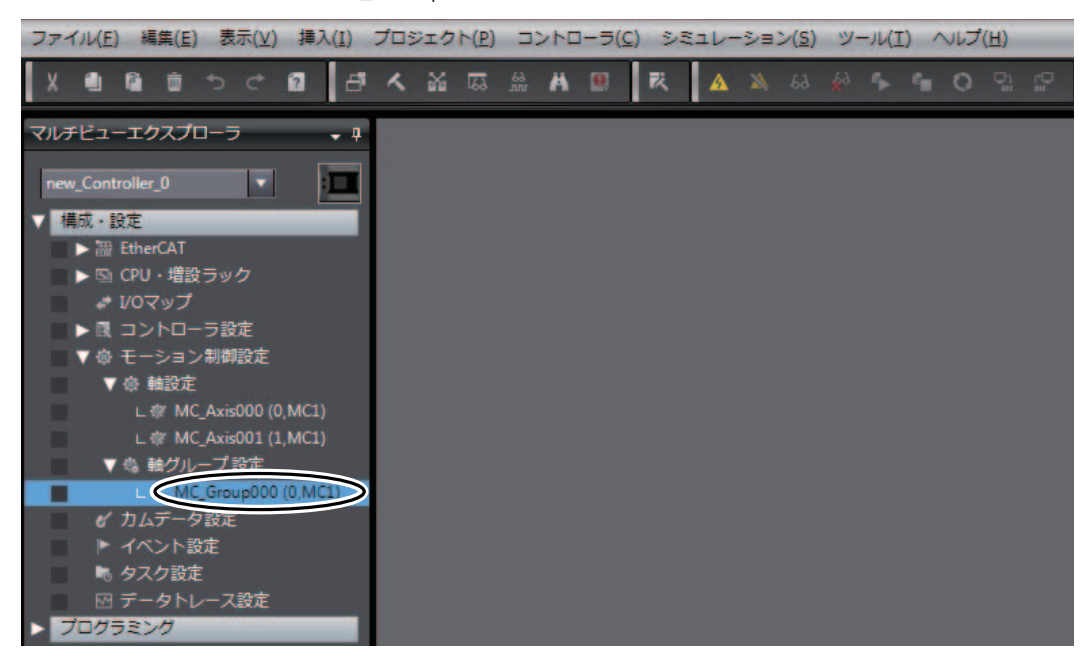

4

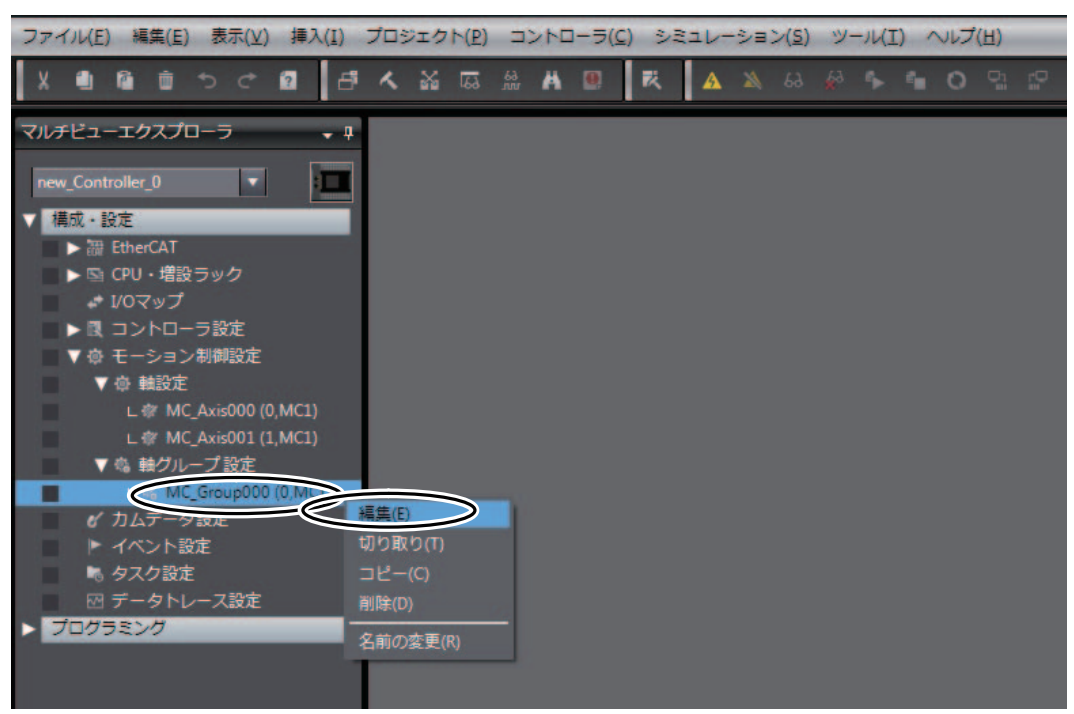

 $\boldsymbol{2}$  请右击多视图浏览器中添加的轴组,选择[编辑]。

编辑窗口将显示轴组设定画面的[轴组基本设定]画面。

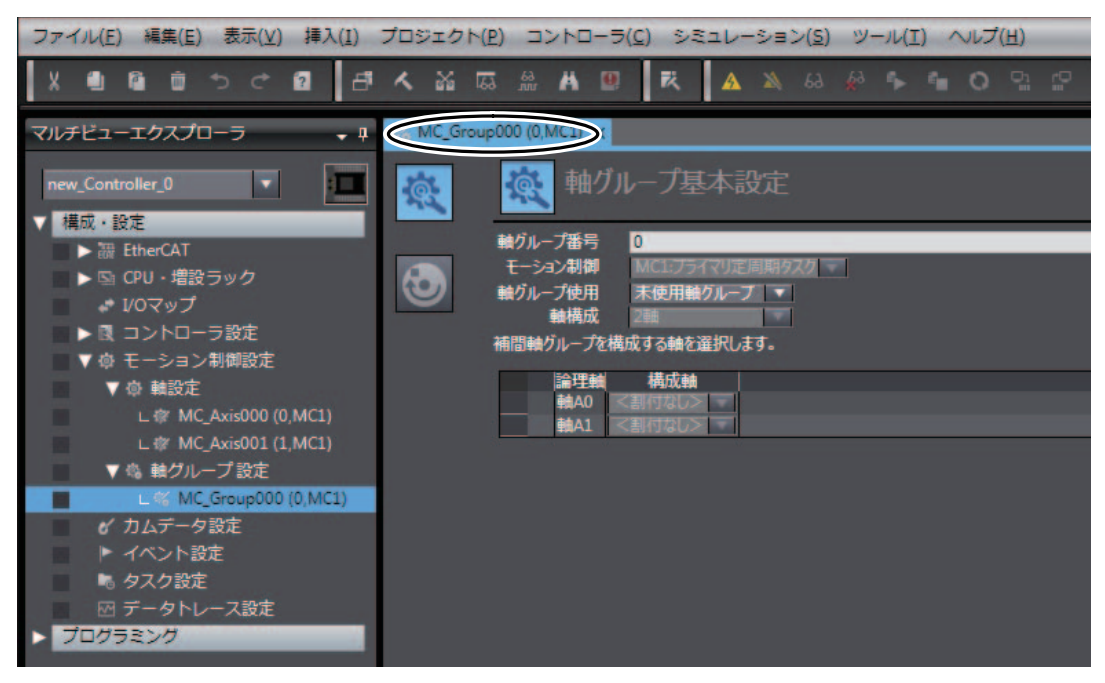

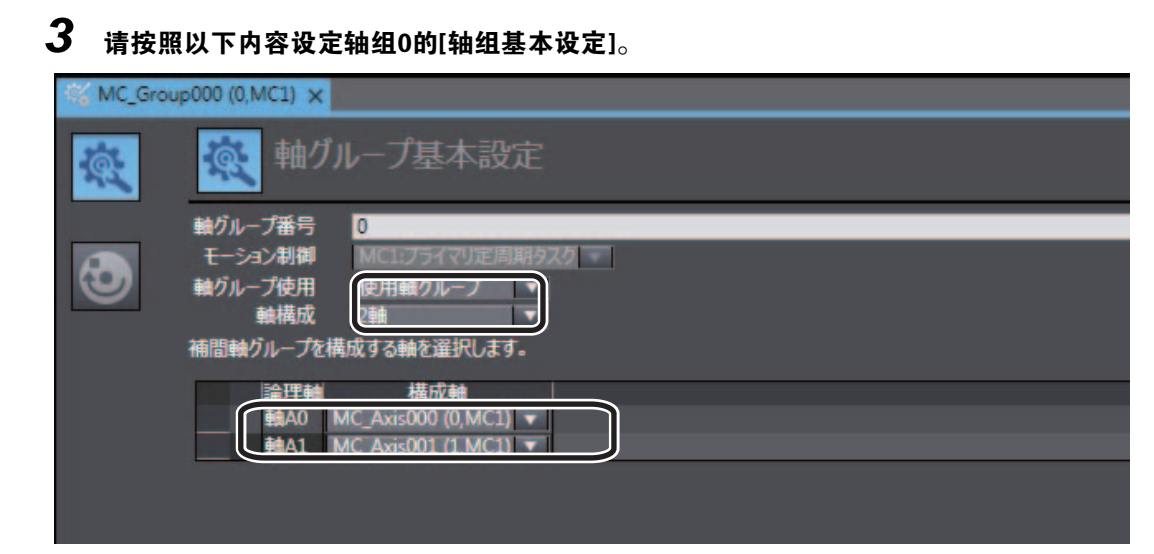

至此,轴组设定已完成。

#### ● 确认已登录轴组变量。

关于轴组的系统定义变量称作 "轴组变量"。 用户程序可使用轴组变量启动轴组的运动控制指令或获取轴组的状态。

添加轴组设定后,变量将自动登录至全局变量表中。 轴组变量可使用以下方法进行确认。

 $\boldsymbol{1}$  请右击多视图浏览器中的[编程]-[数据]-[全局变量],选择[编辑]。

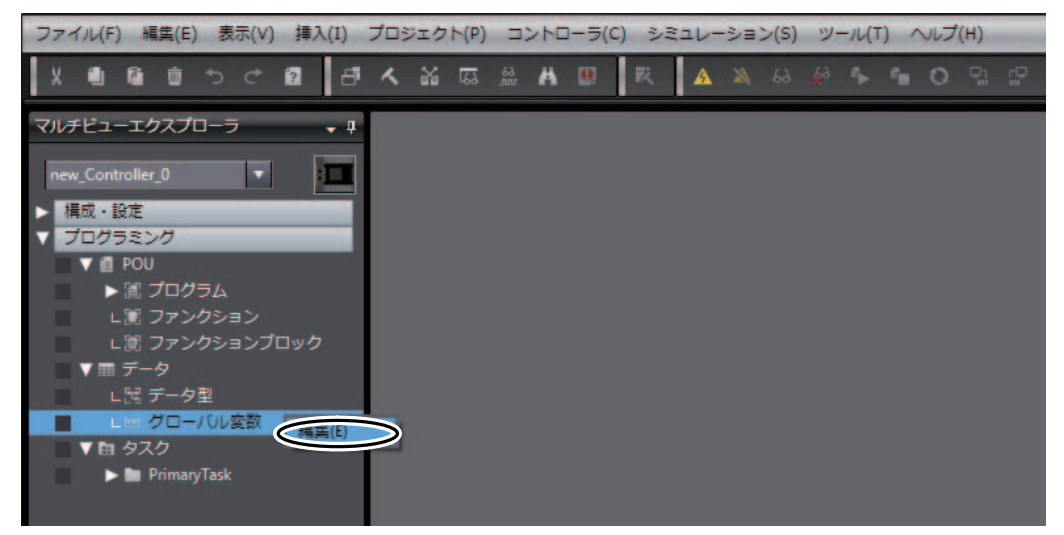

编辑窗口将显示登录了轴组变量 "MC\_Group000"的全局变量表。

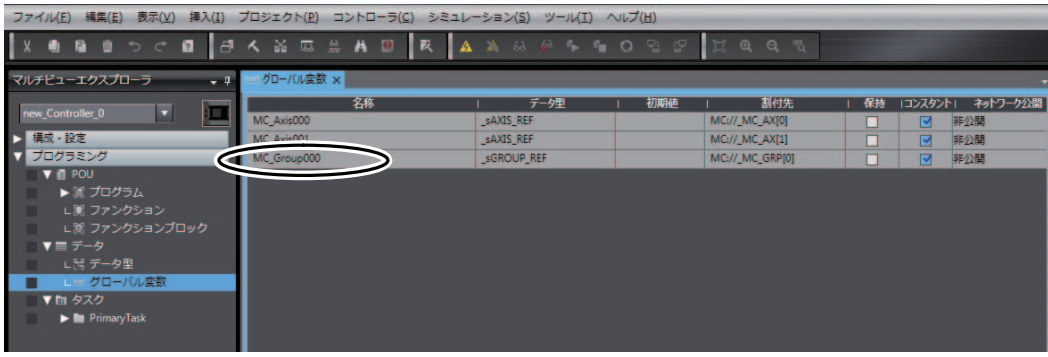

#### <span id="page-94-0"></span>4-3-4 添加并检查程序

在 [" 启动单轴](#page-26-0)伺服系统"编写的用户程序中,添加并检查使用直线插补控制双轴伺服驱动器的程序。

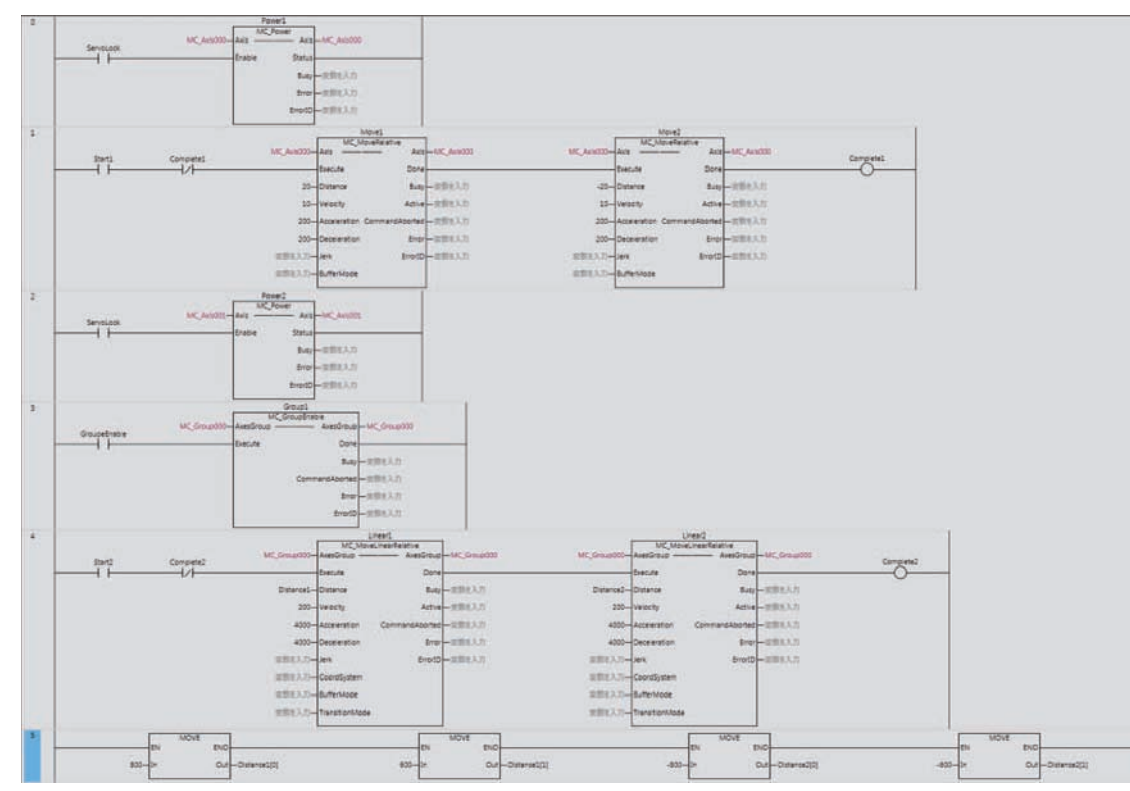

添加以下程序。使用轴变量、轴组变量及运动控制指令。

创建梯形图程序的操作请参阅口 "NJ/NX系列 启动指南 CPU单元篇(SBCA-404)"。

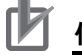

#### 使用注意事项

本示例程序仅记载了驱动伺服电机的部分。 创建实际装置的程序时,请添加EtherCAT通信及装置动作相关联锁程序及来自其它设备的输入输 出、控制步骤等相关的程序。

#### 添加程序

添加使用直线插补控制双轴伺服驱动器的程序。

#### ● 启动梯形图编辑器

为了输入程序,启动梯形图编辑器并打开Program0的Section0。

1 请右击多视图浏览器中的[编程]-[POU]-[程序]-[Program0]-[Section0],从菜单中选择[编 辑]。

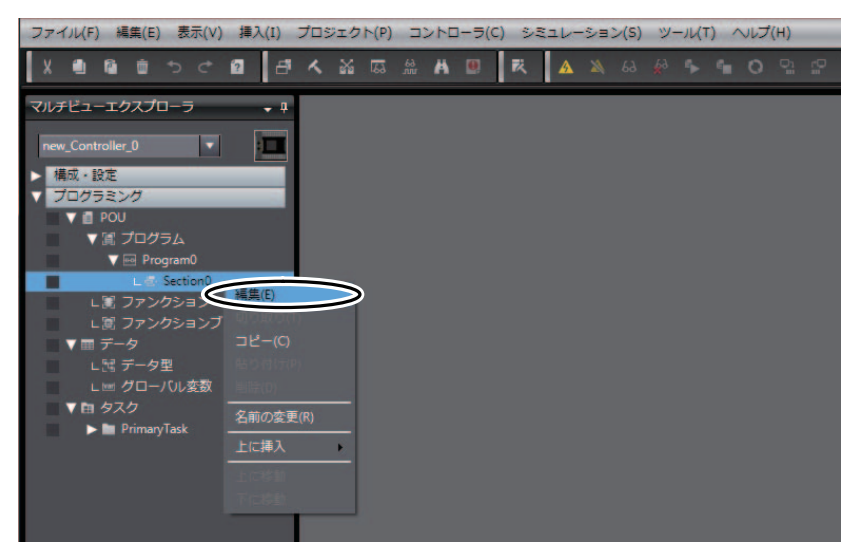

编辑窗口将显示局部变量表和梯形图编辑器。可登录局部变量及编写梯形图程序。 此时,将显示 [" 启动单轴](#page-26-0)伺服系统"编写的程序。

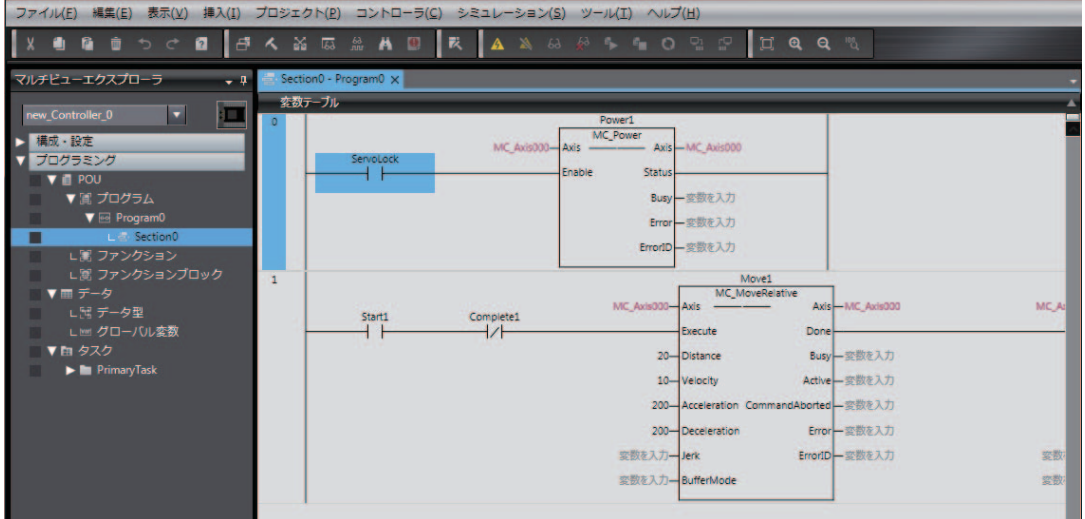

#### ● 编写执行伺服ON/OFF的程序。

与轴0一样, 编写将轴1的伺服驱动器伺服ON的程序。

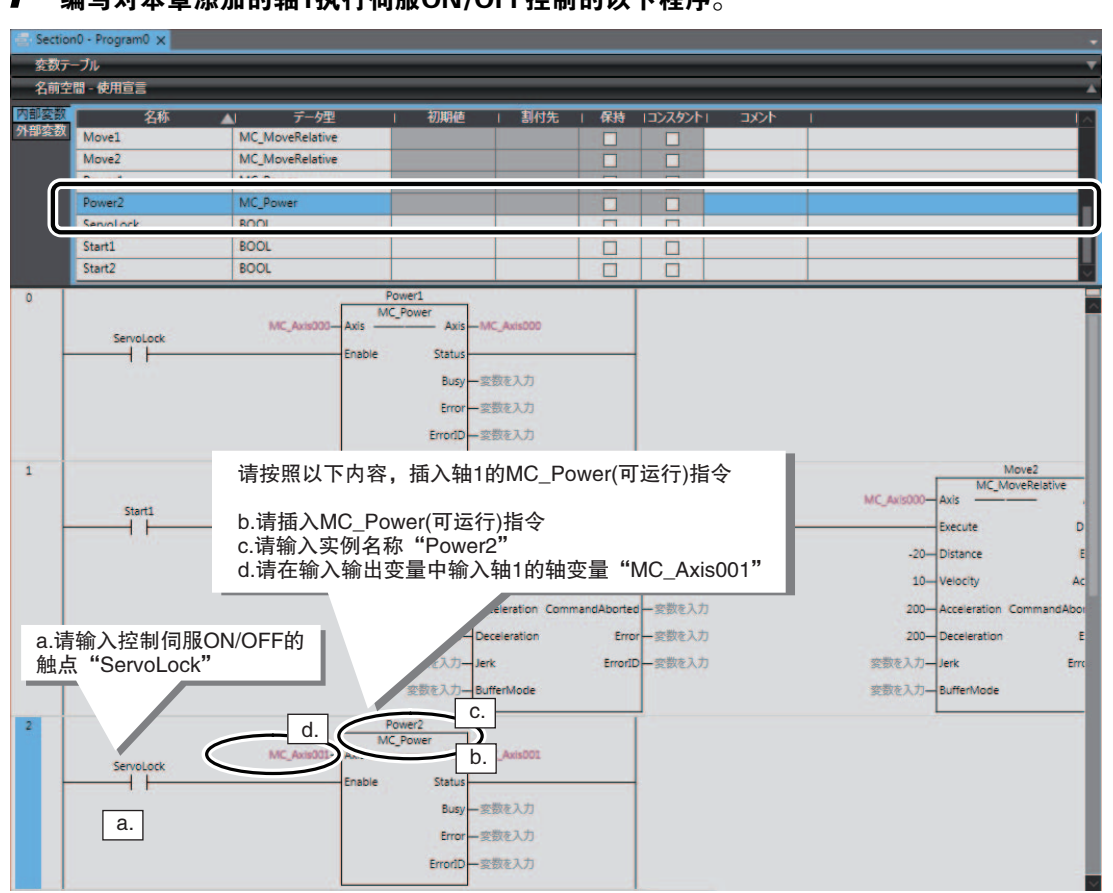

#### 1 <sup>编</sup>写对本章添加的轴1执行伺服ON/OFF控制的以下程序。

#### ● 编写使轴组生效的程序

为了使用直线插补对轴组进行定位,将轴组设为有效。 使用MC\_GroupEnable(轴组有效)指令使轴组生效。

#### $\mathcal I$  编写使轴组生效的以下程序。  $n0 - Program0 \times$ 変数テーブル 名前空間 - 使用宣言 内部安装 名称 割付先 保持 コンスタント  $\frac{1}{\sqrt{1-\frac{1}{2}}}$ データ型 初期值 外部変数 Complete1 **BOOL**  $\Box$  $\Box$ MC MoveRelative Move1 BOO GroupeEn **BOOL** Start2 Ō П MC\_MoveLinearRelative Linear1 г □ Power2<br>MC\_Pow  $\mathsf{r}$ a.请输入执行原点复位/轴组有效的触点<br>"GroupeEnable" a.请输入执行原点复位/轴组有效的触点 b.请插入MC\_GroupEnable(轴组有效)指令<br>"GroupeEnable" 实例名称:"Group1"、输入输出变量:轴组变量 "MC\_Group000" Erro Errort  $\overline{\mathsf{b}}$ . 1 F a. Group1<br>MC\_GroupEnable AxesGroup MC Group0 AxesGrou Gro ŦŦ Execute Don Busy 一変数を入力 CommandAborted - 変数を入力 Error一変数を入力 ErrorID 一変数を入力

屋 参考

除了LD(加载)指令及AND(与)指令等梯形图指令外,也可级联连接MC\_MoveRelative(相对值定位) 指令等FB型指令及MOVE(传送)指令等FUN型指令。

#### ● 编写执行直线插补的程序

为了使用直线插补进行定位,该程序将使用MC\_MoveLinearRelative(相对值直线插补)指令。 为了重复执行直线插补的定位,将使用该指令的2个实例。

#### $\boldsymbol{1}$  编写重复执行直线插补往复动作的以下梯形图程序。

请按下表输入MC\_MoveLinearRelative(相对值直线插补)指令各实例的输入变量值。但,"Distance" 则使用按以下步骤编写的程序设定数值。

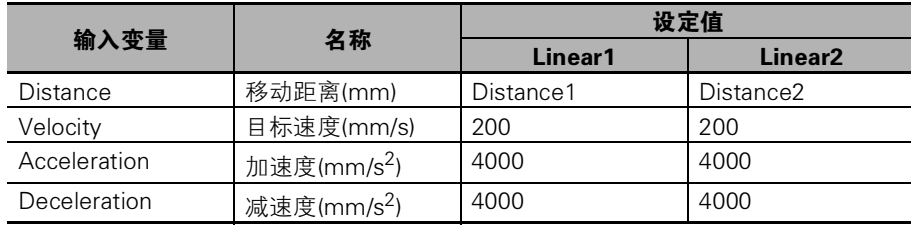

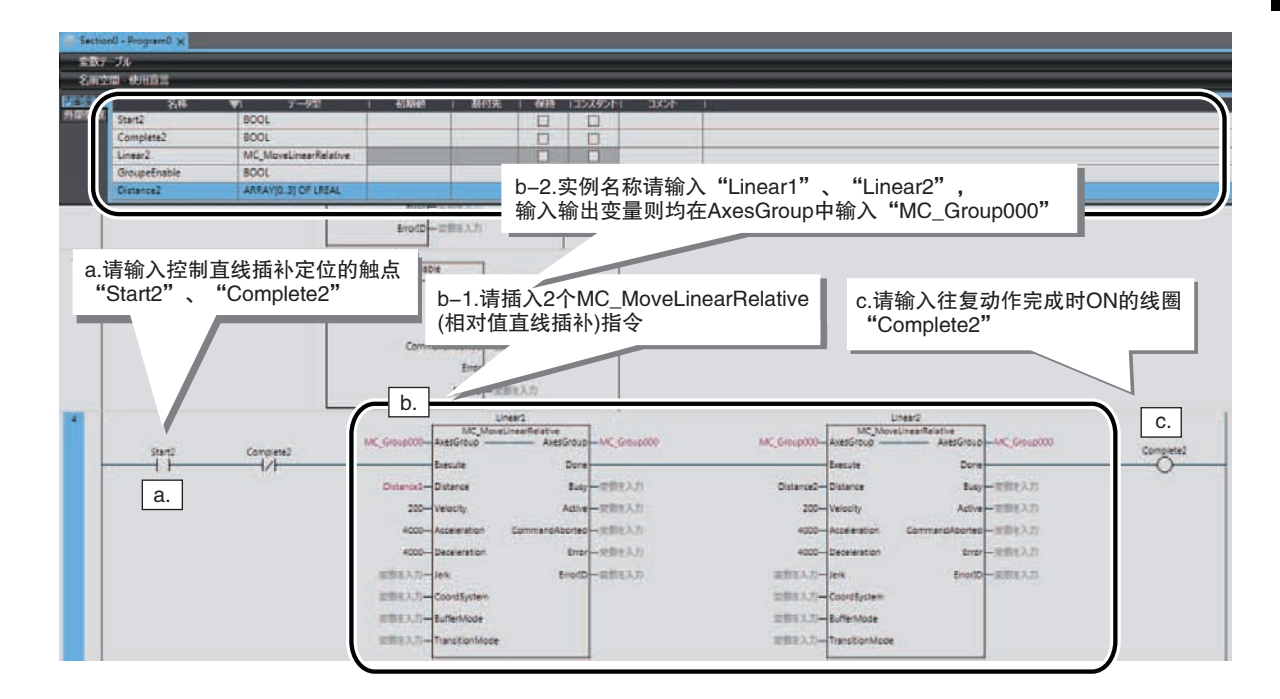

4

#### ● 编写设定移动距离的程序

设定MC\_MoveLinearRelative(相对值直线插补)指令的移动距离时,在输入变量的 "Distance"中设定数 值。

为了在 "Distance"中设定数值,需使用数组型用户定义变量。

#### 1 请编写设定直线插补动作移动距离的以下程序。

插入 "工具栏"中 "数据传送"的MOVE指令,执行 "a."、"b."步骤。

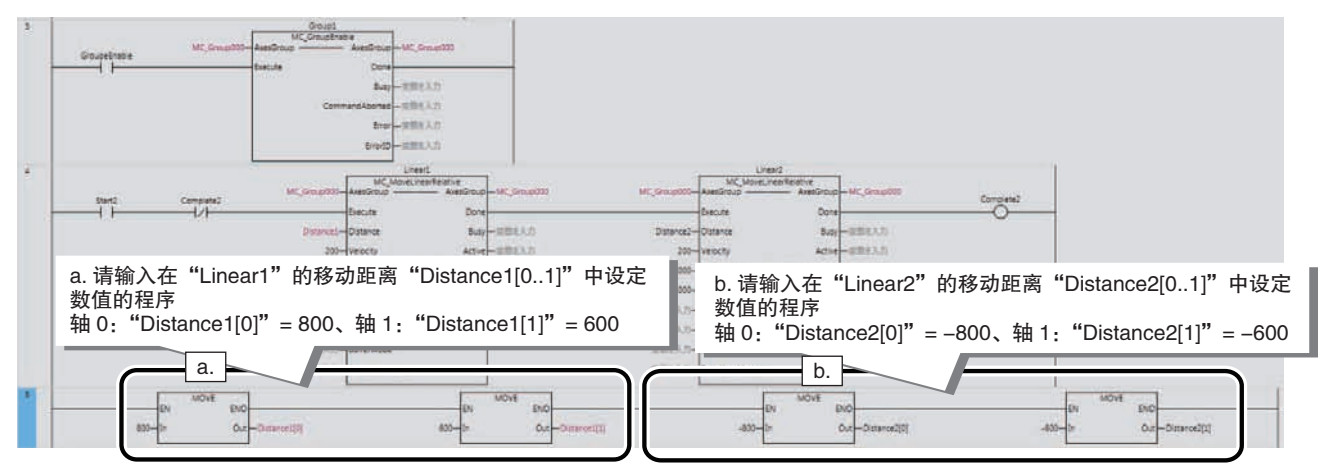

#### ● 关于"Distance"的设定方法

Mc\_MoveLinear Relative(相对值直线插补)指令可执行4轴直线插补,因此,移动距离 "Distance"的数 据类型将自动变为ARRAY[0..3] OF LREAL。

这表示可设定4个实数的 "数组"。Distance1[n] n=用下标表示。

这里采用双轴设计,因此Distance 1、Distance2中对轴0、轴1各设定以下数值。

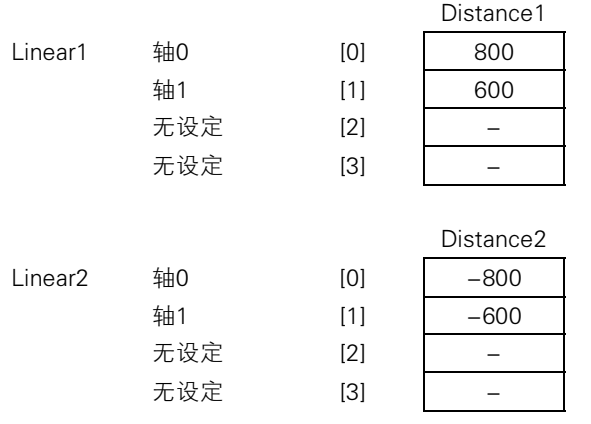

## 检查程序

检查已编写的程序。 存在错误时请修改程序。

1 检查所有程序。

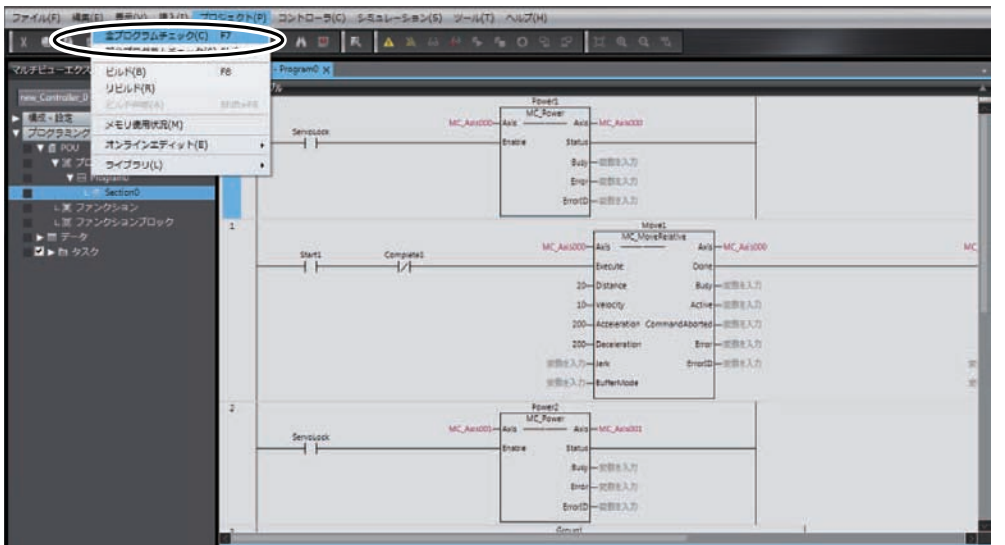

编连窗口将显示程序检查结果。 存在错误时请修改程序。

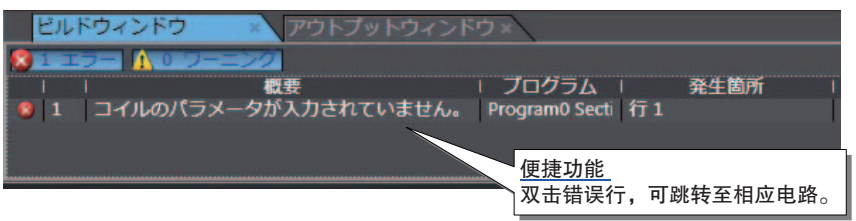

#### <span id="page-100-0"></span>4-3-5 将项目传送至CPU单元

 请按照 "3-6 将项目传送至[CPU单元\(P](#page-53-0).3-28)"的说明进行操作,将修改过的项目传送至CPU单元。 此时,请将动作模式设定为程序模式。

# <span id="page-101-0"></span>4-4 确认系统的动作

确认系统的动作。

在执行本节说明的操作前,请先在线连接Sysmac Studio与CPU单元。

#### <span id="page-101-1"></span>4-4-1 确认已添加的轴1

在确认程序动作前,确认已添加的轴1。 □请按照 "3-7-1 [确认控制器的](#page-57-0)异常(P.3-32)"、□ "3-7-3 确认伺服驱[动器的接线\(P](#page-63-0).3-38)"的说 明,先确认已添加的轴1。 为了避免影响动作未确认的用户程序的确认结果,在程序模式下确认轴1。

#### <span id="page-101-2"></span>4-4-2 确认程序的动作

将CPU单元的动作模式设为运行模式,使用梯形图编辑器的监控功能、变量的设置/复位功能及MC监控 表确认已创建程序的动作。

通过设置/复位触点运行运动控制指令,使用MC监控表确认执行结果。

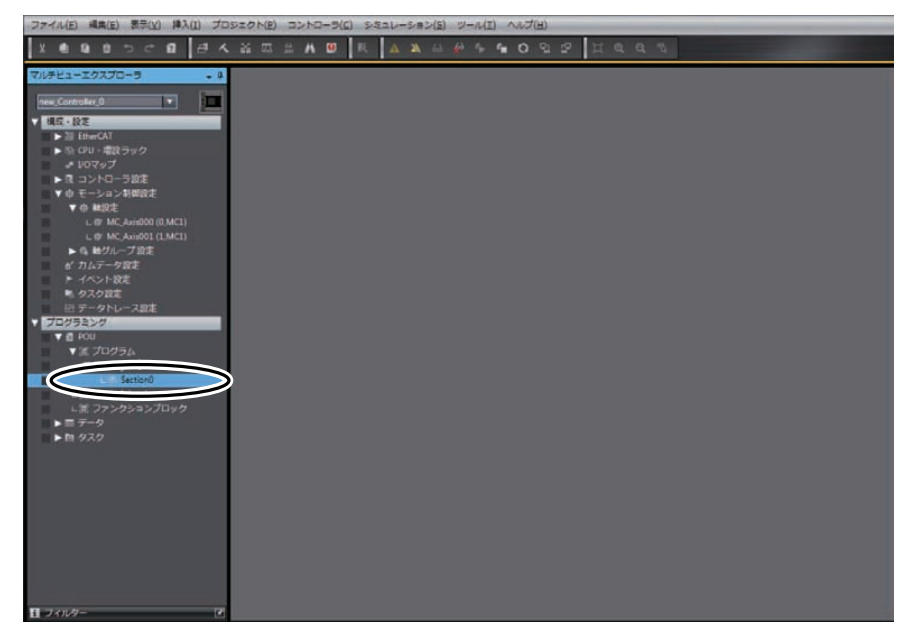

#### $1$  请双击多视图浏览器中的[编程] – [POU] – [程序] – [Program0] – [Section0]。

## $\equiv A \otimes R$  $a \mid a \land$ ur av mu  $B + n \frac{p}{p}$ 32  $\overline{z}$ 師  $_{\rm b}$ oupet<br>——| 市以  $\overline{m}$

#### 编辑窗口将在监控状态下显示梯形图程序。

#### $2$  按照下列任一方法将动作模式变更为运行模式。

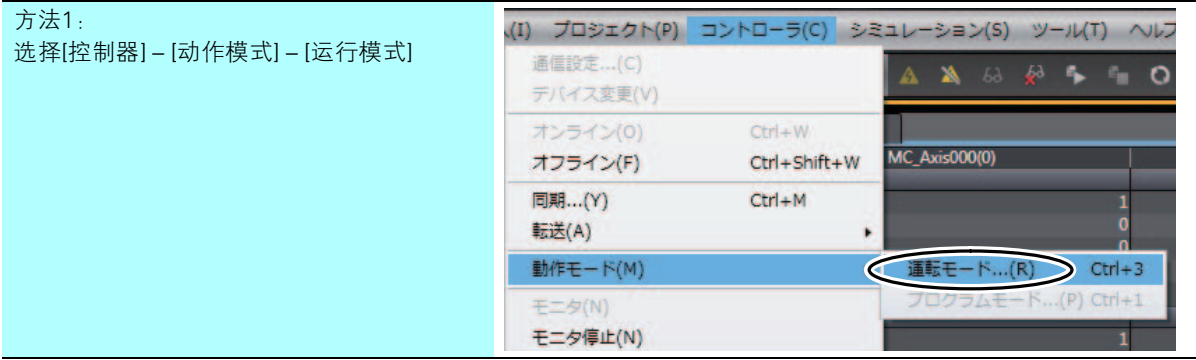

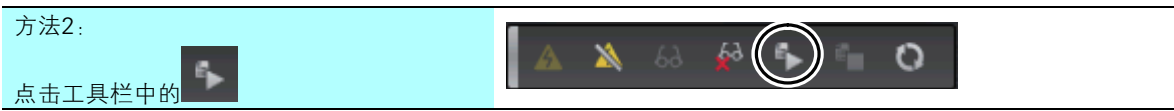

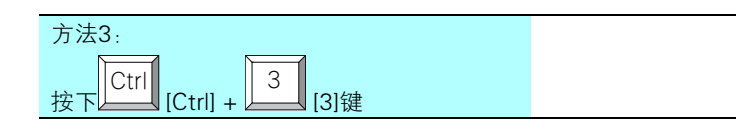

#### $\bf{3}$  显示以下对话框,在确认变更动作模式后无异常的情况下,请点击[是]按钮。

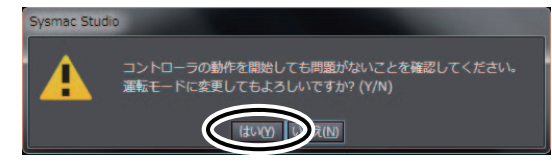

4

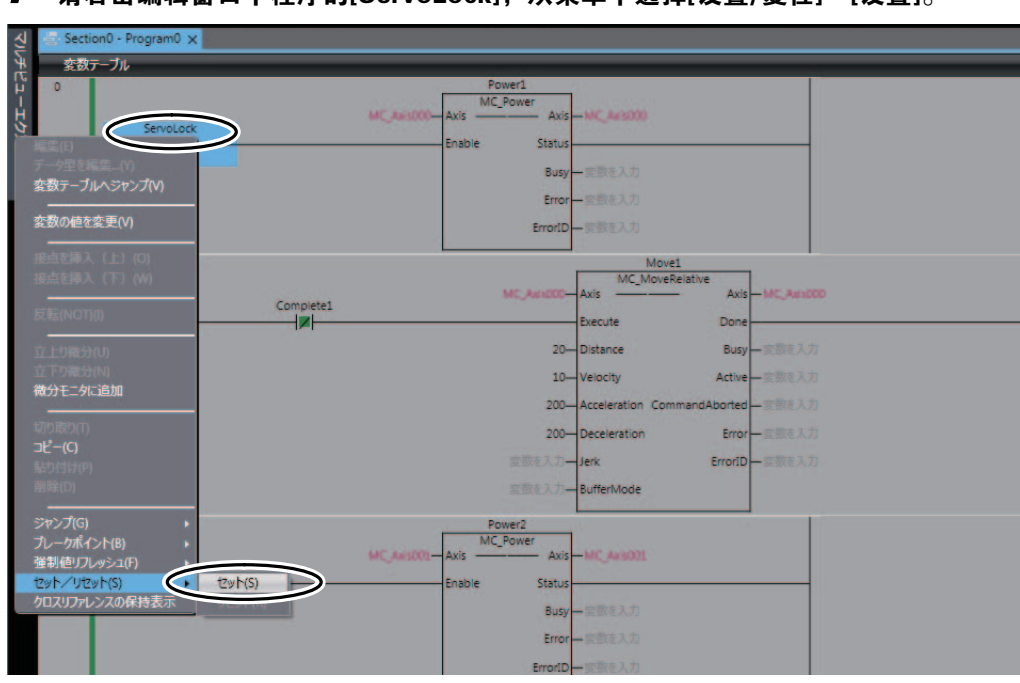

 $\boldsymbol{4}$  请右击编辑窗口中程序的[ServoLock], 从菜单中选择[设置/复位]-[设置]。

"ServoLock"ON,"Power1"及 "Power2"进入执行中状态。

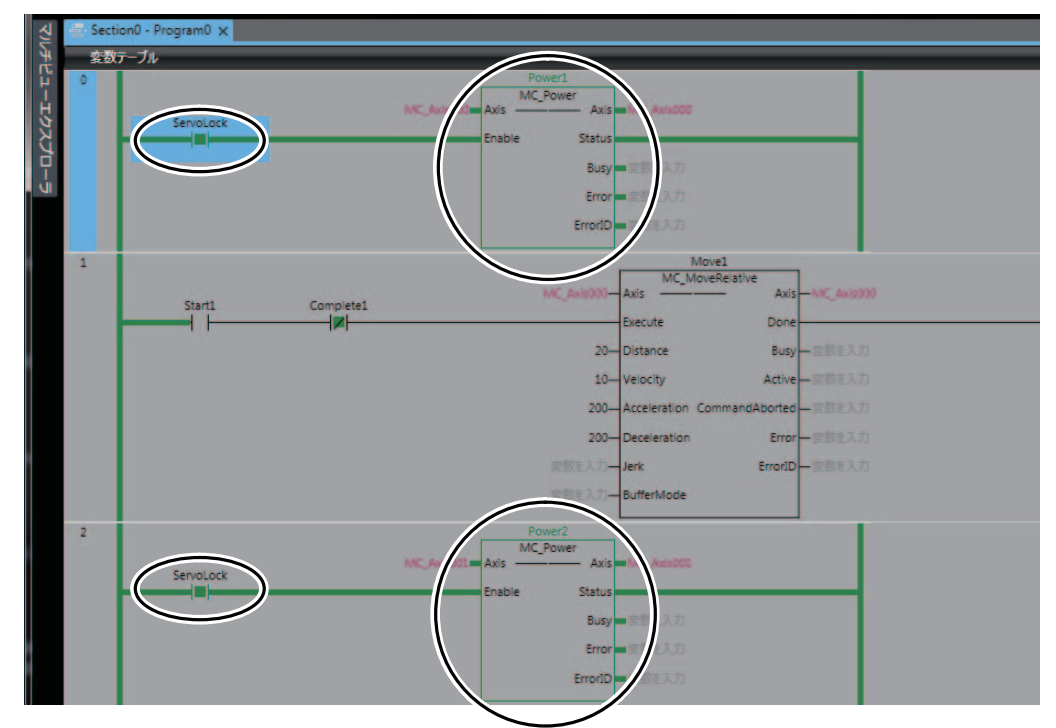

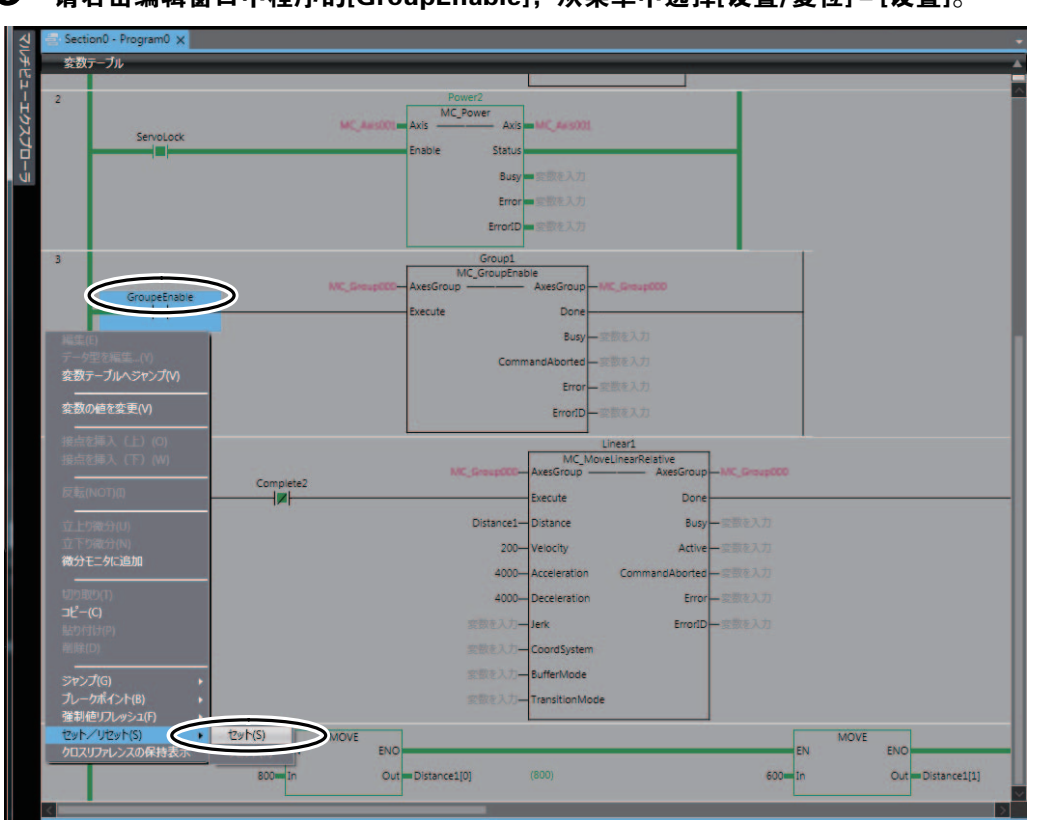

## $\bm{5}$  请右击编辑窗口中程序的[GroupEnable], 从菜单中选择[设置/复位]-[设置]。

"GroupEnable" ON, "Group1"进入执行中状态。

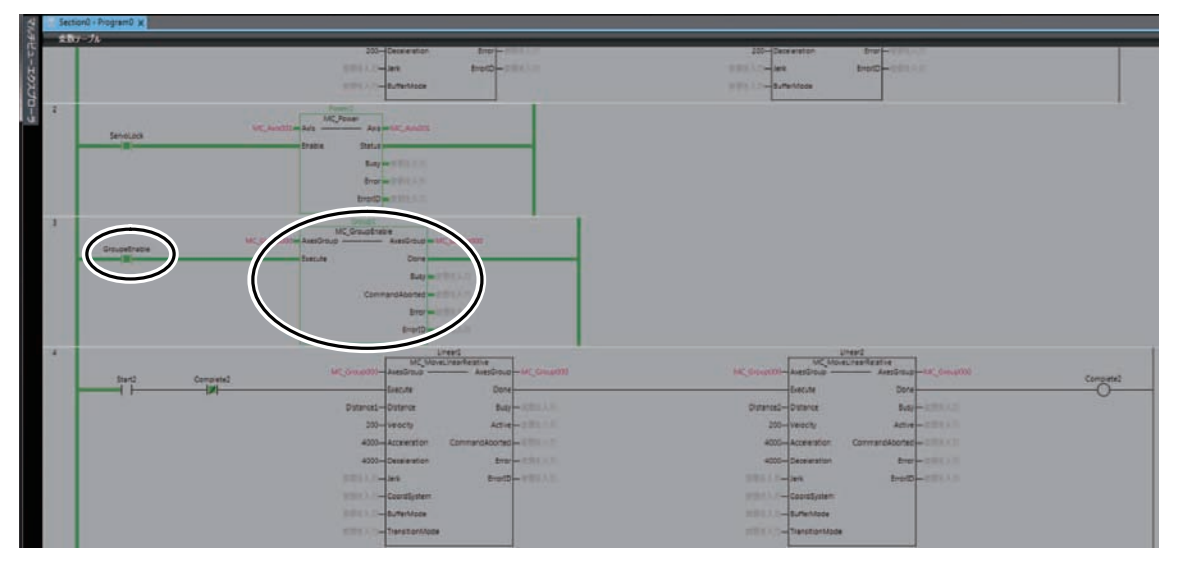

4

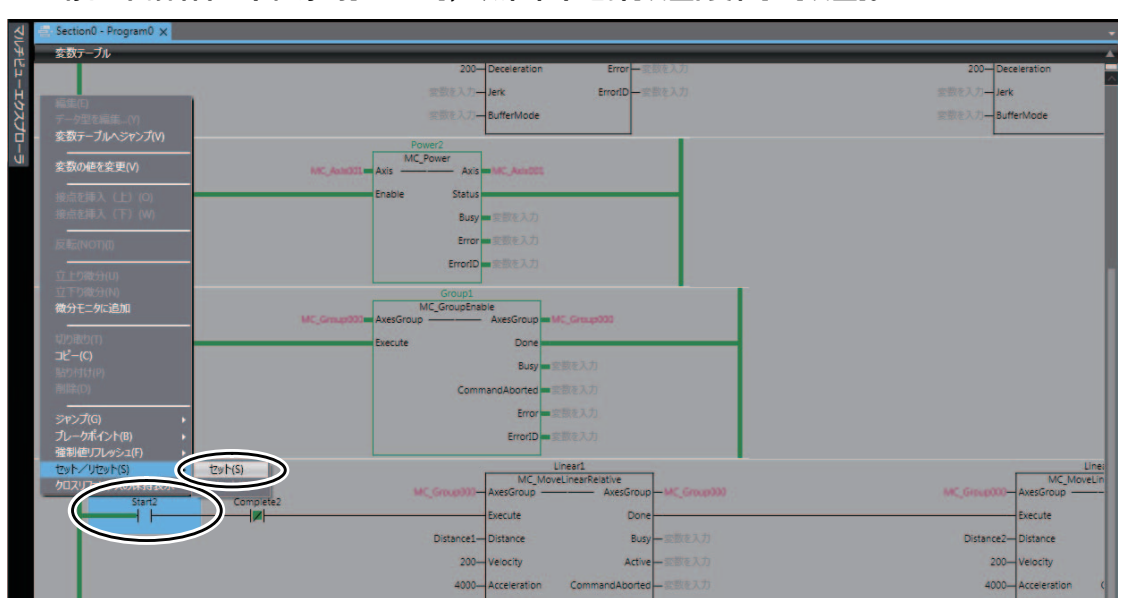

 $6$  请右击编辑窗口中程序的[Start2], 从菜单中选择[设置/复位]-[设置]。

#### "Start2" ON。

"Linear1"进入执行中状态,开始定位。"Linear1"的定位完成后,"Linear1"将进入非执行状 态,然后 "Linear2"进入执行中状态。重复该动作。

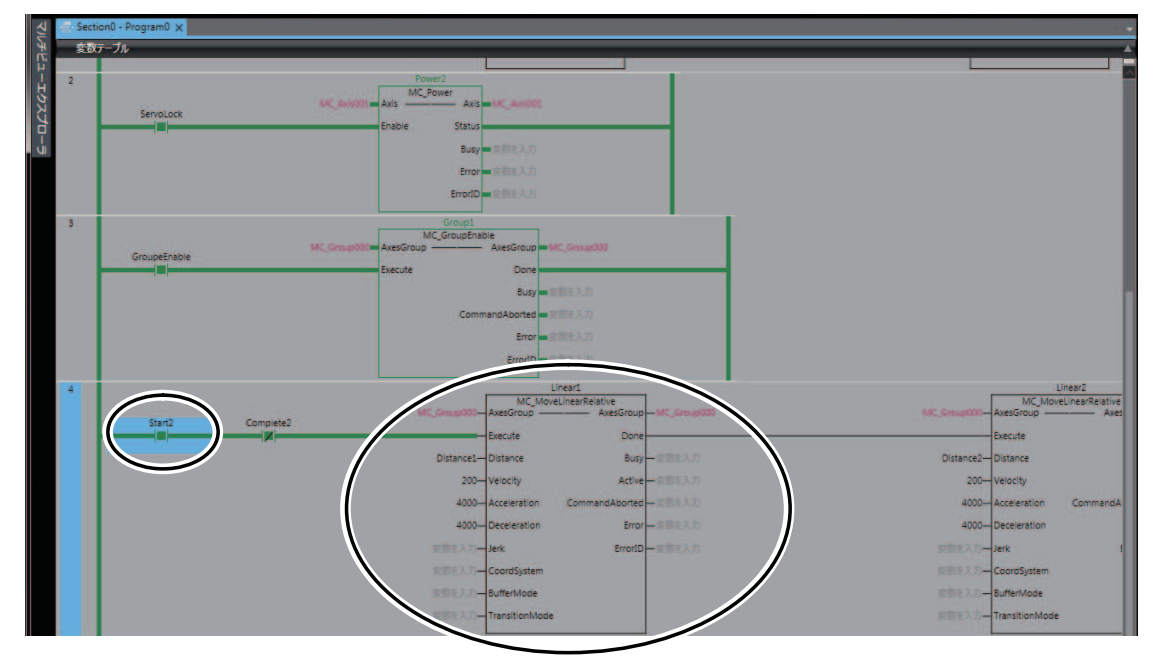

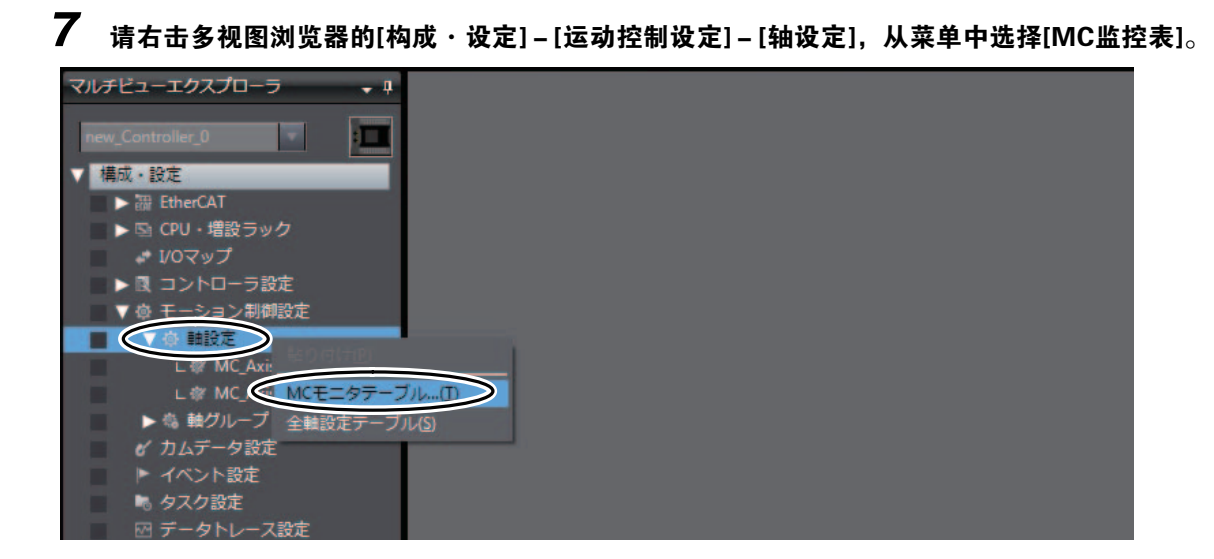

编辑窗口将显示MC监控表。

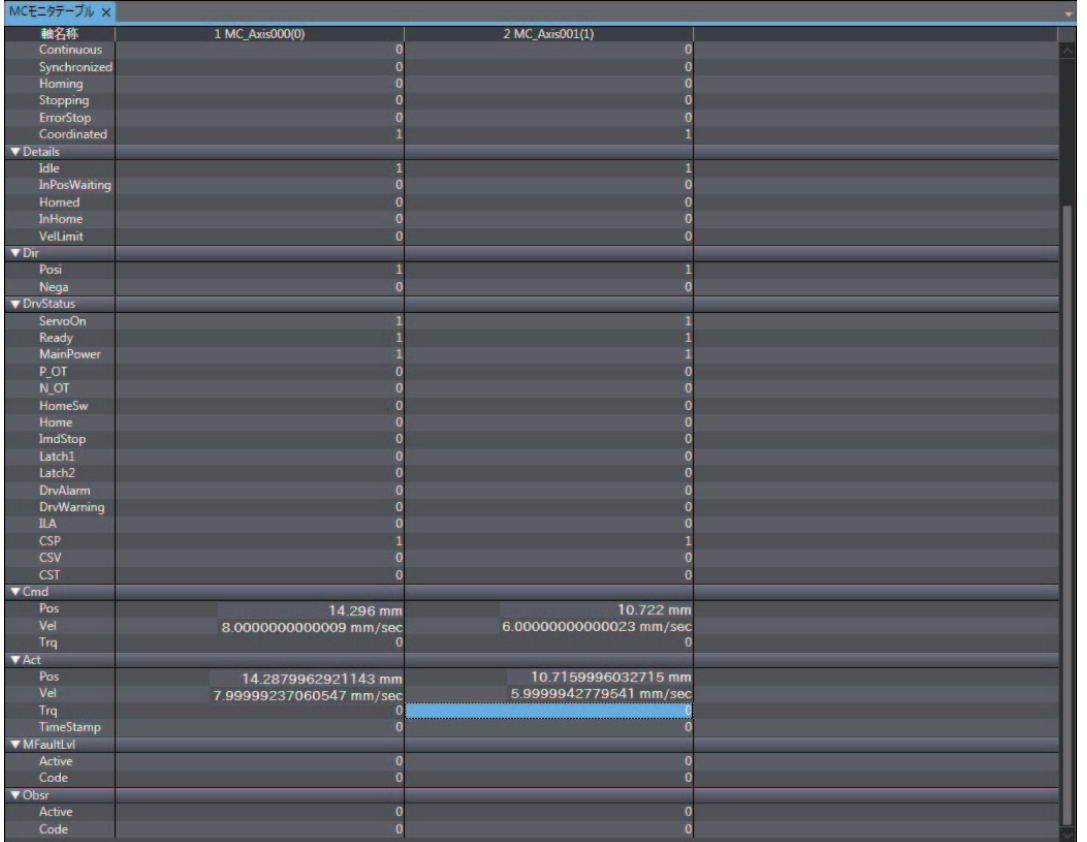

4

NJ/NX系列 启动指南 运动控制篇(SBCE-CN5-372)

 $8$  请根据[MC监控表]确认轴0、轴1是否动作。

确认部位为以下画面中的a和b。

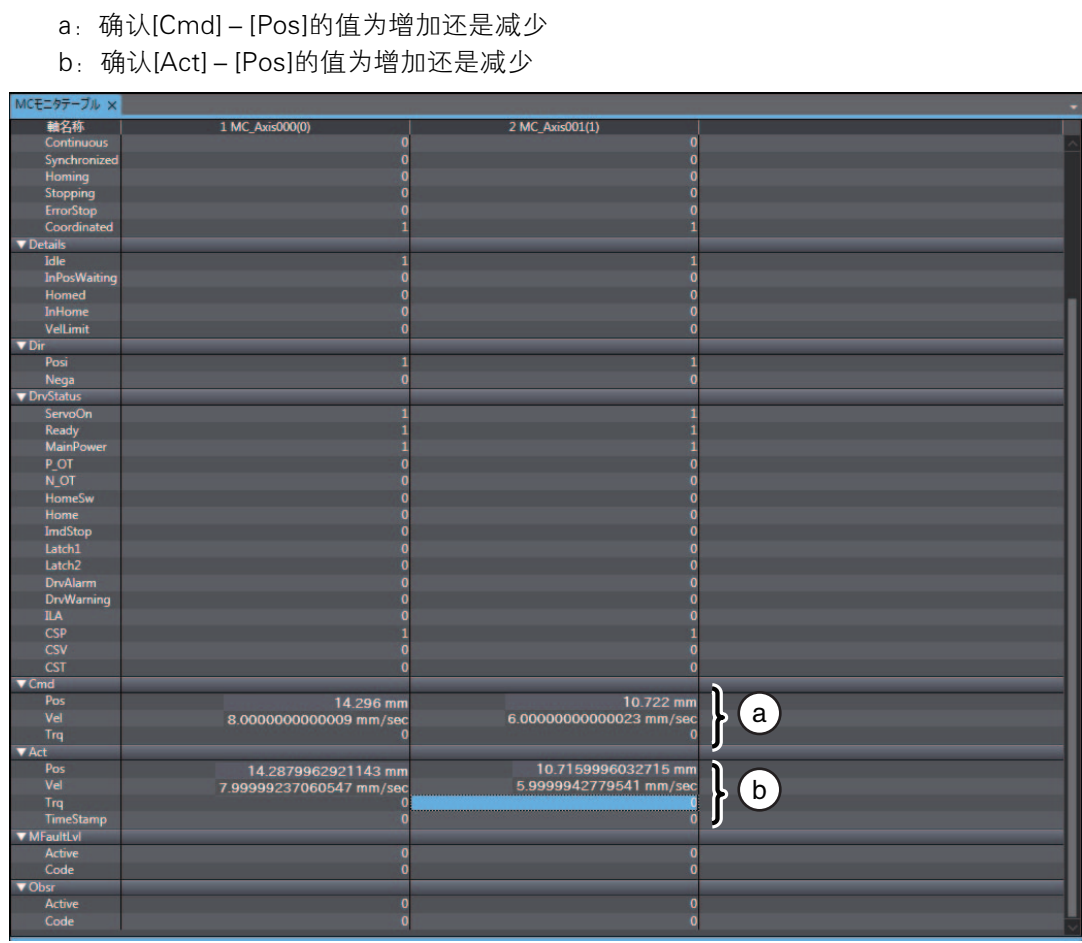

参考

- •• 1S伺服系统标配绝对值编码器,因此,本程序记述了不使用原点复位指令即执行定位的示例。<br>————————————————————
- "Linear1"及 "Linear2"为相对值直线插补指令,因此是从 "Linear1"执行开始位置起的相 对值。

必须从0mm开始时,请使用原点复位(MC\_Home)指令执行原点复位,或只在开始时使用绝对定 位(MC\_Move Absolute)指令等移动至0mm位置处再执行 "Linear1"。
# 4-4-3 使用数据跟踪功能确认动作

<span id="page-108-0"></span>使用数据跟踪功能确认执行中的动作。

 $\boldsymbol{1}$  双击多视图浏览器内的[构成·设定]-[数据跟踪设定]-[数据跟踪0]。

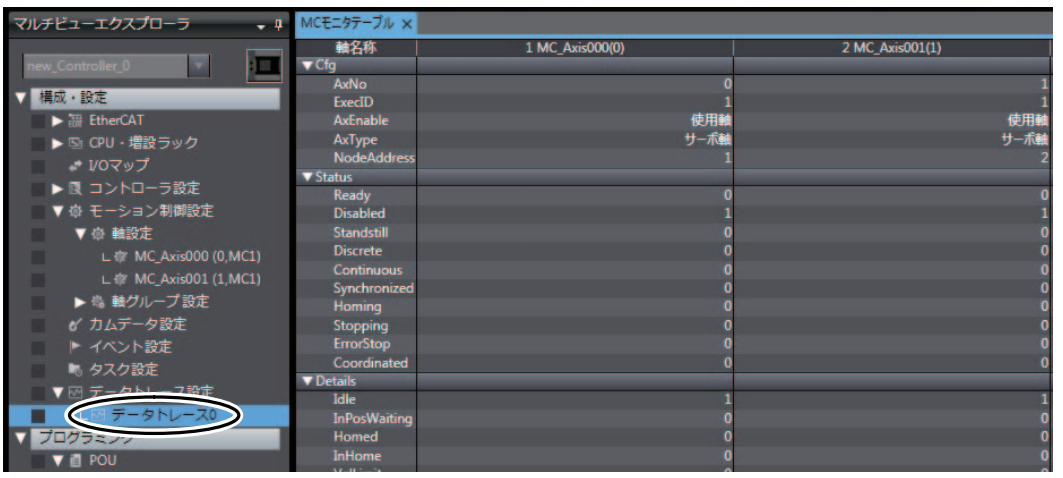

编辑窗口显示[数据跟踪0]画面。

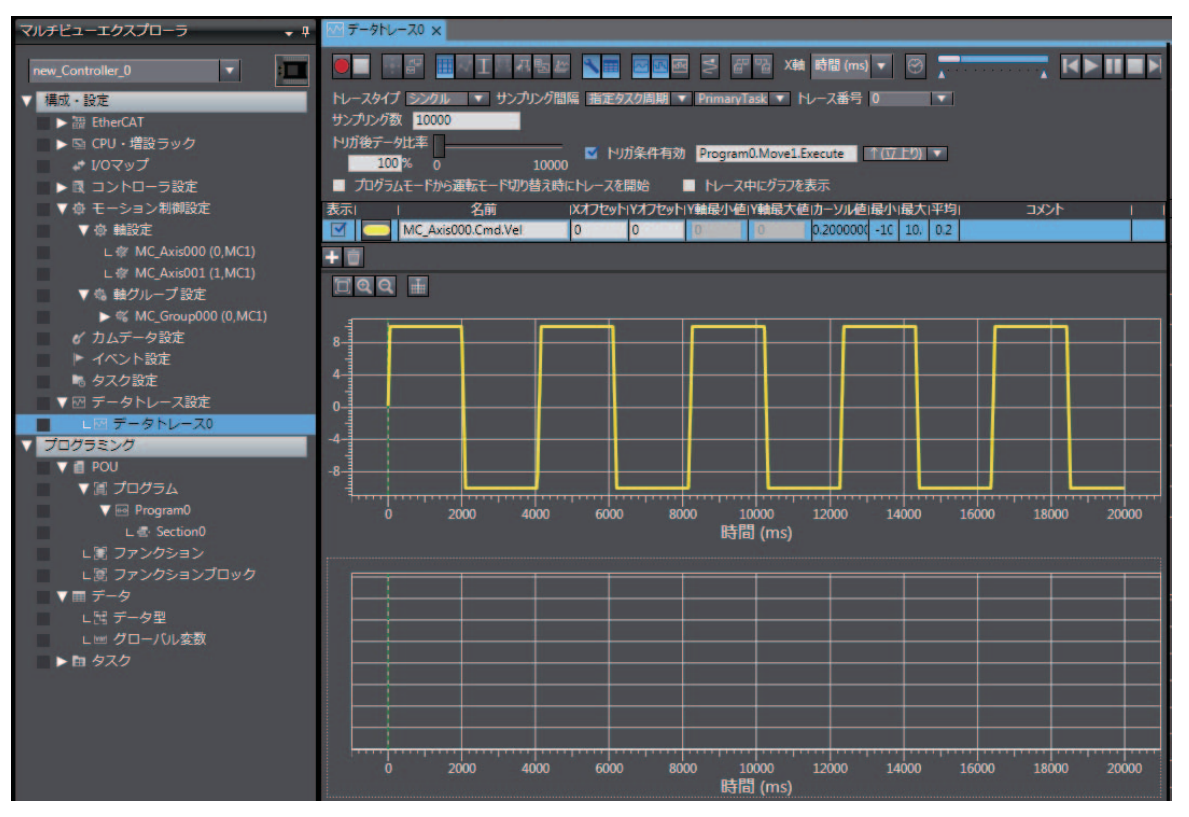

4

2 请勾选[数据跟踪0]的[触发条件有效],并输入作为触发条件的变量。这里请设定为 [Program0.Linear1.Execute]。

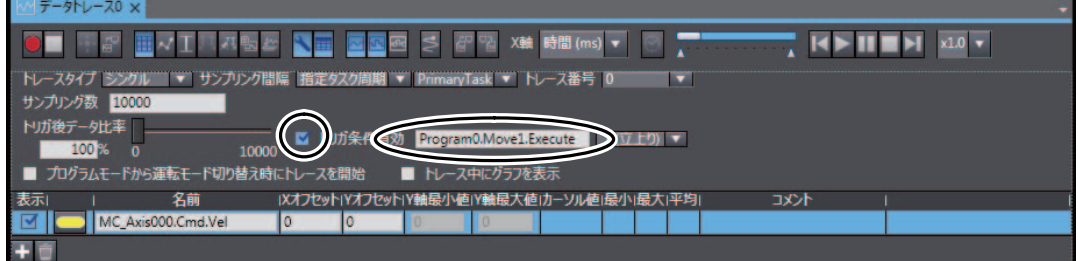

# 3 请点击[添加跟踪对象变量]。

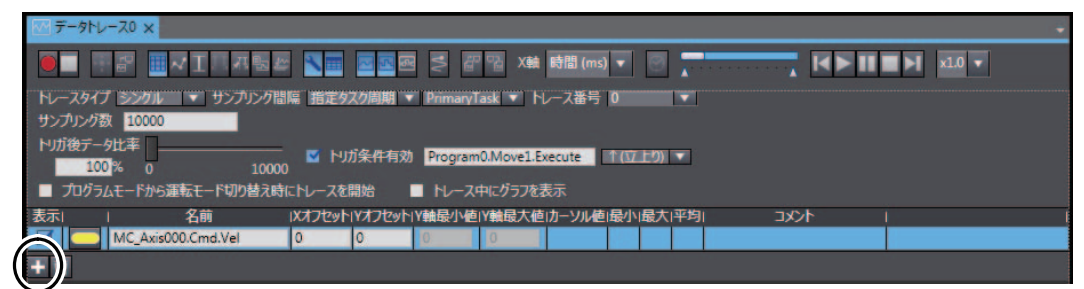

添加跟踪对象变量的输入栏。

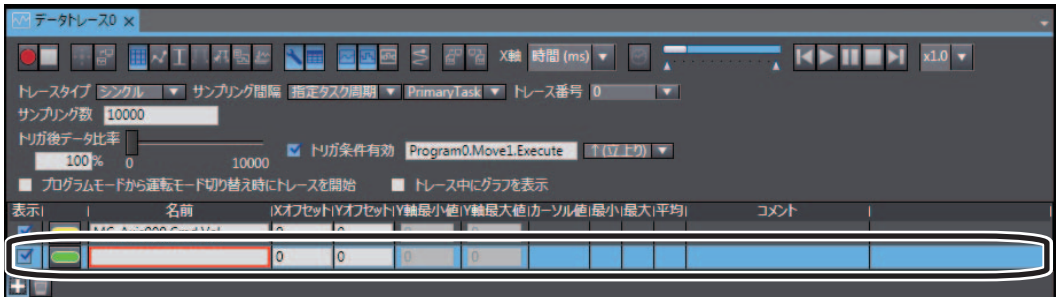

 $\boldsymbol{4}$  请在添加的跟踪对象变量名称中输入 "MC\_Axis001.Cmd.Vel"。

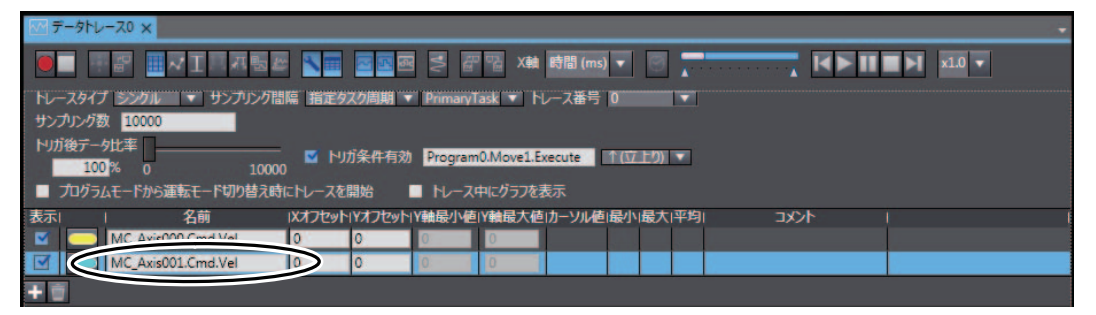

# 5 请点击[执行]按钮。

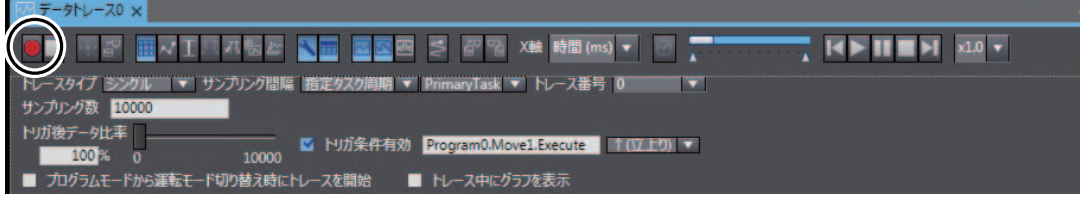

# $6a$  确认画面左下方的状态栏变化如下。

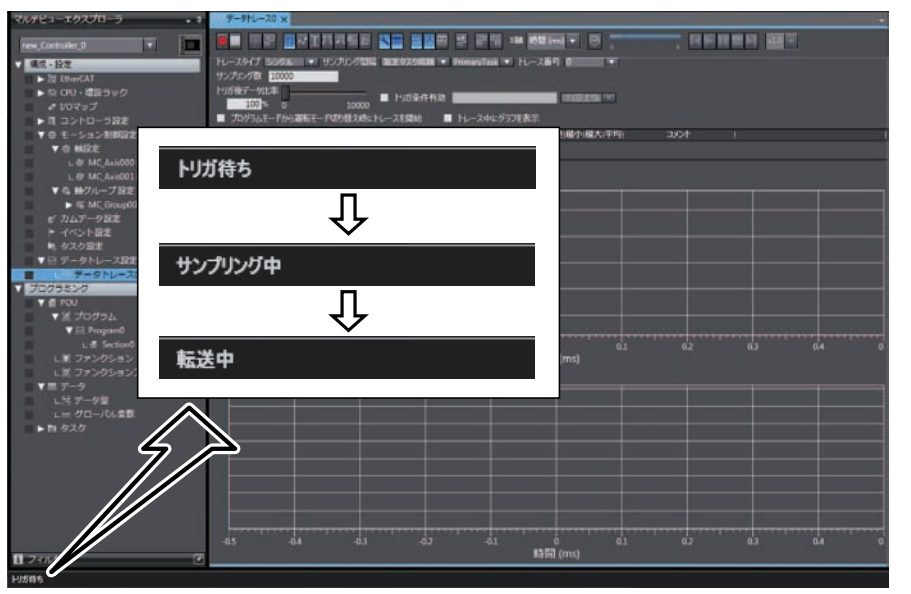

4

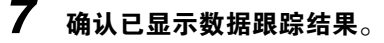

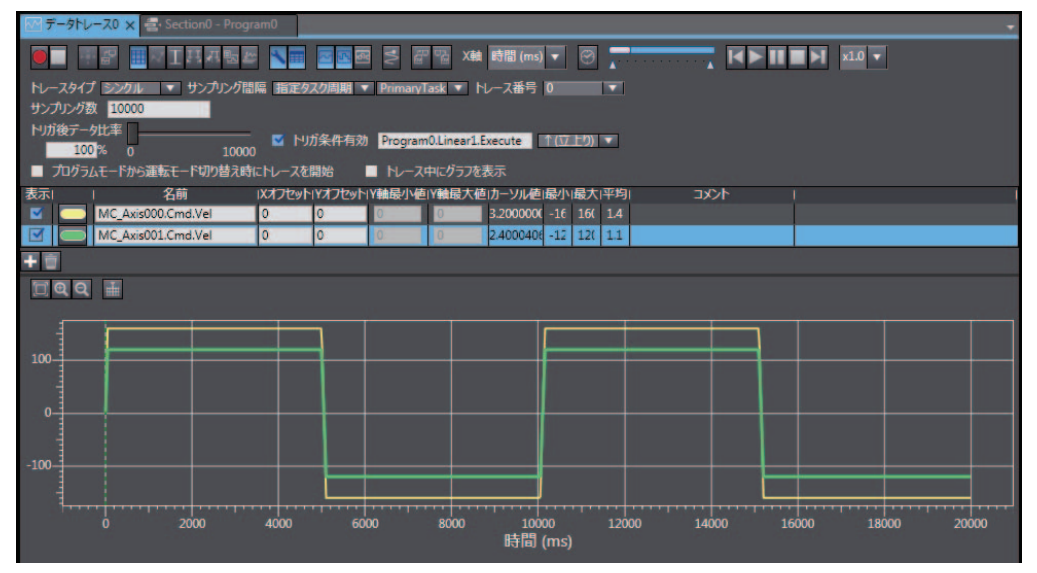

可确认跟踪结果与 ["双轴直线插补的](#page-81-0)伺服系统动作(P.4-2)"所示的波形相同。

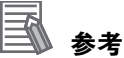

假定XY滑台的装置模型也可使用表示轴组动作的"3D运动跟踪显示"确认程序的动作。该功能与 ["双轴直线插补的](#page-81-0)伺服系统动作(P.4-2)" 所示的表示双轴位置的图表相同,可使用坐标系显示跟 踪结果。

操作方法请参阅 [1] "A-2 使用3D运动跟踪显[示确认动作\(P](#page-118-0).A-7)"。

# A

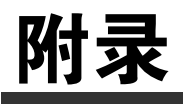

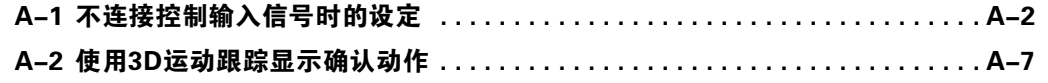

# <span id="page-113-0"></span>A-1 不连接控制输入信号时的设定

不连接伺服驱动器的控制输入信号时,伺服驱动器的伺服参数为出厂设定的状态下,CPU单元会发生异 常。这是由于CPU单元持续处于检测到驱动禁止信号、立即停止信号的状态。发生的异常为以下轻度故 障等级的控制器异常。 •

- 异常停止输入(事件代码:68220000)
- ・ <sub>开吊 厚止 柵 八等日 1054: 552250557</sub><br>• 驱动禁止输入异常(事件代码:64E30000)

下面对这种情况下通过暂时变更伺服参数以免CPU单元发生异常的方法进行说明。

# 使用注意事项

若不连接控制输入信号,电机发生非预期动作时,将无法通过极限输入或立即停止进行停止。请 避免进行将联轴器从电机轴上拆下等操作,以免发生危险。

在执行本节说明的操作前,请先设置为以下状态。 •

- 在线连接Sysmac Studio与CPU单元 •
- 将伺服驱动器登录在EtherCAT网络构成中的项目传送至CPU单元
	- 1 右击多视图浏览器的[构成·设定]-[EtherCAT]-[Node1: R88D-1SN01L-ECT(E001): 离线], 从菜单中选择[在线]。

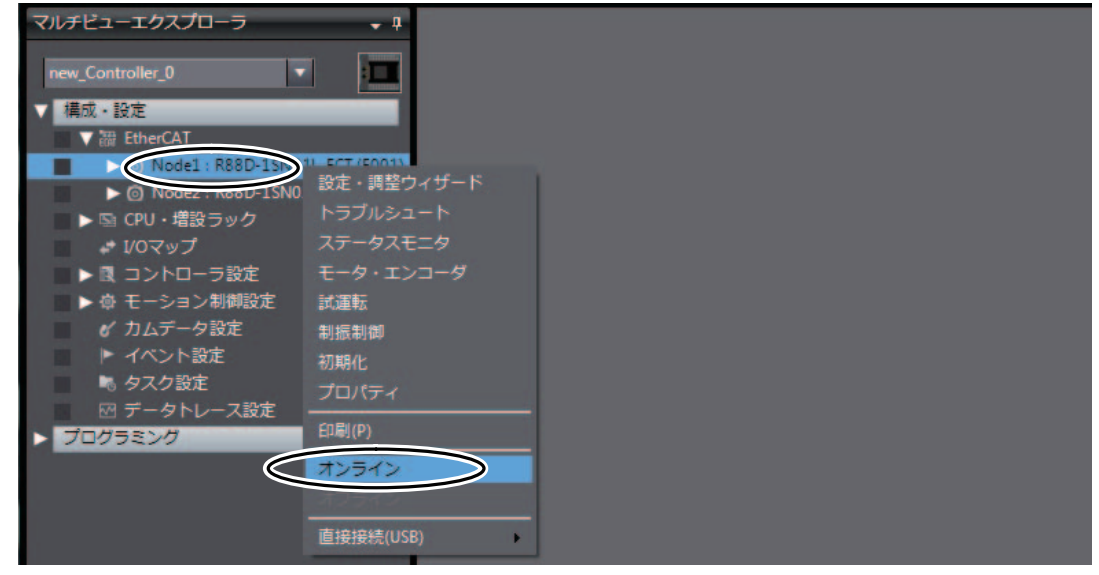

Node1: R88D-1SN01L-ECT(E001)进入在线连接状态。

 $2$  右击多视图浏览器的[构成·设定] – [EtherCAT] – [Node1: R88D-1SN01L-ECT(E001): 运行模式], 从菜单中选择[设定和调整向导]。

编辑窗口显示[设定和调整向导入口]画面。

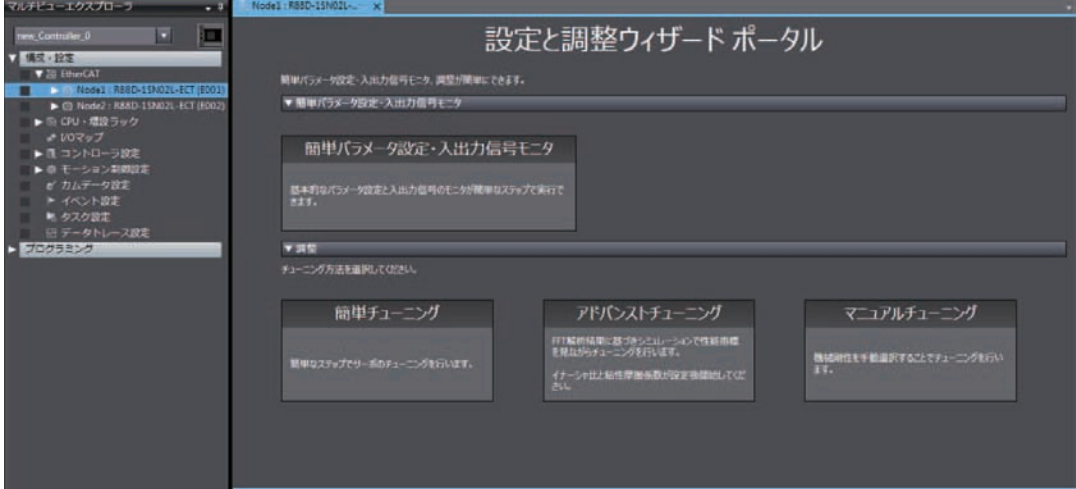

### 3 点击编辑窗口中[设定和调整向导入口]画面的[简单参数设定和输入输出信号监控]。

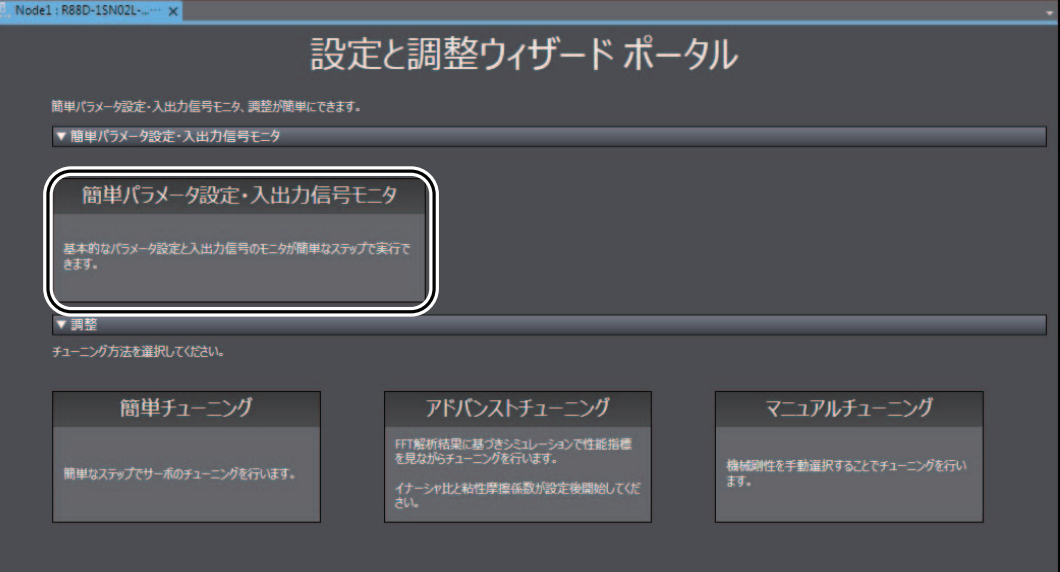

显示以下对话框。点击[是]。

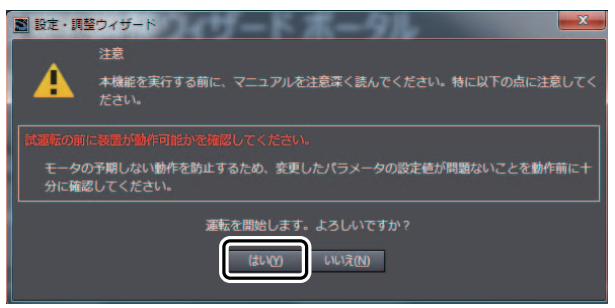

显示[电机和编码器设定]向导。

# 4 点击[下一步]。

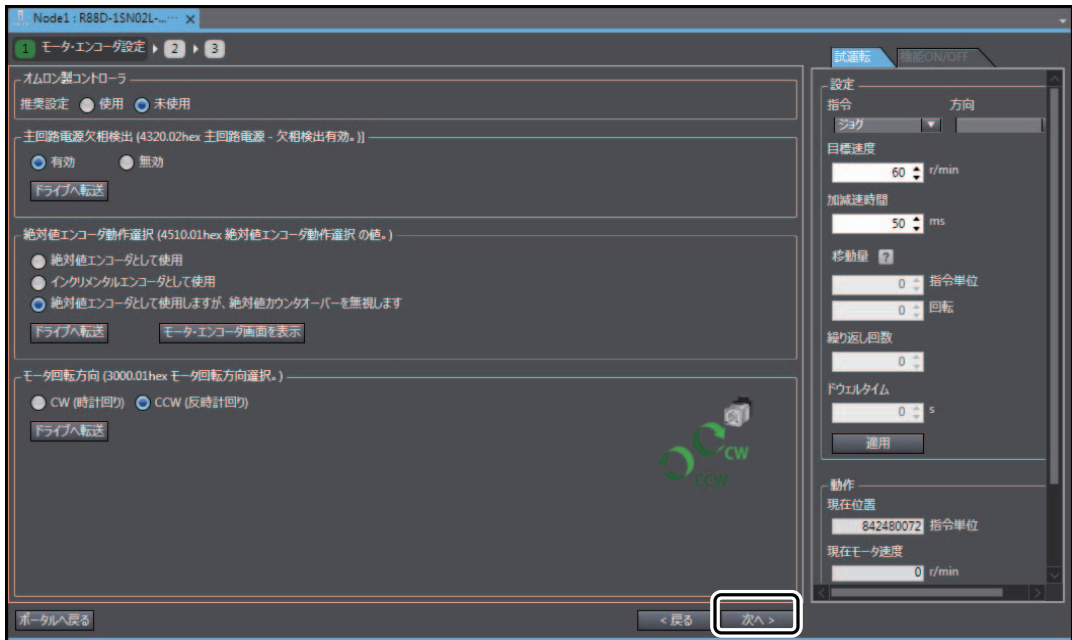

显示[输入信号设定]向导。

# $\bf 5$  将以下的B接点全部变更为A接点,并点击[传送至驱动器]。

异常停止输入

- <del>エ</del>方向驱动禁止输入<br>• 正方向驱动禁止输入
- 负方向驱动禁止输入

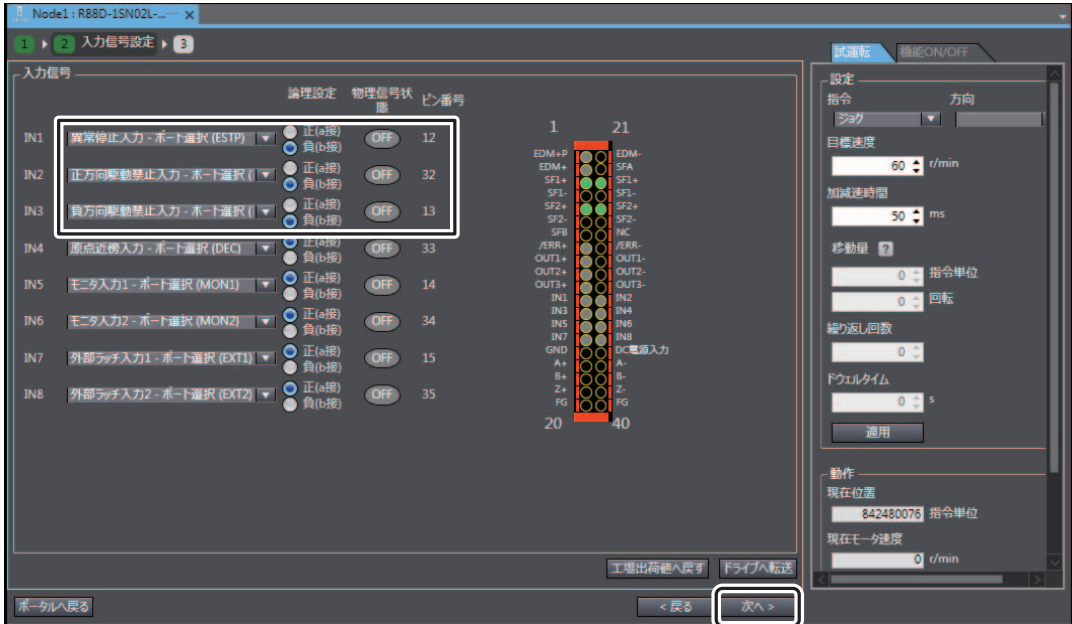

附录

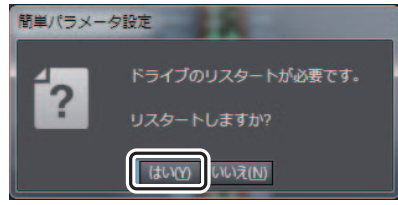

重启驱动器,返回[输入信号设定]向导。

# 6 点击[下一步]。

显示[输出信号]向导。

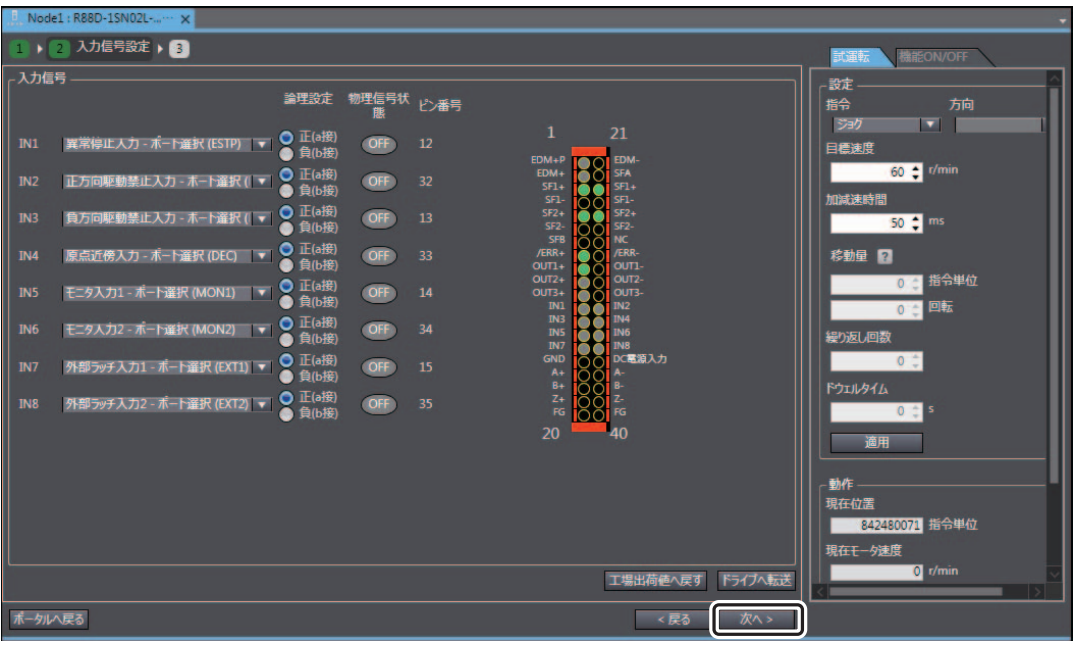

A

7 点击[完成]。

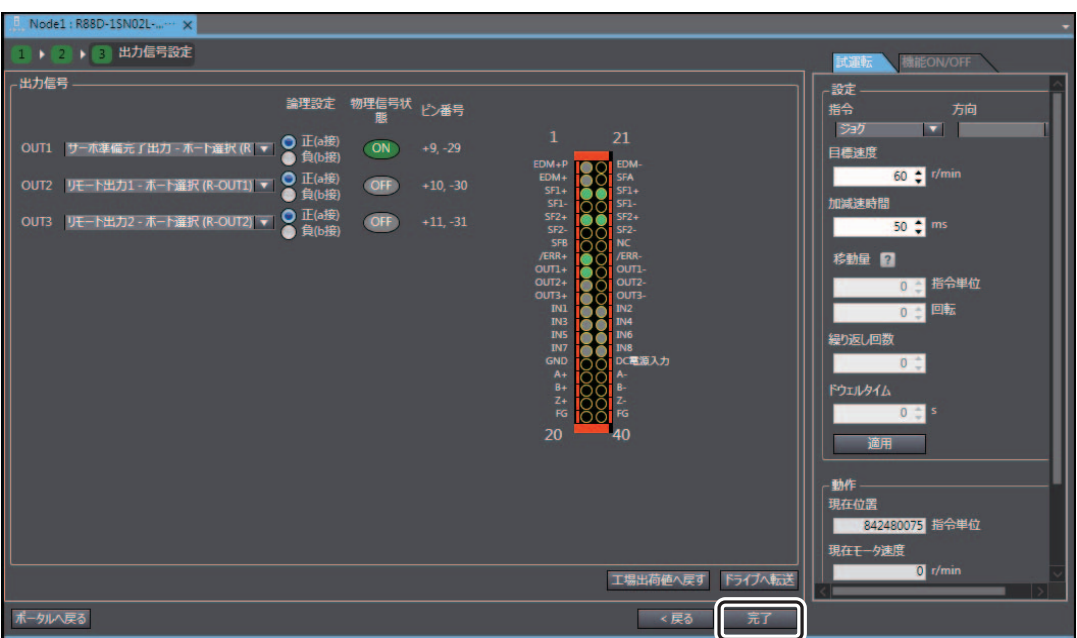

返回[设定和调整向导入口]画面。

至此,CPU单元将不会发生伺服参数异常。 "Node2:R88D-1SN01L-ECT(E002)"也请进行与Node1相同的设定。

# <span id="page-118-1"></span><span id="page-118-0"></span>A-2 使用3D运动跟踪显示确认动作

"4-4-3 使用数据跟踪[功能确认动作\(P](#page-108-0).4-29)"将跟踪数据显示在时序图中进行动作确认。下面对使用 3D运动跟踪显示确认执行中动作的方法进行说明。

3D运动跟踪显示是指根据轴动作驱动3D装置模型并予以显示的功能,其具有以下特长。

- 可与数据跟踪的时序图形式的图表进行联动显示
- 可∋致温政际的的分图》式的固权,<br>• 可同时显示3D装置模型的标记轨迹
- 可同的显示5D发量误呈的协论机边<br>• 可显示作为3D装置显示的各投影图而标记的2维轨迹
- 可显示作为5D及量显示的音设影图而标记的2靠机边<br>• 可同时显示对伺服驱动器的指令值和伺服驱动器的反馈值

3D运动跟踪显示的详情请参阅口 "Sysmac Studio Version 1 操作手册(SBCA-362)"。

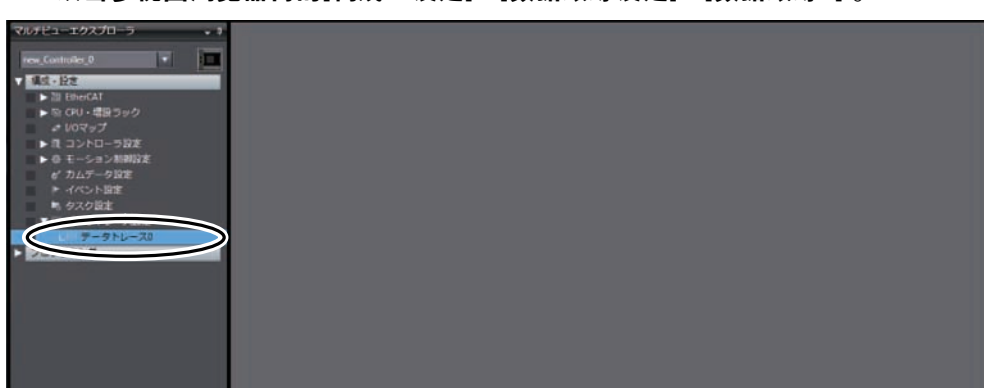

### 1 双击多视图浏览器内的[构成·设定]-[数据跟踪设定]-[数据跟踪0] 。

编辑窗口显示[数据跟踪0]画面。

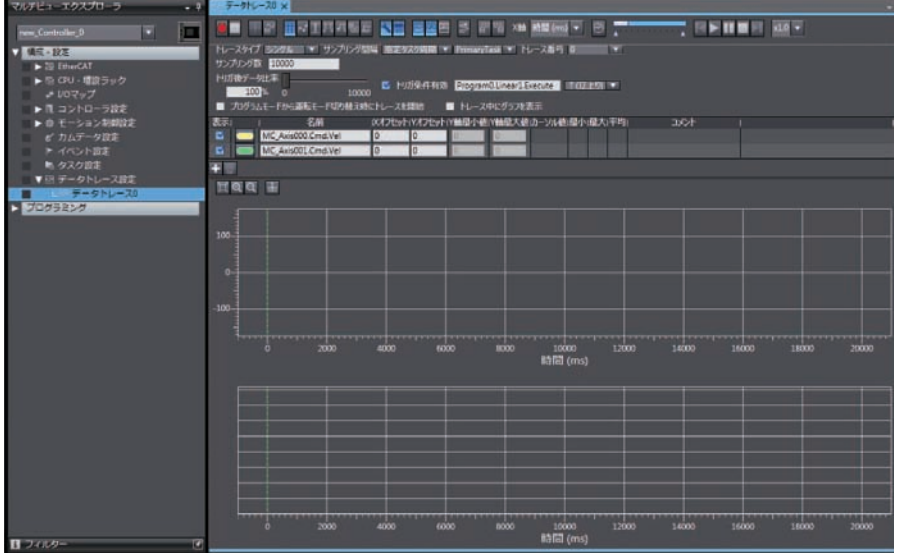

2 点击编辑窗口的3D运动跟踪画面显示按钮。

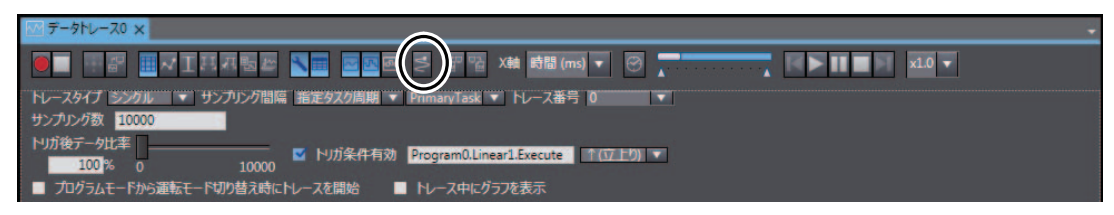

 $3$  点击3D装置模型的设定按钮, 从菜单中选择[新增]。

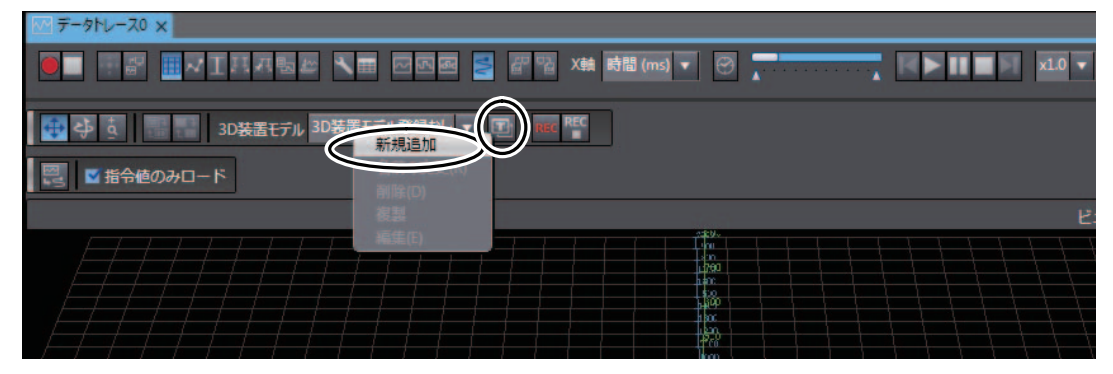

# 4 显示3D装置模型画面后,点击[OK]。

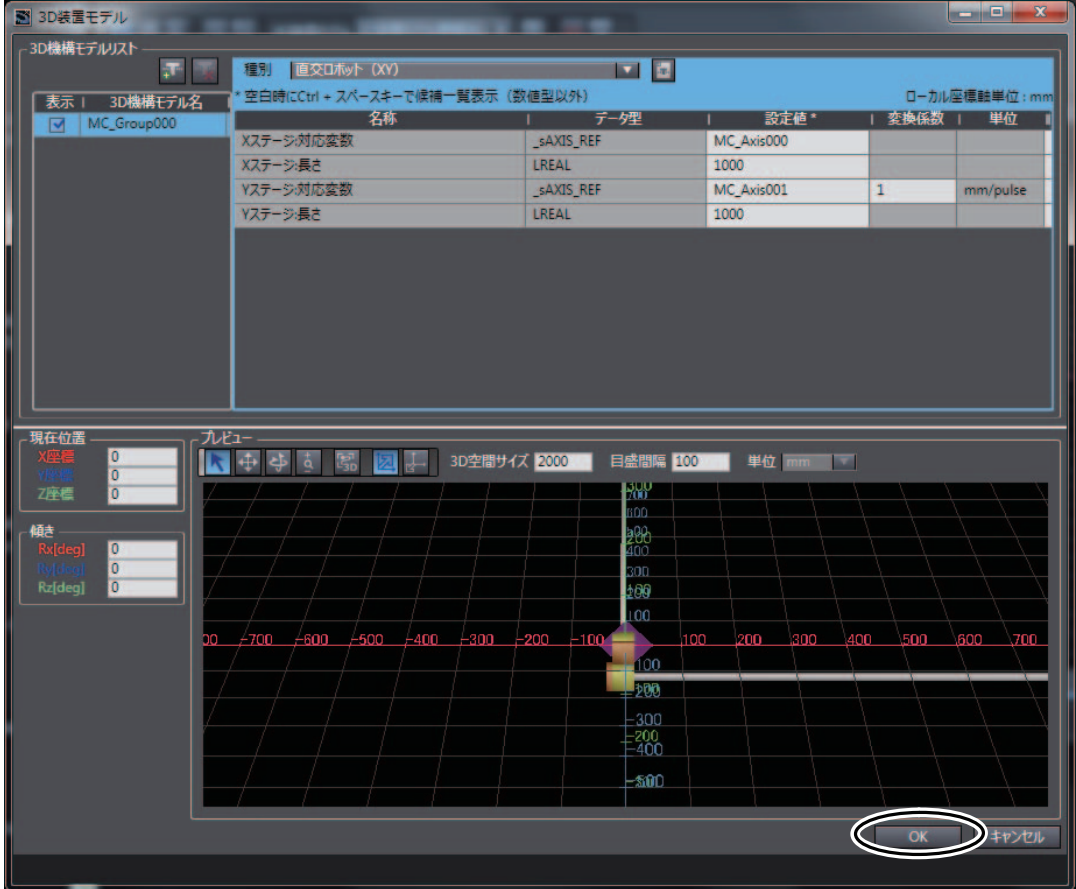

3D运动跟踪显示所需的轴变量将添加至跟踪对象变量中。

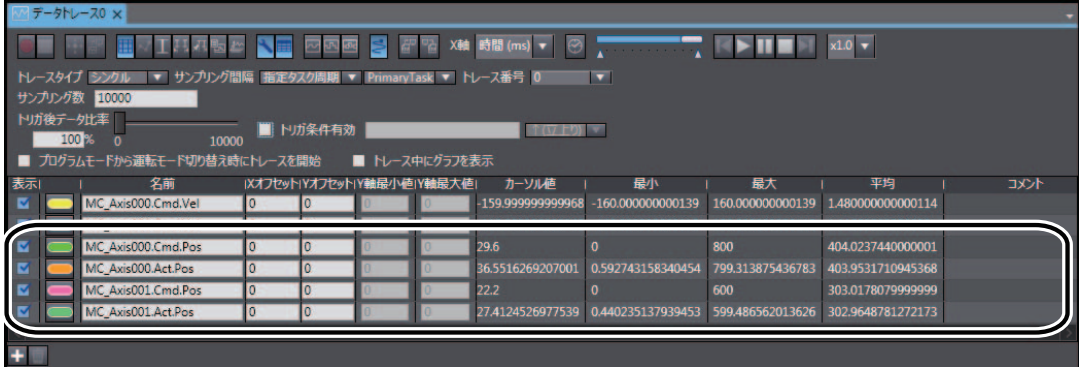

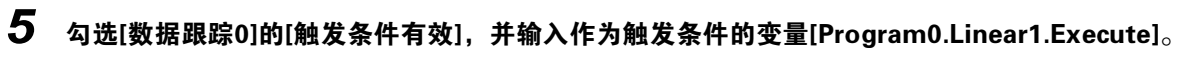

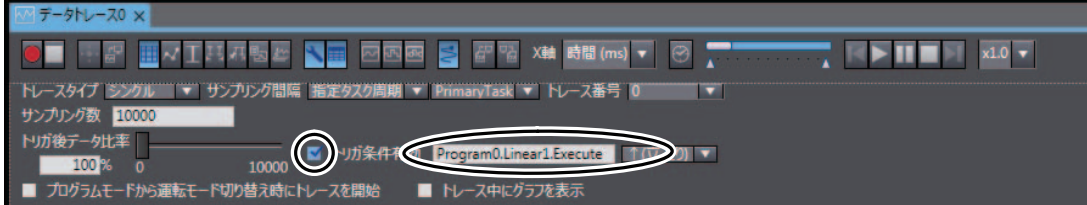

# $6$  点击[执行]按钮。

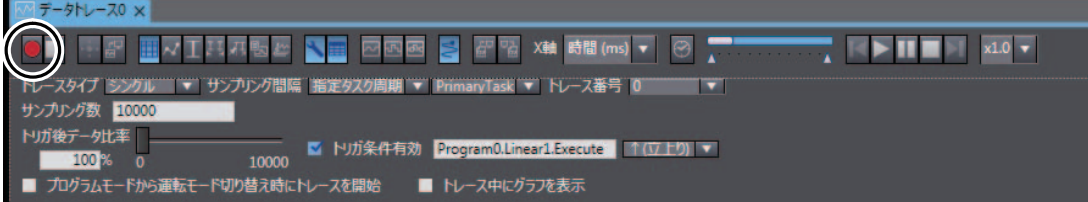

A

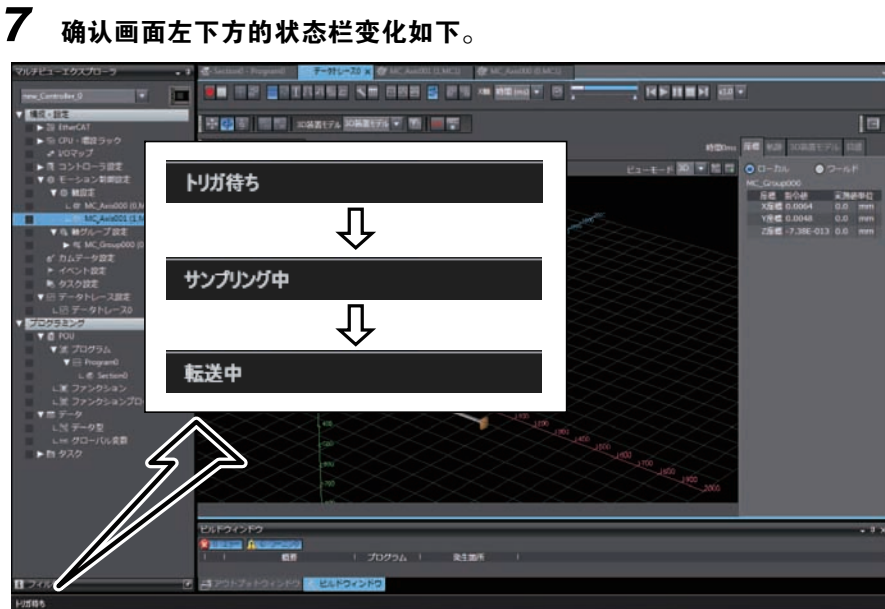

显示以下对话框。点击[是]。

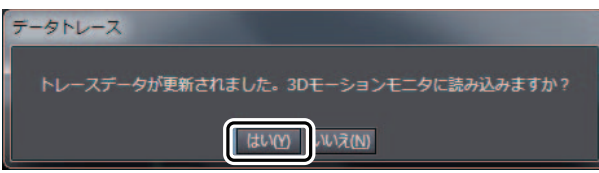

3D运动跟踪显示将显示数据跟踪结果。

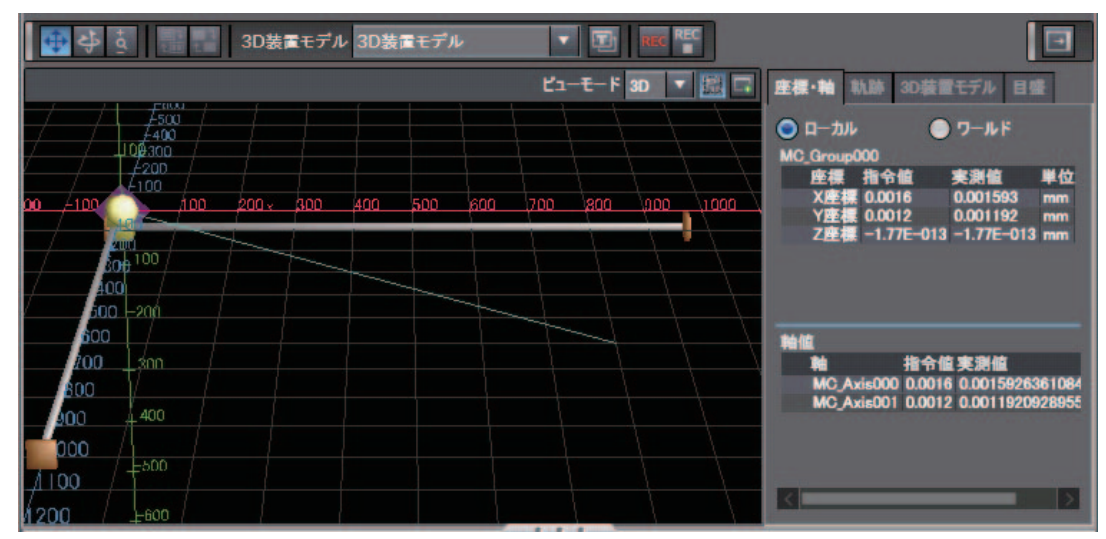

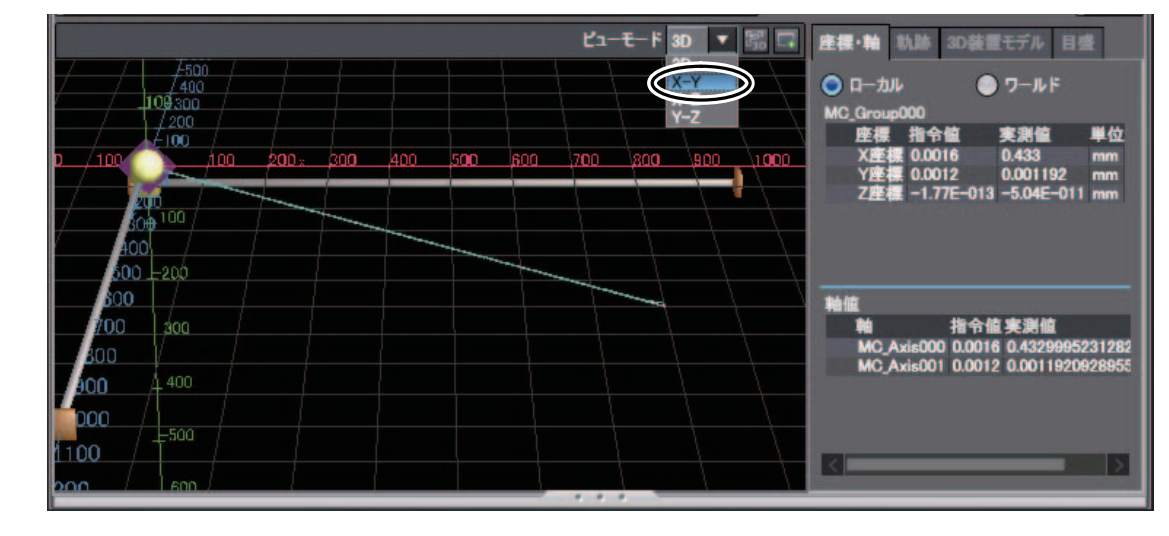

### $8$  从3D运动跟踪显示的视图模式下拉列表中选择 $[X-Y]_{\circ}$

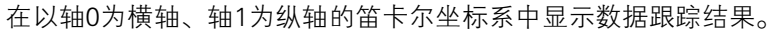

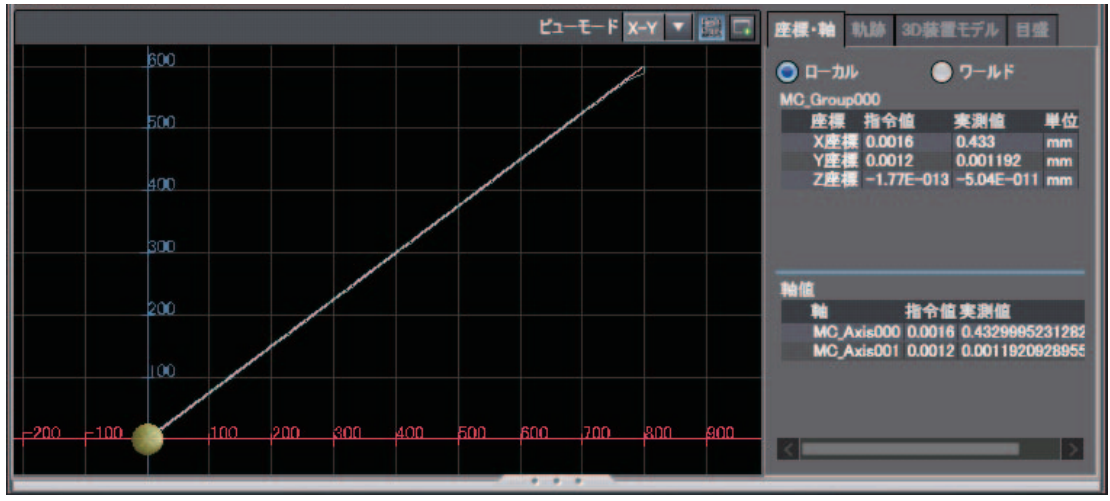

可确认跟踪结果与 "4-1 [双轴直线插补的](#page-81-1)伺服系统动作(P.4-2)"所示的波形相同。

附录

在本样本未记述的条件、环境下使用及用于原子能控制、铁路、航空、车辆、燃烧装置、医疗器械、娱乐器材、安全设备及其它可能对生命、财产安全造成重<br>大影响等,尤其是要求安全性的用途时,除用于本公司希望的特定产品用途及有特别许可的情况外,本公司对于本公司产品不作任何保证。<br>出口(或向非居住者提供)本产品中符合外汇及外国贸易法规定的出口许可、批准对象货物(或技术)要求的产品时,须依照该法获得出口许可、批准(或劳务交易 许可)。 ● ●

### 欧姆龙自动化(中国)有限公司

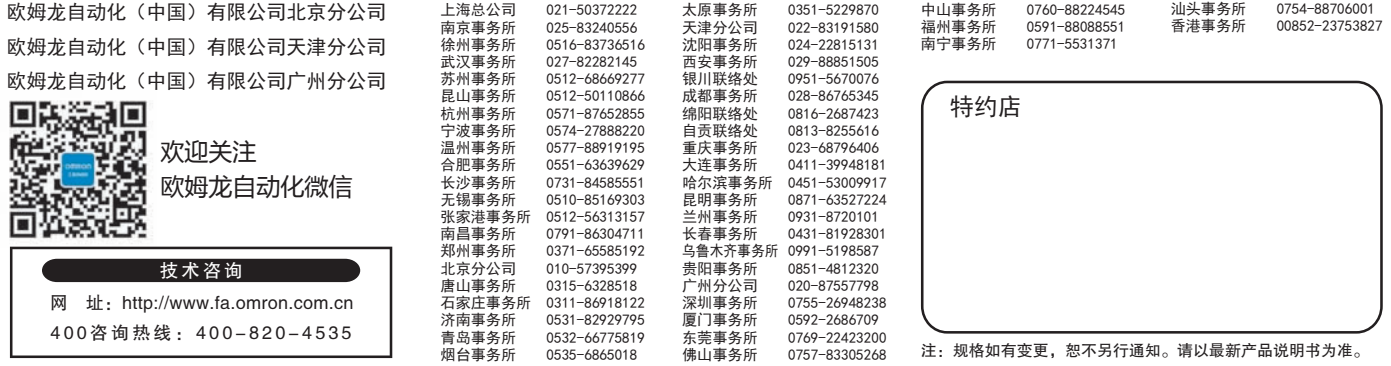

Cat. No. SBCE-CN5-372B